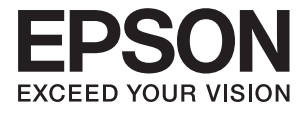

# DS-5500 DS-6500 DS-7500 **Kullanım Kılavuzu**

# <span id="page-1-0"></span>**Telif Hakkı**

Bu belgenin herhangi bir kısmı, Seiko Epson Corporation'ın yazılı izni olmadan kısmen veya bütün olarak çoğaltılamaz, bilgi erişim sistemlerinde saklanamaz veya elektronik, mekanik yöntemlerle, fotokopi, kayıt yöntemleriyle veya diğer yöntemlerle başka ortamlara aktarılamaz. Burada bulunan bilgilerin kullanımı konusunda herhangi bir patent yükümlülüğü olduğu varsayılmamıştır. Buradaki bilgilerin kullanılması sonucu oluşan zararlar için de herhangi bir sorumluluk kabul edilmez. Burada bulunan bilgiler yalnızca bu Epson ürünü ile kullanılmak üzere tasarlanmıştır. Epson, bu bilgilerin diğer ürünlerle ilgili olarak herhangi bir şekilde kullanılmasından sorumlu değildir.

Seiko Epson Corporation ve bağlı kuruluşları ürünü satın alanın veya üçüncü kişilerin kaza, ürünün yanlış veya kötü amaçla kullanılması, ürün üzerinde yetkisiz kişilerce yapılan değişiklikler, onarımlar veya tadilatlar veya (ABD hariç olmak üzere) Seiko Epson Corporation'ın çalıştırma ve bakım talimatlarına aykırı hareketler nedeniyle uğradıkları zarar, kayıp, maliyet veya gider konusunda ürünü satın alana ve üçüncü kişilere karşı kesinlikle yükümlü olmayacaktır.

Seiko Epson Corporation tarafından Orijinal Epson Ürünü veya Epson Tarafından Onaylanmış Ürün olarak tanımlananlar dışında herhangi bir opsiyonun veya sarf malzemesi ürünün kullanılmasından kaynaklanan herhangi bir zarar veya sorun için Seiko Epson Corporation ve yan kuruluşları sorumlu tutulamaz.

Seiko Epson Corporation tarafından Epson Tarafından Onaylanmış Ürün olarak tanımlananlar dışında herhangi bir arayüz kablosu kullanıldığında oluşan elektromanyetik parazitlerden kaynaklanan herhangi bir hasar için Seiko Epson Corporation sorumlu tutulamaz.

© 2021 Seiko Epson Corporation

Bu kılavuzun içeriği ve bu ürünün teknik özellikleri önceden haber verilmeksizin değiştirilebilir.

# <span id="page-2-0"></span>**Ticari Markalar**

- ❏ EPSON® tescilli bir ticari markadır ve EPSON EXCEED YOUR VISION veya EXCEED YOUR VISION, Seiko Epson Corporation'ın ticari markasıdır.
- ❏ Microsoft, Windows, Windows Server, and Windows Vista are either registered trademarks or trademarks of Microsoft Corporation in the United States and/or other countries.
- ❏ Apple, macOS, and OS X are trademarks of Apple Inc., registered in the U.S. and other countries.
- ❏ Adobe, Adobe Reader, and Acrobat are registered trademarks of Adobe Systems Incorporated.
- ❏ Intel® is a registered trademark of Intel Corporation.
- ❏ Genel Not: Burada kullanılan diğer ürün adları sadece tanımlama amaçlıdır ve ilgili sahiplerinin markaları olabilir. Epson bu markalarla ilgili olarak hiçbir hak talep etmemektedir.

# *İçindekiler*

### *[Telif Hakkı](#page-1-0)*

### *[Ticari Markalar](#page-2-0)*

### *[Bu Kılavuz Hakkında](#page-5-0)*

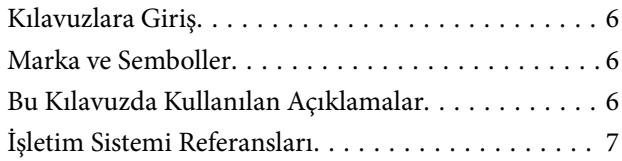

## *[Önemli Talimatlar](#page-7-0)*

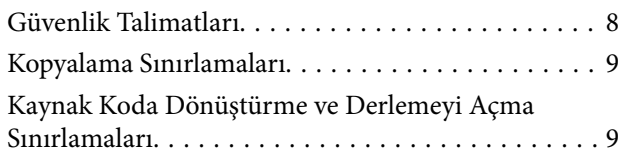

### *[Tarayıcı Temelleri](#page-9-0)*

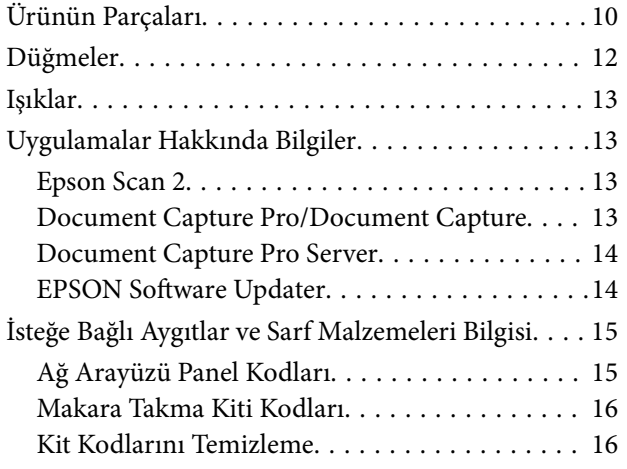

## *[Orijinallerin Özellikleri ve Orijinalleri](#page-16-0)  [Yerleştirme](#page-16-0)*

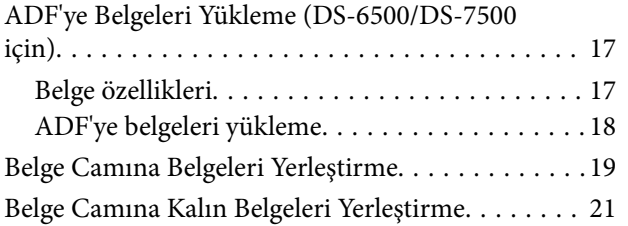

### *[Temel Tarama](#page-22-0)*

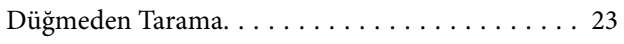

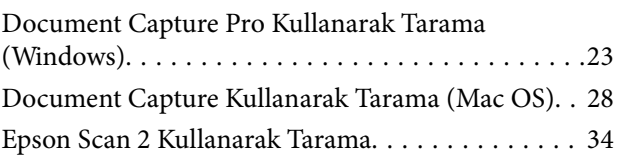

## *[Gelişmiş Tarama](#page-37-0)*

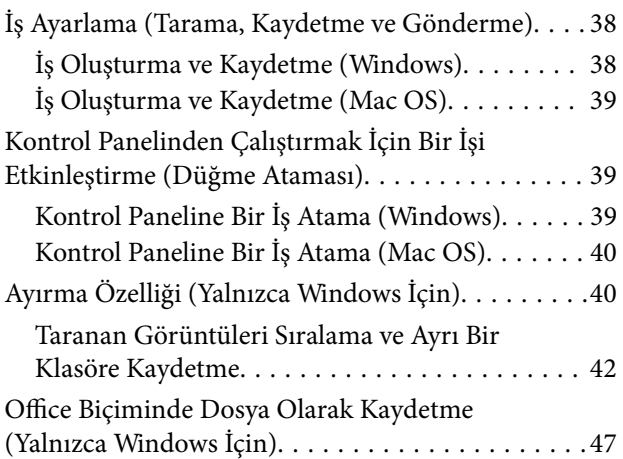

### *[Bakım](#page-49-0)*

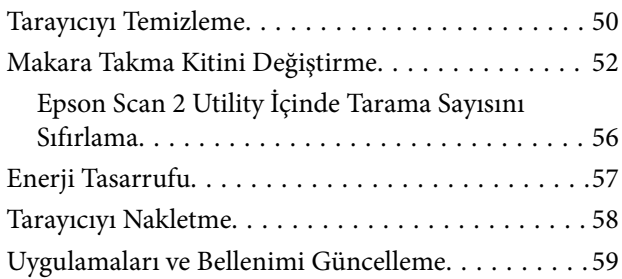

### *[Sorunları Çözme](#page-59-0)*

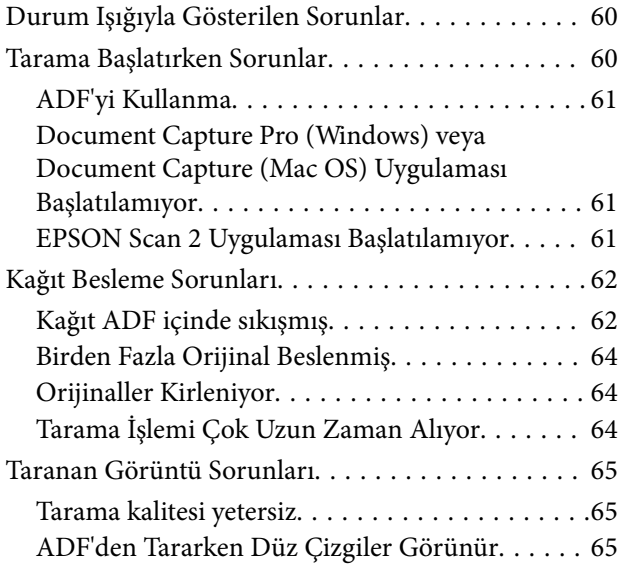

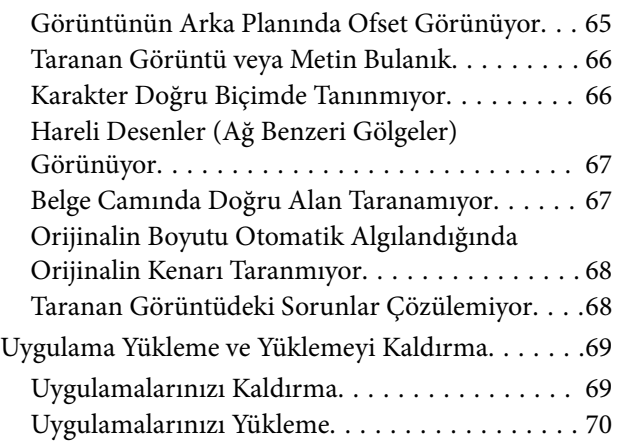

## *[Teknik Özellikler](#page-70-0)*

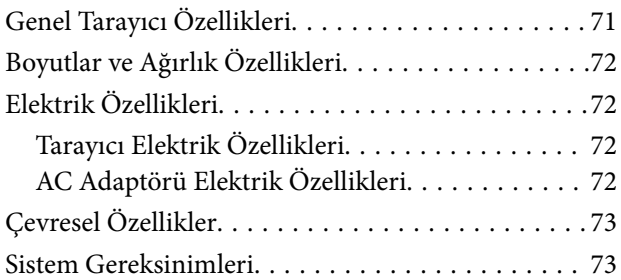

## *[Standartlar ve Onaylar](#page-74-0)*

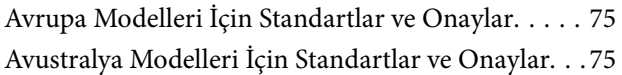

## *[Nereden Yardım Alınır](#page-75-0)*

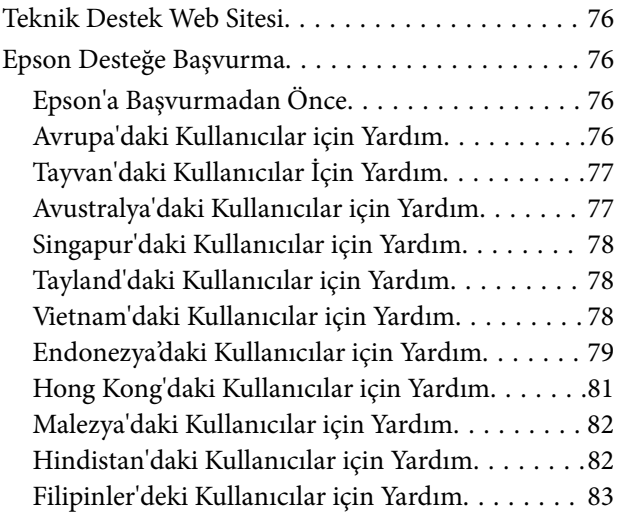

# <span id="page-5-0"></span>**Bu Kılavuz Hakkında**

# **Kılavuzlara Giriş**

Aşağıdaki kılavuzların en son sürümlerine Epson destek web sitesinden ulaşabilirsiniz.

<http://www.epson.eu/Support> (Avrupa)

<http://support.epson.net/> (Avrupa dışı)

- ❏ Kurulum kılavuzu (basılı kılavuz) Ürünün kurulumu ve uygulamanın yüklenmesi konusunda bilgi sağlar.
- ❏ Kullanım Kılavuzu (dijital kılavuz) Ürünün kullanımı, bakım ve sorunların çözümü konusunda talimatlar sağlar.

Yukarıdaki kılavuzlara ek olarak, çeşitli Epson uygulamalarında bulunan yardım kısmına da bakın.

# **Marka ve Semboller**

!*Dikkat:*

*Yaralanmayı önlemek için dikkatle takip edilmesi gereken talimatlardır.*

c*Önemli:*

*Ekipmanınızın zarar görmesini önlemek için uyulması gereken talimatlardır.*

*Not: Tamamlayıcı ve referans bilgiler sağlar.*

### **İlgili Bilgi**

 $\rightarrow$  İlgili bölümlere bağlanır.

# **Bu Kılavuzda Kullanılan Açıklamalar**

- ❏ Uygulamalara yönelik ekran görüntüleri Windows 10 ya da macOS High Sierra işletim sistemindendir. Ekranda görüntülenen içerik modele ve duruma bağlı olarak değişir.
- ❏ Bu kılavuzda kullanılan resimler yalnızca başvuru içindir. Asıl üründen biraz farklılık gösterseler de, çalıştırma yöntemleri aynıdır.

# <span id="page-6-0"></span>**İşletim Sistemi Referansları**

### **Windows**

Bu kılavuzda "Windows 10", "Windows 8.1", "Windows 8", "Windows 7", "Windows Vista", "Windows XP", "Windows Server 2019", "Windows Server 2016", "Windows Server 2012 R2", "Windows Server 2012", "Windows Server 2008 R2", "Windows Server 2008", "Windows Server 2003 R2" ve "Windows Server 2003" gibi terimler aşağıdaki işletim sistemlerini ifade eder. Ek olarak, "Windows" tüm sürümler için kullanılır ve "Windows Server", "Windows Server 2016", "Windows Server 2012 R2", "Windows Server 2012", "Windows Server 2008 R2", "Windows Server 2008", "Windows Server 2003 R2" ve "Windows Server 2003" için kullanılır.

- ❏ Microsoft® Windows® 10 işletim sistemi
- ❏ Microsoft® Windows® 8.1 işletim sistemi
- ❏ Microsoft® Windows® 8 işletim sistemi
- ❏ Microsoft® Windows® 7 işletim sistemi
- ❏ Microsoft® Windows Vista® işletim sistemi
- ❏ Microsoft® Windows® XP işletim sistemi Service Pack 3
- ❏ Microsoft® Windows® XP Professional x64 Edition işletim sistemi Service Pack 2
- ❏ Microsoft® Windows Server® 2019 işletim sistemi
- ❏ Microsoft® Windows Server® 2016 işletim sistemi
- ❏ Microsoft® Windows Server® 2012 R2 işletim sistemi
- ❏ Microsoft® Windows Server® 2012 işletim sistemi
- ❏ Microsoft® Windows Server® 2008 R2 işletim sistemi
- ❏ Microsoft® Windows Server® 2008 işletim sistemi
- ❏ Microsoft® Windows Server® 2003 R2 işletim sistemi
- ❏ Microsoft® Windows Server® 2003 işletim sistemi Service Pack 2

### **Mac OS**

Bu kılavuzda, "Mac OS" macOS Mojave, macOS High Sierra, macOS Sierra, OS X El Capitan, OS X Yosemite, OS X Mavericks, OS X Mountain Lion, Mac OS X v10.7.x ve Mac OS X v10.6.8 ifade etmek için kullanılır.

# <span id="page-7-0"></span>**Önemli Talimatlar**

# **Güvenlik Talimatları**

Bu ürünü ve isteğe bağlı aygıtları güvenli bir şekilde kullanmak için bu talimatları okuyun ve takip edin. Daha sonra başvurmak için bu kılavuzu sakladığınızdan emin olun. Ayrıca, ürün ve isteğe bağlı aygıtlar üzerinde işaretli tüm uyarı ve talimatları takip ettiğinizden emin olun.

❏ Ürün üzerinde kullanılan sembollerden bazıları güvenliği ve ürünün doğru kullanımını sağlamak içindir. Sembollerin anlamını öğrenmek için aşağıdaki web sitesini ziyaret edin.

<http://support.epson.net/symbols>

- ❏ Ürünü ve isteğe bağlı aygıtları düz, sağlam ve ürünün ve isteğe bağlı aygıtlarının tabanından her yöne doğru daha geniş olan bir zemine yerleştirin. Ürünü ve isteğe bağlı aygıtları duvara yakın olacak biçimde koyarsanız, ürünün ve isteğe bağlı aygıtların arka kısmı ile duvar arasında en az 10 cm mesafe olmasına dikkat edin.
- ❏ Toz, darbe veya titreşimlere maruz kalan yerlerden kaçının.
- ❏ Ürünü ve isteğe bağlı aygıtları, arabirim kablosunun kolaylıkla yetişebilmesi için bilgisayara yakın bir yere koyun. Ürünü ve isteğe bağlı aygıtları veya AC adaptörünü bina dışında, aşırı kir, toz, su ve ısı kaynakları yakınına koymayın veya buralarda bırakmayın veya darbe, titreşim, yüksek ısı ve nemin olabileceği yerlerde bulundurmayın; doğrudan güneş ışığına, güçlü ışık kaynaklarına veya ani ısı ve nem değişikliklerine maruz kalmasını önleyin.
- ❏ Islak elle kullanmayın.
- ❏ Ürünü ve isteğe bağlı aygıtları, adaptörünün kolayca çıkarılabileceği bir elektrik prizinin yakınına yerleştirin.
- ❏ AC adaptörü aşınma, kesilme, çekilme, kıvrılma ve bükülmeye neden olmayacak yerlere koyulmalıdır. Kablonun üzerine bir şey koymayın ve AC adaptörü veya kablosu üzerine basılmasına veya üzerinden geçilmesine izin vermeyin. Uç kısımda kabloyu düz tutmaya özellikle dikkat edin.
- ❏ Yalnızca ürünle sağlanan güç kablosu kullanın ve başka ekipmanın kablosunu kullanmayın. Bu ürünle diğer kabloların kullanımı veya diğer ekipmanlarla birlikte verilen güç kablosunun kullanımı yangın veya elektrik çarpmasıyla sonuçlanabilir.
- ❏ Yalnızca ürününüzle birlikte gelen AC adaptörünü kullanın. Başka bir adaptör kullanımı, yangın, elektrik çarpması veya yaralanmaya neden olabilir.
- ❏ AC adaptörü, birlikte gönderildiği ürünle beraber kullanılmak için tasarlanmıştır. Özellikle belirtilmemişse, diğer elektrikli cihazlarla kullanmayın.
- ❏ Yalnızca ürün etiketinde belirtilen güç kaynağı türünü kullanın ve her zaman doğrudan standart bir yerel elektrik prizinden güç sağlayın.
- ❏ Bu ürünü ve isteğe bağlı aygıtları bir kabloyla bilgisayara veya başka bir cihaza bağlarken, konektörlerin doğru yönde olduğundan emin olun. Her bir konektörün sadece bir doğru yönü bulunmaktadır. Konektörün yanlış şekilde takılması, kabloyla bağlanan her iki cihazda hasara neden olabilir.
- ❏ Düzenli olarak açılıp kapatılan fotokopi makineleri ya da hava kontrol sistemleri gibi cihazlarla aynı prize takmaktan kaçının.
- ❏ Ürün ile uzatma kablosu kullanmanız durumunda, uzatma kablosuna bağlı aygıtların toplam amper değerinin kablonun amper değerini aşmamasına dikkat edin. Ayrıca, elektrik prizine bağlı aygıtların toplam amper değerinin elektrik prizinin amper değerini aşmadığından emin olun.
- ❏ Ürün kılavuzunda özellikle belirtilen durumlar dışında, AC adaptörünü, ürünü veya isteğe bağlı ürün aygıtlarını kesinlikle kendiniz sökmeyin, bunlarda değişiklik yapmayın veya onarma girişiminde bulunmayın.
- <span id="page-8-0"></span>❏ Tehlikeli voltaj noktaları ile temas edebileceğinden veya kısa devre yapabileceğinden deliklere herhangi bir cisim sokmayın. Elektrik çarpması tehlikesine karşı dikkatli olun.
- ❏ Fişte hasar oluşursa kablo setini değiştirerek kalifiye bir elektrikçiye danışın. Fişin içinde sigortalar mevcutsa bu sigortaları mutlaka doğru boyut ve değerde sigortalarla değiştirin.
- ❏ Şu koşullarda ürünün, isteğe bağlı aygıtların ve AC adaptörünün fişini çıkarın ve servis işlemi için yetkili servis personeline başvurun: AC adaptörü veya fişin hasar görmesi; ürünün veya AC adaptörünün içine sıvı girmesi; ürün, isteğe bağlı aygıtlar veya AC adaptörünün düşmesi veya kasanın hasar görmesi; ürün, isteğe bağlı aygıtlar veya AC adaptörünün normal çalışmaması veya performansta belirgin bir değişim göstermesi. (Kullanım talimatlarında belirtilmeyen kontrolleri ayarlamayın.)
- ❏ Temizlemeden önce, ürünü ve AC adaptörünü fişten çekin. Sadece nemli bezle temizleyin. Ürünün kılavuzlarında özellikle açılanması haricinde sıvı veya sprey temizleyiciler kullanmayın.
- ❏ Ürün uzun bir süre boyunca kullanmayacaksanız, AC adaptörünü mutlaka elektrik prizinden çıkarın.
- ❏ Sarf malzemelerini değiştirdikten sonra, yerel otoritenin kurallarına uyarak doğru şekilde imha edin. Bunları parçalarına ayırmayın.
- ❏ Tarayıcı camı üzerine ağır nesneler koymayın ve cama fazla kuvvetli bastırmayın.

## **Kopyalama Sınırlamaları**

Ürününüzün güvenli ve yasal kullanımını sağlamak için aşağıdaki sınırlamaları dikkate alın.

Aşağıdakilerin kopyalanması yasalarla yasaklanmıştır:

- ❏ Banknotlar, metal paralar, devlet bonoları, devlet tahvilleri ve belediye tahvilleri
- ❏ Kullanılmamış posta pulları, pul yapıştırılmış posta kartları ve geçerli posta ücreti taşıyan diğer resmi posta öğeleri
- ❏ Hükümet tarafından çıkarılan damga pulları ve yasal prosedüre uygun olarak çıkarılan menkul kıymetler

Aşağıdakileri kopyalarken dikkatli olun:

- ❏ Özel pazarlanabilir menkul kıymetler (hisse senedi sertifikaları, ciro edilebilir senetler, çekler vs.), aylık pasolar, imtiyaz biletleri vs.
- ❏ Pasaportlar, sürücü belgeleri, uygunluk sertifikaları, geçiş kartları, yemek karneleri, biletler, vb.

### *Not:*

*Bu nesnelerin kopyalanması yasalara göre yasak olabilir.*

Telif hakkı kapsamındaki malzemelerin sorumlu biçimde kullanımı:

Telif hakkına sahip materyaller uygunsuz bir şekilde kopyalanarak ürünler kötüye kullanılabilir. Uzman bir avukatın danışmanlığında yapmadığınız sürece, basılmış malzemeleri kopyalamadan önce telif hakkı sahibinin iznini alarak bu haklara karşı saygılı ve sorumlu bir tavır benimseyin.

# **Kaynak Koda Dönüştürme ve Derlemeyi Açma Sınırlamaları**

Bu ürüne dahil olan herhangi bir yazılımı kaynak koda dönüştürme, derlemeyi açma veya başka bir şekilde kaynak kodu elde etme çalışmasında bulunamazsınız.

# <span id="page-9-0"></span>**Tarayıcı Temelleri**

# **Ürünün Parçaları**

Bu kılavuzda kullanılan çizimler Otomatik Belge Besleyicisi (ADF) tarayıcısındandır (solda gösterilen).

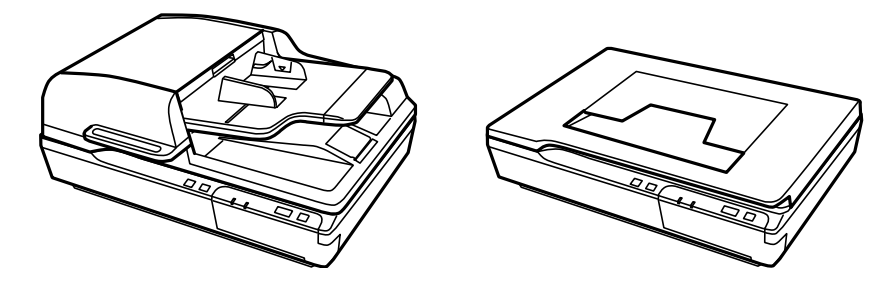

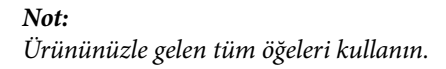

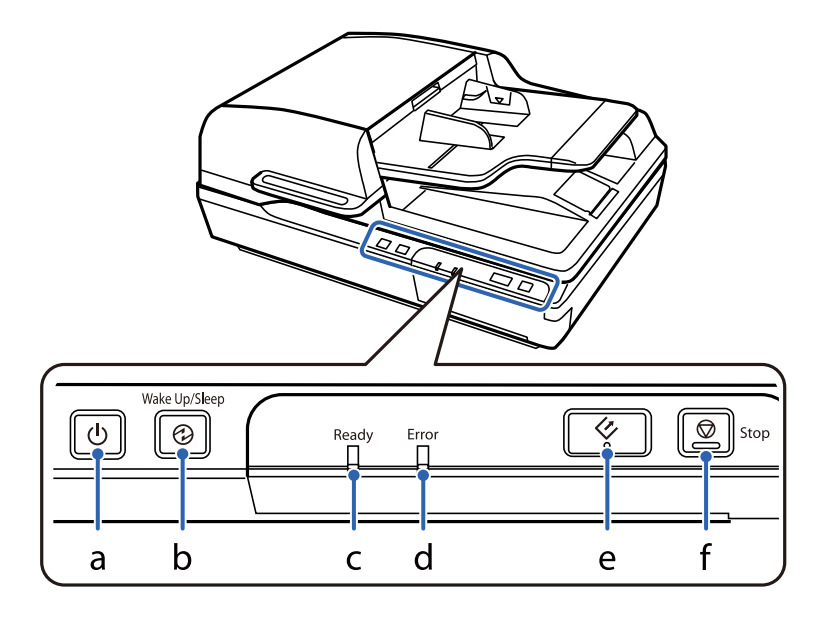

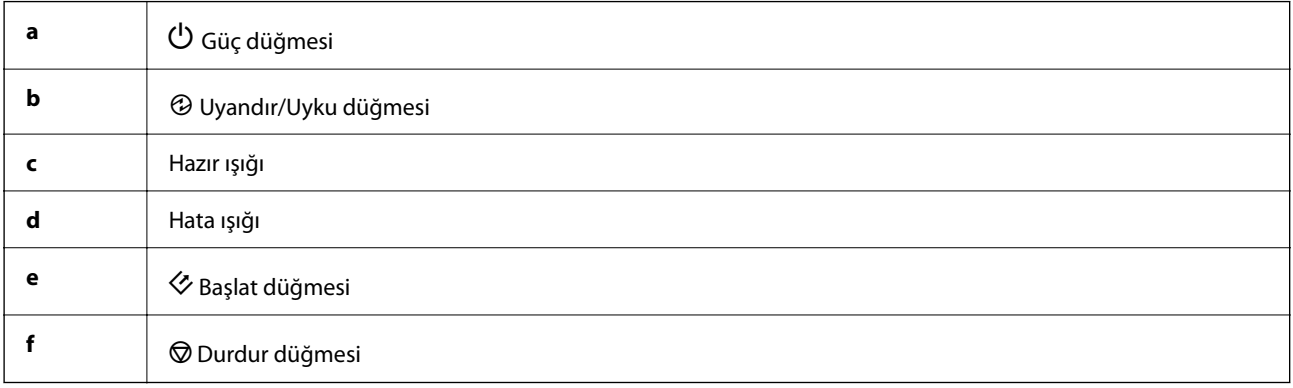

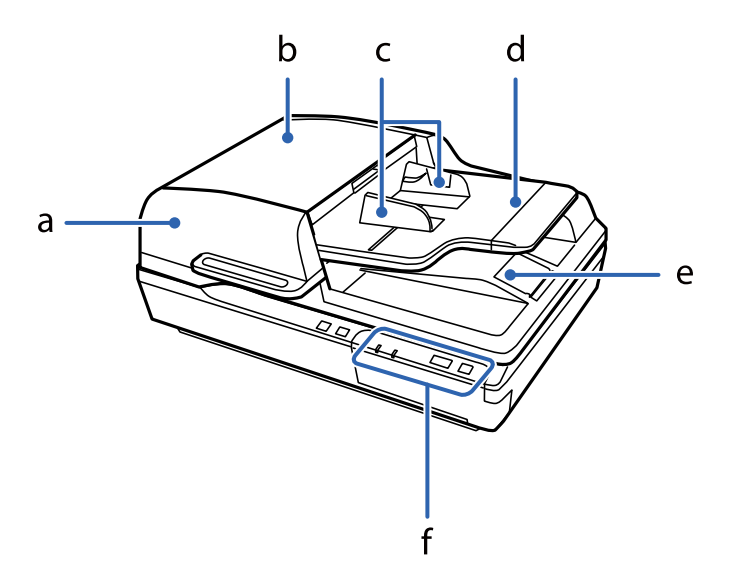

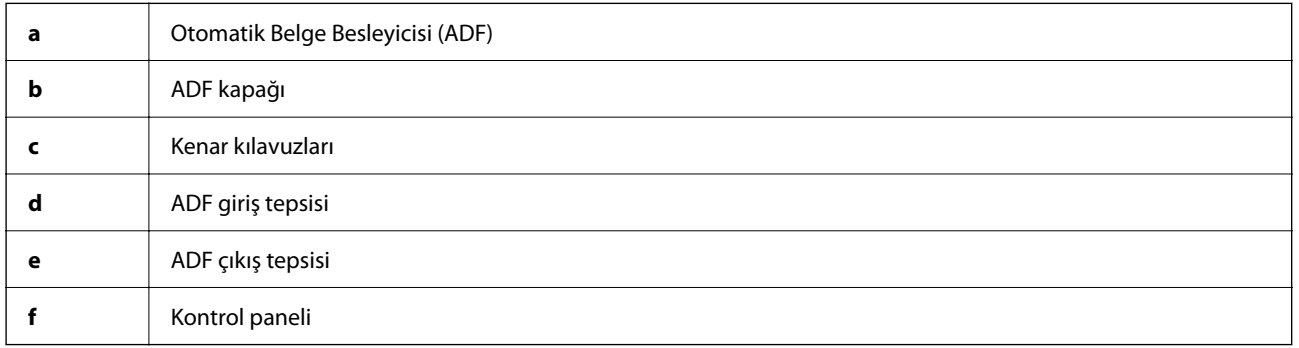

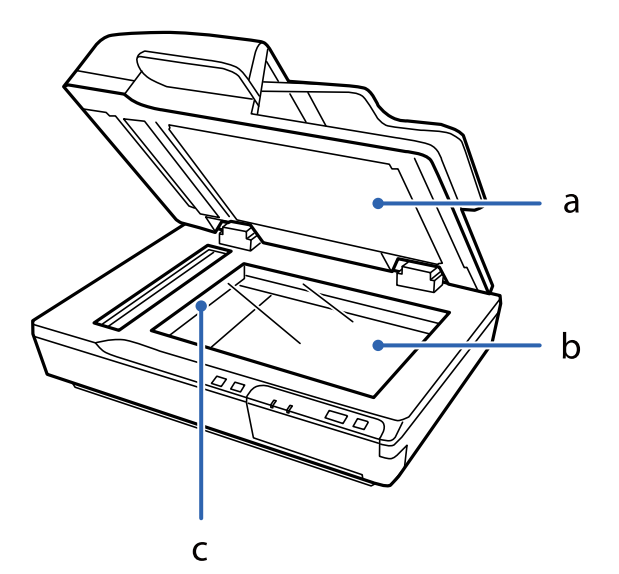

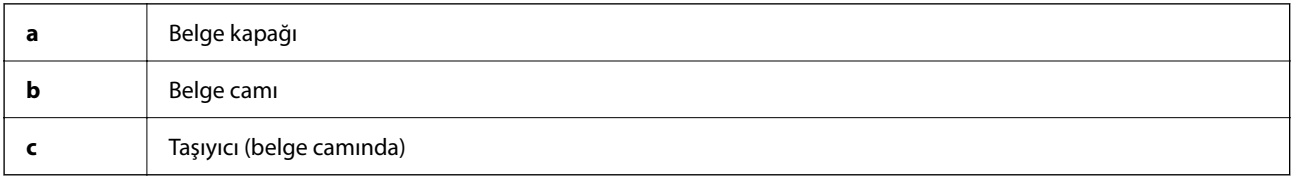

#### <span id="page-11-0"></span>*Not:*

*Belge kapağının altında bulunan belge matını kaldırmayın.*

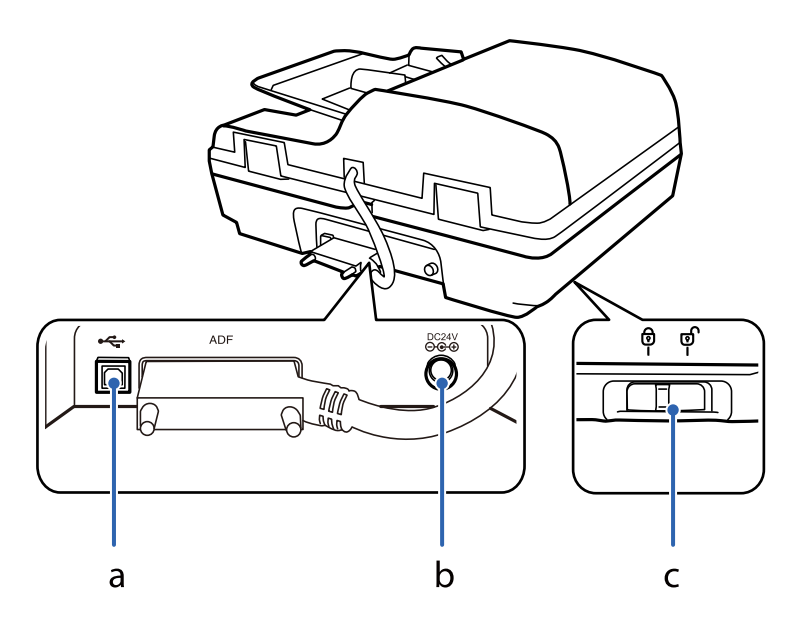

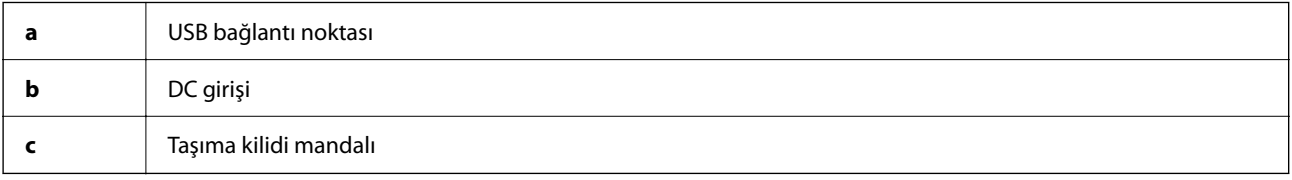

# **Düğmeler**

Üründe tarama işlemlerini yapmak için dört adet düğme vardır.

Ürün düğmelerini kullanmadan önce, tarama yazılımını yüklediğinizden emin olun.

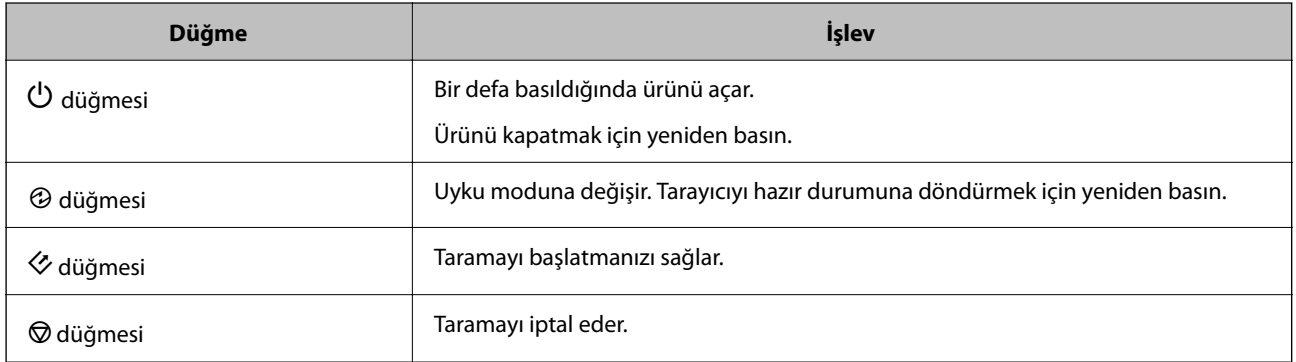

Düğme kontrollerini Document Capture Pro (Windows için) ve Document Capture (Mac OS için) içinden özelleştirebilirsiniz.

### **İlgili Bilgi**

- & ["Kontrol Paneline Bir İş Atama \(Windows\)" sayfa 39](#page-38-0)
- & ["Kontrol Paneline Bir İş Atama \(Mac OS\)" sayfa 40](#page-39-0)

# <span id="page-12-0"></span>**Işıklar**

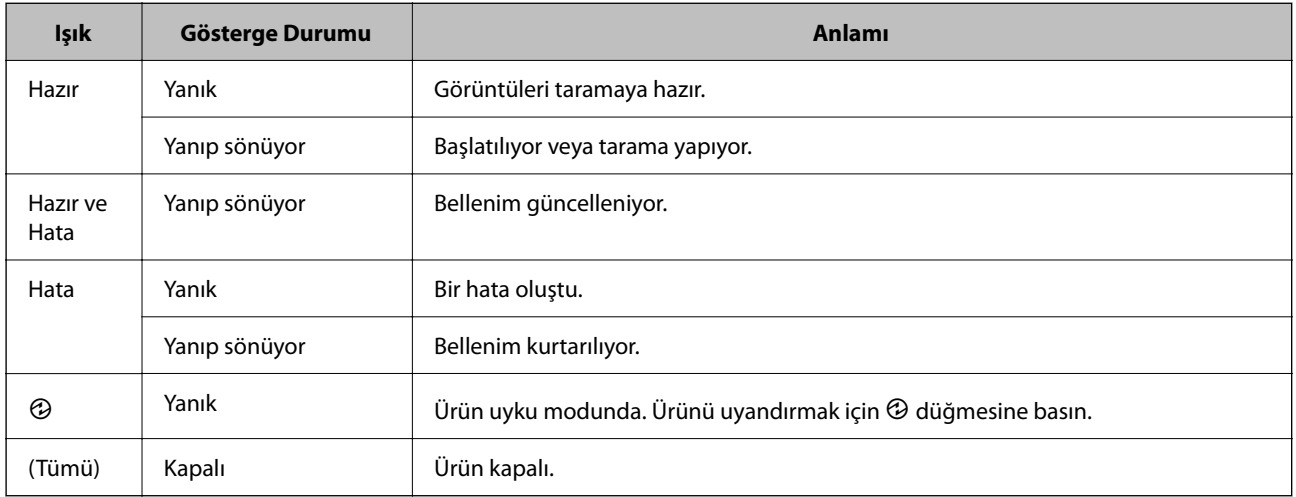

Durum ışığı, ürünün düzgün olarak çalışıp çalışmadığını gösterir.

### **İlgili Bilgi**

& ["Durum Işığıyla Gösterilen Sorunlar" sayfa 60](#page-59-0)

# **Uygulamalar Hakkında Bilgiler**

Bu bölümde tarayıcınızda kullanabileceğiniz uygulama ürünleri açıklanmaktadır. En son uygulama Epson Web sitesinden yüklenebilir.

## **Epson Scan 2**

Epson Scan 2 çeşitli tarama ayarlarını etkinleştiren tarayıcınızı kontrol etmek için bir sürücüdür. Bu, ayrıca bağımsız bir uygulama olarak veya TWAIN uyumlu uygulama yazılımı kullanarak başlatmanızı sağlar.

Uygulamayı kullanmayla ilgili ayrıntılar için Epson Scan 2 yardımına bakın.

### **Document Capture Pro/Document Capture**

Document Capture Pro belgeler ve formlar gibi orijinalleri kolayca dijital ortama geçirmenizi sağlayan bir uygulamadır.

Taranan görüntüleri belirli bir klasöre kaydedebilir, e-posta ile gönderebilir ve bir yazıcıya bağlayarak kopyalama işlevleri gerçekleştirebilirsiniz. Ayrıca barkodlar gibi ayırma bilgileri kullanarak belgeleri ayırabilirsiniz ve otomatik olarak yeni dosyaları işleyebilirsiniz. Bu, büyük belgeler okuma gibi elektronik belgeleri işlemenizi ve ağ özelliklerinden en iyi şekilde yararlanmanızı sağlar.

Document Capture Pro yalnızca Windows içindir. Mac OS için Document Capture öğesini ve Windows Server için Document Capture Pro Server öğesini kullanın.

Uygulamayı kullanma hakkında ayrıntılar için Document Capture Pro yardımı (Windows) veya Document Capture (Mac OS) öğesine bakın.

### <span id="page-13-0"></span>*Not:*

*Document Capture Pro Windows Vista/Windows XP'yi desteklemez.*

### **İş:**

Sırayla gerçekleştirildiğinde, aşağıdaki işlemler bir iş olarak bilinir: **1. Tara** > **2. Kaydet** > **3. Gönder**.

Bir iş olarak önceden bir dizi işlemi kaydederek tüm işlemleri işi seçerek gerçekleştirebilirsiniz. Bir işi tarayıcının kontrol paneline atayarak bir işi kontrol panelinden başlatabilirsiniz (Düğme Ataması).

### **Ayırma İşlevi:**

Orijinaller arasına eklenmiş barkodlu/barkodsuz boş sayfalar veya orijinallerdeki barkodlar gibi çeşitli algılama yöntemlerini kullanarak karmaşık sıralama veya düzenleme işlemini otomatik yapabilirsiniz.

Ayrıca birden fazla taranan görüntüyü ayrı dosyalar olarak sıralayabilir ve bu yöntemleri kullanarak veya belirli sayfaları ayarlayarak her dosyayı belirli klasöre kaydedebilirsiniz.

## **Document Capture Pro Server**

Document Capture Pro Server sunucular yoluyla ağda en fazla 100 tarayıcıyı yönetmeye izin veren Windows Server için bir uygulamadır.

Bir web tarayıcı kullanarak tarayıcıları kaydedebilir ve izleyebilir veya işleri kaydedebilirsiniz: **1. Tara** > **2. Kaydet** > **3. Gönder** ve bunları tek tek tarayıcılara atayın. Tarayıcıdaki Document Capture Pro Server tarafından yönetilen bir işi seçerek tarayabilirsiniz.

Daha fazla bilgi için yerel Epson satıcınıza başvurun.

*Not:*

*İsteğe bağlı Ağ Arayüzü Biriminin bu uygulamayı kullanması gerekir.*

## **EPSON Software Updater**

EPSON Software Updater, Internet üzerindeki yeni ya da güncellenmiş uygulamaları kontrol edip yükleyen bir uygulamadır.

Tarayıcının dijital kılavuzunu da güncelleyebilirsiniz.

*Not:*

*Windows Server işletim sistemleri desteklenmez.*

# <span id="page-14-0"></span>**İsteğe Bağlı Aygıtlar ve Sarf Malzemeleri Bilgisi**

## **Ağ Arayüzü Panel Kodları**

Document Capture Pro öğesini kullanarak bir ağ üzerinden tarayabilirsiniz (yalnızca Windows). "İş" gibi bir adla kaydet, sırala, aktar vb. gibi sık kullanılan tarama işlemi ayarlarını kaydederek, kontrol panelinde "iş" öğesini seçerek iş yükünü azaltabilirsiniz ve verimliliği artırabilirsiniz. Daha fazla ayrıntı için kılavuza bakın.

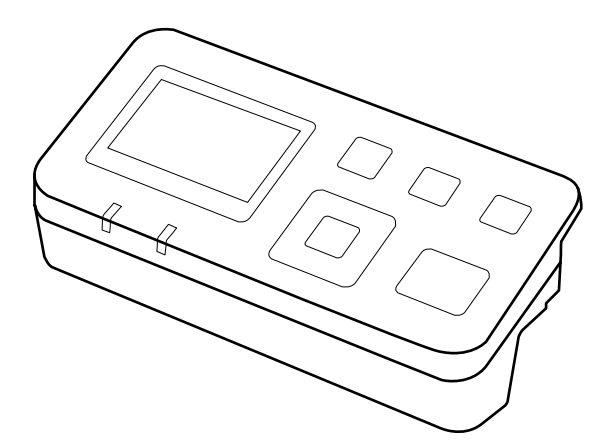

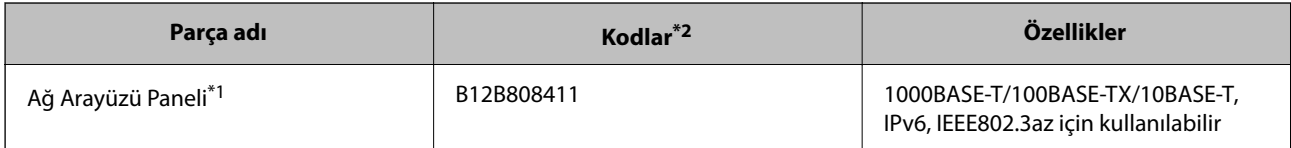

\*1 Takıldığında, USB bağlantısı üzerinden tarayıcıyı veya bir bilgisayarı kullanamazsınız.

\*2 Kodlar bölgeye göre değişebilir.

### **Ağ Arayüzü Panelini Yükleme**

Epson Scan 2 bir ağ ortamında tarayıcınızın tüm özelliklerinin doğrudan kontrol etmeyi etkinleştirmek için isteğe bağlı Ağ Arayüzü Paneli ile birlikte çalışır.

Aşağıdaki web sitesinden Ağ Arayüzü Paneli için Kullanım Kılavuzu.

<http://support.epson.net/netscan/>

## <span id="page-15-0"></span>**Makara Takma Kiti Kodları**

Tarama sayısı servis sayısını aştığında parçalar (toplama rulosu ve ayırma pedi) değiştirilmelidir. Epson Scan 2 Utility içinde en son tarama sayısını kontrol edebilirsiniz.

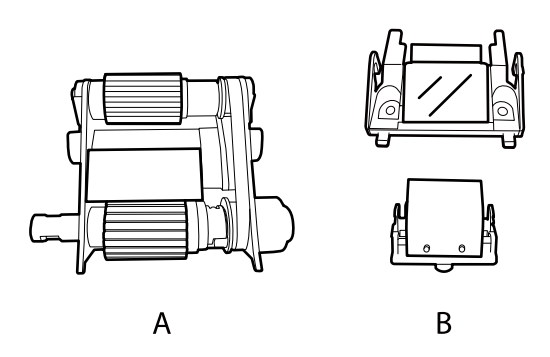

A: toplama rulosu, B: ayırma pedi

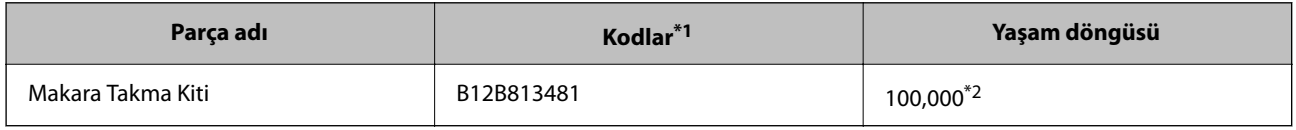

\*1 Belirtilen kodlar hariç bir parça kullanamazsınız.

\*2 Epson test orijinal kağıtları kullanılarak art arda taramayla bu sayıya erişilir ve bu sayı değiştirme döngüsünün bir kılavuzudur. Değiştirme döngüsü, birçok kağıt tozu üreten kağıt veya kaba yüzeye sahip kağıt gibi farklı kağıt türlerine bağlı olarak değişebilir, bu durum yaşam döngüsünü kısaltabilir.

### **İlgili Bilgi**

& ["Makara Takma Kitini Değiştirme" sayfa 52](#page-51-0)

## **Kit Kodlarını Temizleme**

ADF'nin içini temizlerken bunu kullanın. Bu kit temizleme sıvısı ve temizleme bezinden oluşur.

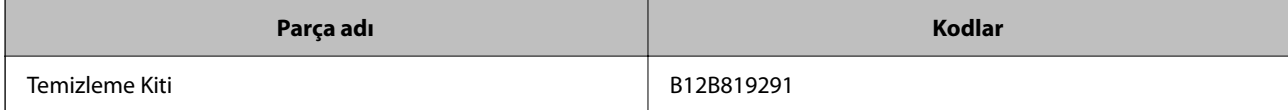

# <span id="page-16-0"></span>**ADF'ye Belgeleri Yükleme (DS-6500/DS-7500 için)**

Birden fazla sayfayı hızlı bir şekilde taramak için ADF'ye orijinal belgelerinizi yükleyebilirsiniz.

## **Belge özellikleri**

Yalnızca ürüne aşağıdaki özellikleri karşılayan belgeler yükleyin.

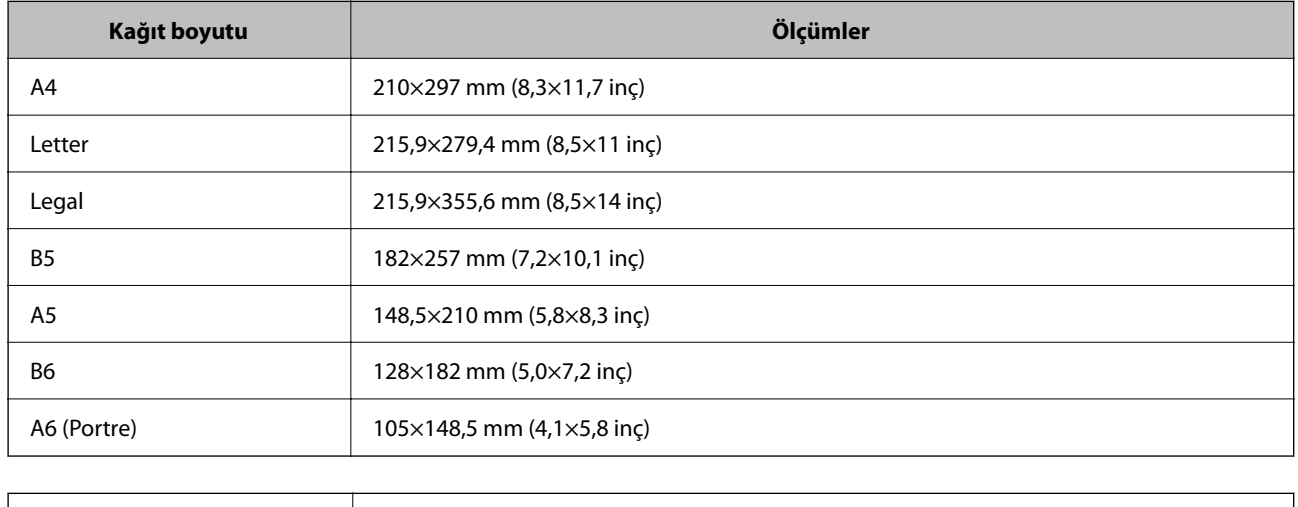

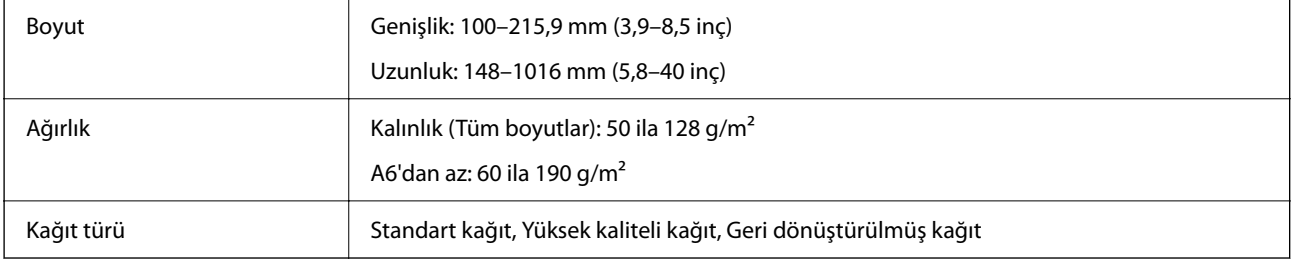

*Not:*

*Orijinal ADF içine yerleştirilebilen orijinallerin özelliklerini karşılasa bile, ADF'den beslenemez veya kağıt özelliklerine veya kaliteye göre tarama kalitesi düşebilir.*

Aşağıdaki koşullardaki belge yüklenemez.

- ❏ Fotoğraflar
- ❏ Mürekkep ıslak.
- ❏ Belge yırtık, kırışmış veya kıvrılmış.
- ❏ Belgede takılı zımbalar, kağıt ataşları veya başka nesneler var; bunlar besleyici mekanizmasına hasar verebilir.
- ❏ Belgede katlar var veya birden fazla sayfa birbirine yapışmış.
- ❏ Belgede kesilmiş alanlar var.

- <span id="page-17-0"></span>❏ Belge çok parçalı formda veya bağlı.
- ❏ Belgede arka karbon kaplama var.
- ❏ Belge kağıt değil. Örneğin, saydam dosya tutucu yüklediyseniz.
- ❏ Belge saydam.
- ❏ Belge parlak kağıt kullanılarak oluşturulmuş.

## **ADF'ye belgeleri yükleme**

- c*Önemli:*
	- ❏ *Fotoğrafları veya değerli orijinal sanat eserini ADF'ye beslemeyin. Yanlış besleme orijinali kırıştırabilir veya hasar verebilir. Bunun yerine bu belgeleri belge camında tarayın.*
	- ❏ *Belge camında belge varsa çıkarın. Belgeleri ADF'ye yüklemeden önce camda hiç toz olmadığından emin olun.*

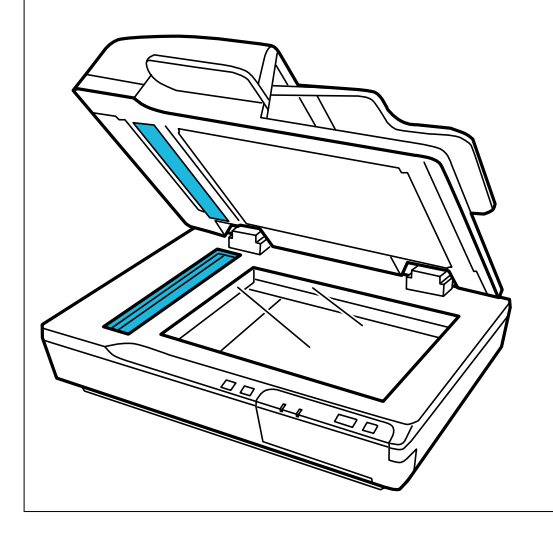

1. ADF giriş tepsisindeki kenar kılavuzlarını tamamen dışarı doğru kaydırın.

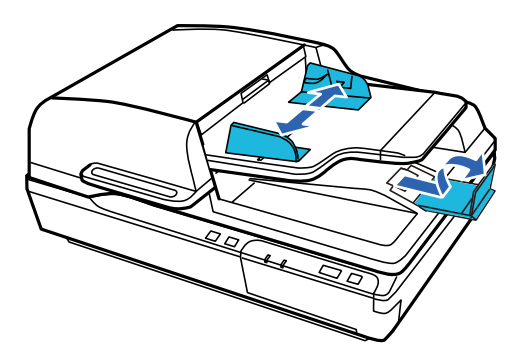

<span id="page-18-0"></span>2. Belgenin ilk sayfasını yazdırılan taraf yukarı bakacak ve üst kenar besleyiciye bakacak şekilde ADF giriş tepsisine yükleyin. Kağıdı dirençle karşılaşana kadar besleyici içine kaydırın. Sonra kenar kılavuzlarını kağıdın kenarının üzerine kaydırın.

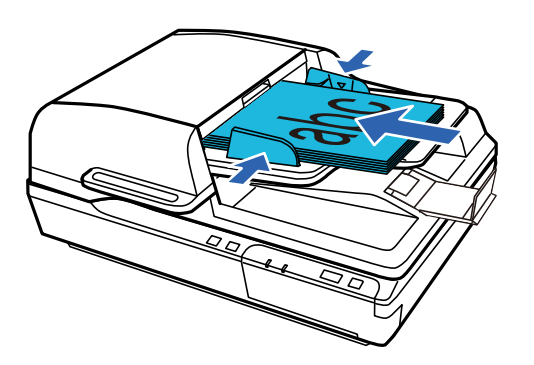

### c*Önemli:*

- ❏ *Kenar kılavuzlarında* d *ok işaretinin hemen altındaki çizginin üzerine kağıt yüklemeyin.*
- ❏ *Kağıt yığını yüklerken, kağıtlardaki tozu temizlemek için kağıdı havalandırın, sayfaları hizalamak için düz yüzeyde kağıdın kenarlarına vurun ve sonra düzgün yükleyin.*
- ❏ *Geçerli belge taranırken ek belge yüklemeyin.*

### **İlgili Bilgi**

- & ["Düğmeden Tarama" sayfa 23](#page-22-0)
- & ["Document Capture Pro Kullanarak Tarama \(Windows\)" sayfa 23](#page-22-0)
- & ["Epson Scan 2 Kullanarak Tarama" sayfa 34](#page-33-0)

## **Belge Camına Belgeleri Yerleştirme**

### c*Önemli:*

*Belge camı üzerine ağır nesneler koymayın ve cama fazla kuvvetli bastırmayın.*

### *Not:*

*Bu kılavuzda kullanılan çizimler ADF tarayıcısındandır.*

1. Belge kapağını açın.

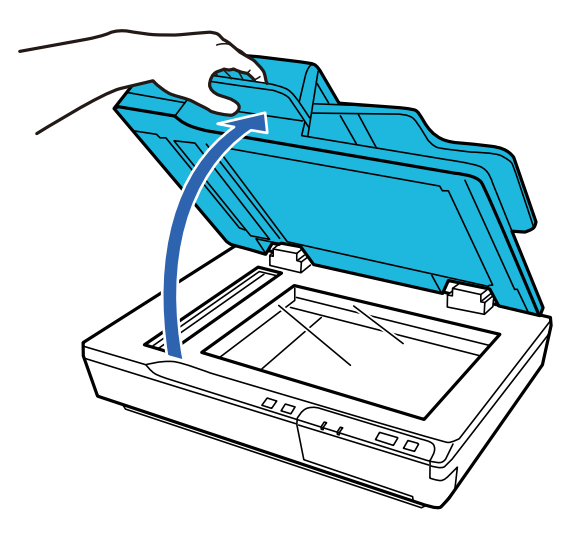

2. Belgenizi belge camına aşağı bakacak şekilde yerleştirin. Belgenin en üstünün sol kenara doğru ve ok işaretinde ortalanmış olduğundan emin olun.

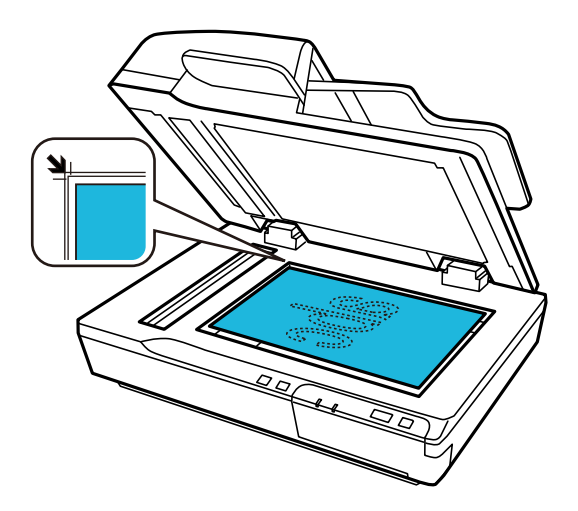

3. Orijinal belgenizin yerinden oynamaması için belge kapağını yavaş bir şekilde kapatın.

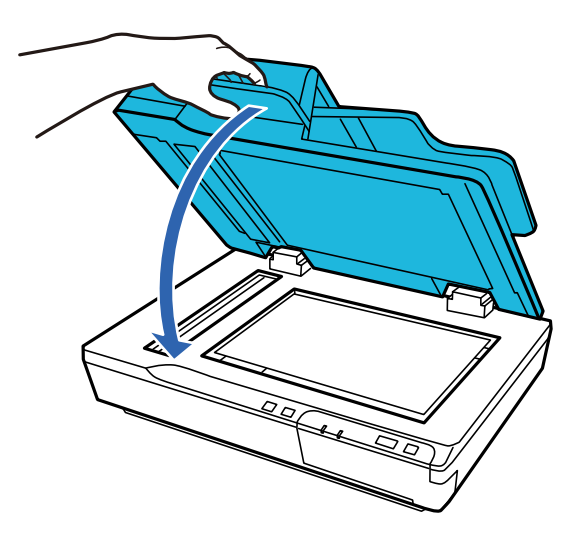

### <span id="page-20-0"></span>c*Önemli:*

*ADF'yi açarken veya kapatırken kolu kullandığınızdan emin olun.*

### *Not:*

- ❏ *Cama yapışabilecekleri için fotoğrafları uzun süre belge camı üzerinde bırakmayın.*
- ❏ *Belge camını her zaman temiz tutun.*
- ❏ *Belgeleri en fazla 15 mm (0,6 inç) kalınlıkta yerleştirin.*

### **İlgili Bilgi**

- & ["Düğmeden Tarama" sayfa 23](#page-22-0)
- & ["Document Capture Pro Kullanarak Tarama \(Windows\)" sayfa 23](#page-22-0)
- & ["Epson Scan 2 Kullanarak Tarama" sayfa 34](#page-33-0)

# **Belge Camına Kalın Belgeleri Yerleştirme**

c*Önemli:*

*Belge camı üzerine ağır nesneler koymayın ve cama fazla kuvvetli bastırmayın.*

#### *Not:*

*Bu kılavuzda kullanılan çizimler ADF tarayıcısındandır.*

Belge camına büyük veya kalın belge taramak için bu adımları izleyin:

1. Büyük veya kalın belgeyi belge camının üzerine aşağı dönük olarak yerleştirin. Belgenin en üstünün sol kenara doğru ve ok işaretinde ortalanmış olduğundan emin olun.

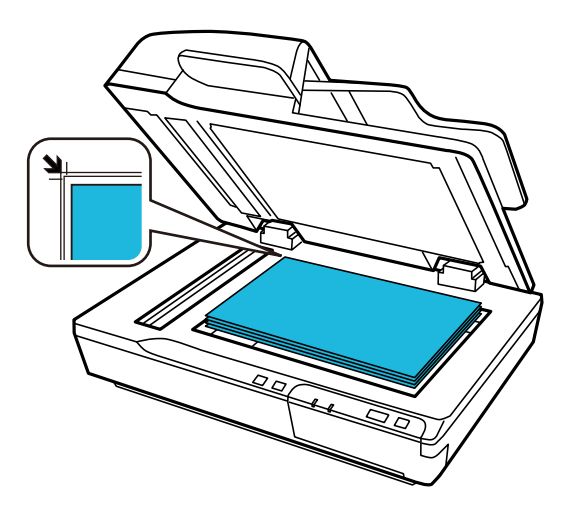

2. Belge kapağını kapatın ve tararken sıkıca basılı tutun.

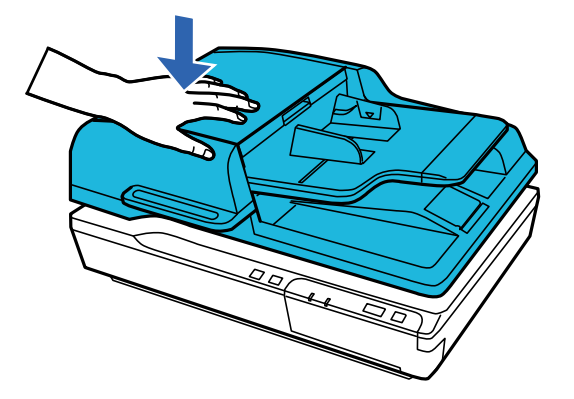

*Not:*

- ❏ *Belge kapağı olmadan tararken, düzleştirmek için belgenizin üzerine hafifçe bastırın.*
- ❏ *Belgeniz çok kalınsa veya kenarları kıvrılmışsa tararken dışarıdan gelen ışığı önlemek için kenarlarını kağıtla kaplayın.*
- ❏ *Belgeleri en fazla 15 mm (0,6 inç) kalınlıkta yerleştirin.*

### **İlgili Bilgi**

- & ["Düğmeden Tarama" sayfa 23](#page-22-0)
- & ["Document Capture Pro Kullanarak Tarama \(Windows\)" sayfa 23](#page-22-0)
- & ["Epson Scan 2 Kullanarak Tarama" sayfa 34](#page-33-0)

# <span id="page-22-0"></span>**Temel Tarama**

# **Düğmeden Tarama**

- 1. Orijinal belgeleri yerleştirin.
- 2.  $\Diamond$  düğmesine basın.

Taranan görüntü belirttiğiniz klasöre kaydedilir.

### **İlgili Bilgi**

- & ["Orijinallerin Özellikleri ve Orijinalleri Yerleştirme" sayfa 17](#page-16-0)
- & ["Kontrol Paneline Bir İş Atama \(Windows\)" sayfa 39](#page-38-0)
- & ["Kontrol Paneline Bir İş Atama \(Mac OS\)" sayfa 40](#page-39-0)

# **Document Capture Pro Kullanarak Tarama (Windows)**

Bu uygulama, görüntüyü bilgisayara kaydetme, e-postayla gönderme, yazdırma ve bir sunucu ya da bulut hizmetine karşıya yükleme gibi çeşitli görevleri gerçekleştirmenizi sağlar. Belgeleri ayrı dosyalar hâlinde sınıflandırmak için sayfalardaki barkodları veya karakterleri algılama gibi çeşitli yöntemleri de kullanabilirsiniz. Tarama işlemlerini basitleştiren bir işe yönelik tarama ayarlarını da kaydettirebilirsiniz.

Özellikler hakkında ayrıntılar için Document Capture Pro yardımına bakın.

### *Not:*

*Document Capture Pro Windows Vista, Windows XP ve Windows Server'ı desteklemez.*

- 1. Document Capture Pro öğesini başlatın.
	- ❏ Windows 10

Başlat düğmesini tıklatın ve sonra **Epson Software** > **Document Capture Pro** öğesini seçin.

❏ Windows 8.1/Windows 8

Arama kutusuna uygulama adını girin ve ardından görüntülenen simgeyi seçin.

❏ Windows 7

Başlangıç düğmesini tıklatın ve ardından **Tüm Programlar** > **Epson Software** > **Document Capture Pro** öğesini seçin.

### *Not:*

*Tarayıcılar listesinden, kullanmak istediğiniz tarayıcıyı seçmeniz gerekebilir.*

### 2. **İş Ayarları** öğesini tıklatın.

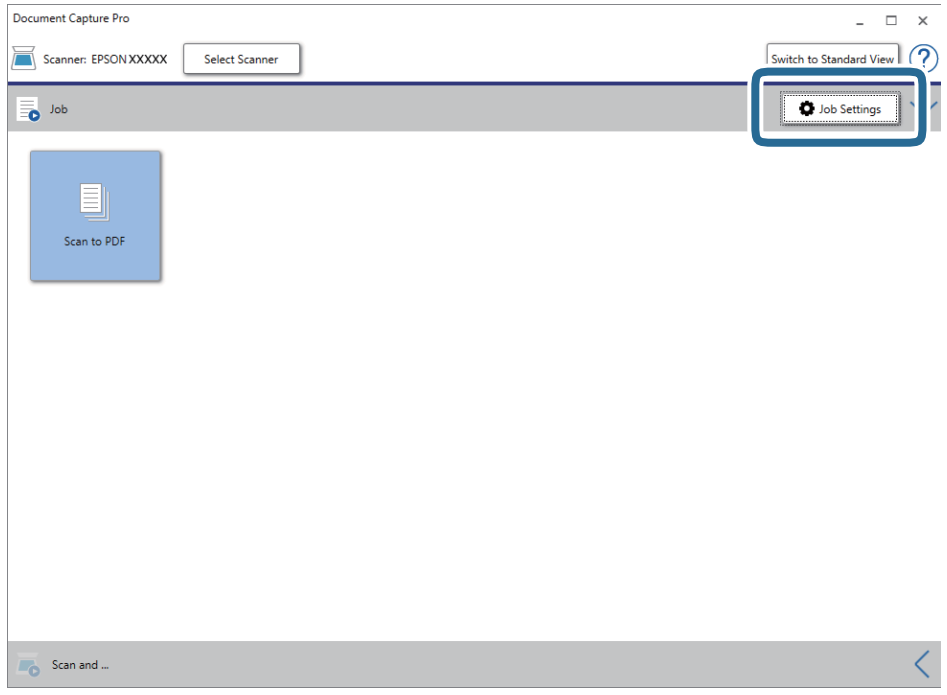

İş listesi ekranı görüntülenir.

### *Not:*

*Taranan görüntüleri PDF olarak kaydetmenizi sağlayan ön ayarlı bir iş var. Bu iş kullanılırken, bu prosedürü atlayın ve prosedür 10'a gidin.*

3. **Yeni** öğesini tıklatın.

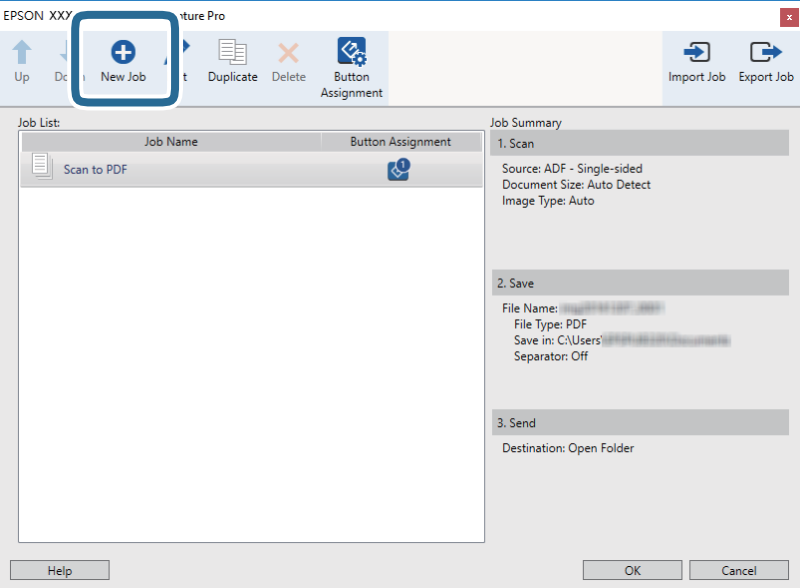

**İş Ayarları** ekranı görüntülenir.

4. **İşin Adı** öğesini ayarlayın.

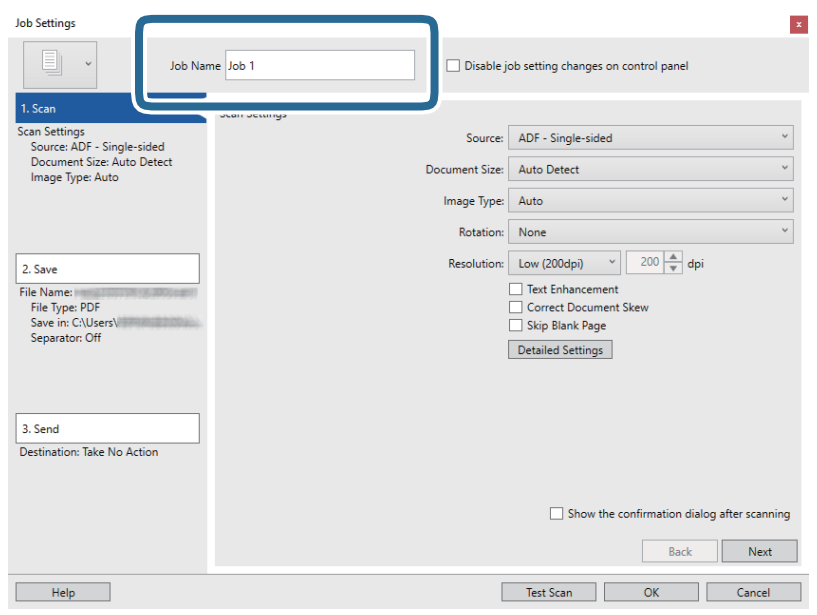

5. **1. Tara** sekmesinde tarama ayarlarını yapın.

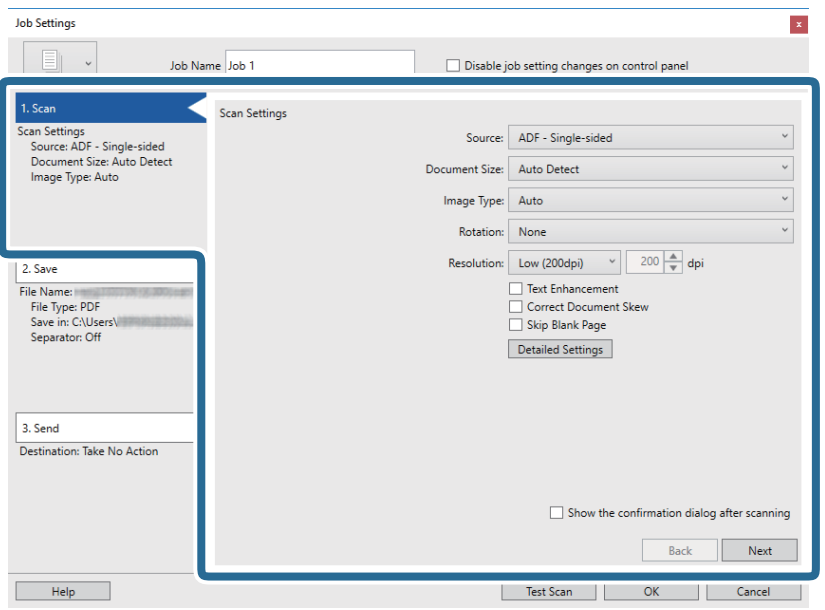

- ❏ **Kaynak**: Orijinal belgenin yerleştirildiği kaynağı seçin. Orijinallerin iki tarafını da taramak için çift taraflıyı seçin.
- ❏ **Belge Boyutu**: Yerleştirdiğiniz orijinalin boyutunu seçin.
- ❏ **Görüntü Türü**: Taranan görüntüyü kaydetmek için kullanmak istediğiniz rengi seçin.
- ❏ **Yön**: Taramak istediğiniz orijinale göre dönüş açısını seçin.
- ❏ **Çözünürlük**: Çözünürlüğü seçin.

### **Temel Tarama**

#### *Not:*

*Aşağıdaki öğeleri kullanarak da görüntüyü ayarlayabilirsiniz.*

- ❏ *Metin Geliştirme: Orijinaldeki bulanık harfleri net ve keskin yapmak için seçin.*
- ❏ *Belgenin Eğriliğini Düzelt: Orijinalin eğikliğini düzeltmek için seçin.*
- ❏ *Boş Sayfayı Atla: Orijinallerde varsa boş sayfaları atlamak için seçin.*
- ❏ *Ayrıntılı Ayarlar düğmesi: Taranan görüntüleri ayarlamak için Epson Scan 2 özelliklerini kullanmayı seçin.*
- 6. **2. Kaydet** öğesini tıklatın ve sonra kaydetme ayarlarını yapın.

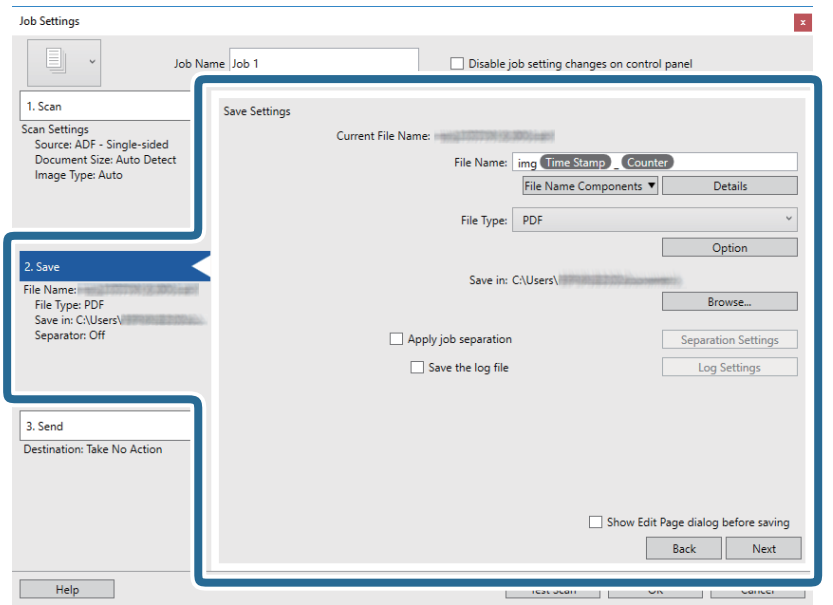

- ❏ **Dosya Adı**: Taranan görüntüyü kaydederken kullanmak istediğiniz dosya adını ayarlayın. Dosya adı için bileşen öğeleri için ayarları değiştirmek için **Ayrıntılar** öğesini tıklatın ve sonra öğeleri eklemek için **Dosya Adı Bileşenleri** öğesini tıklatın.
- ❏ **Dosya Türü**: Listeden kaydetme biçimini seçin. Dosya için ayrıntılı ayarları yapmak için **Seçenekler** öğesini tıklatın.
- ❏ **Gözat**: Taranan görüntü için kaydetme klasörünü seçin.
- ❏ **İş ayırma uygula**: Ayırma ayarlarını yapmak için seçin.

7. **3. Gönder** öğesini tıklatın ve sonra **Hedef** öğesini seçin.

Hedef ayarı öğeleri seçtiğiniz hedefe göre görüntülenir. Gerekirse ayrıntılı ayarlar yapın. Her öğenin ayrıntıları için **Yardım** öğesini tıklatın.

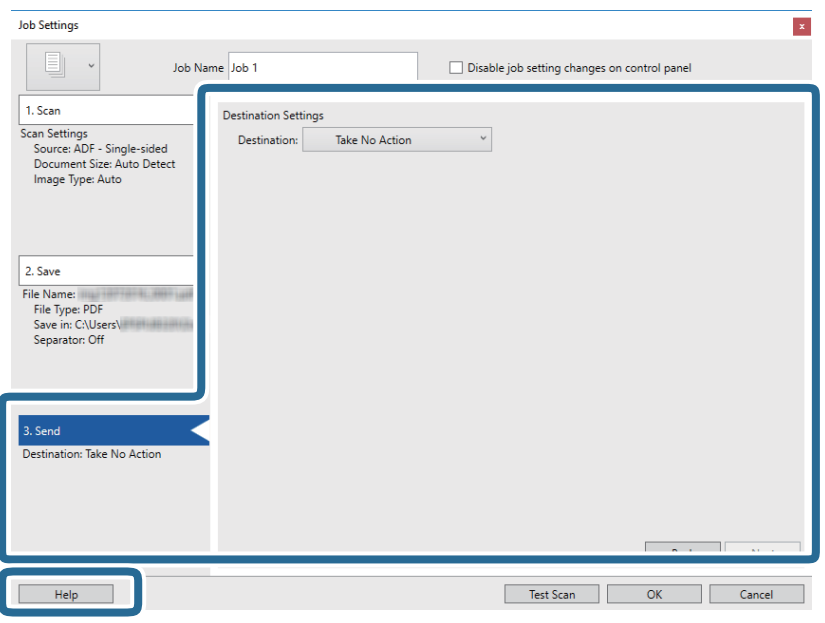

*Not:*

- ❏ *Bir bulut hizmetine karşıya yüklemek isterseniz, önceden bulut hizmetiyle hesabınızı ayarlamanız gerekir.*
- ❏ *Hedef olarak Evernote kullanmak istiyorsanız, Evernote uygulamasını Evernote Corporation Web sitesinden indirin ve bu özelliği kullanmadan önce yükleyin.*
- 8. **Tamam** öğesini tıklatarak **İş Ayarları** ekranını kapatın.
- 9. İş listesi ekranını kapatmak için **Tamam** öğesini tıklatın.
- 10. Orijinali yerleştirin.

### <span id="page-27-0"></span>11. İş simgesini tıklatın.

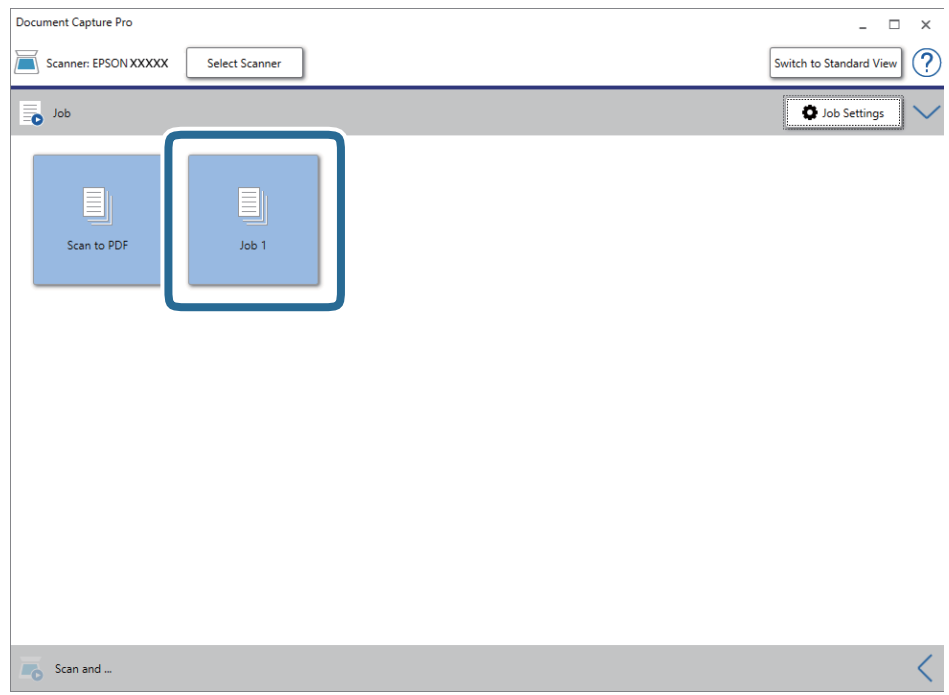

Seçili iş gerçekleştirilir.

12. Ekrandaki talimatları izleyin.

Taranan görüntü iş için yaptığınız ayarlar kullanılarak kaydedilir.

*Not:*

*Orijinalleri tarayabilir ve taranan görüntüyü işi kullanmadan gönderebilirsiniz. Tara ve… çubuğundaki öğesini tıklatın ve sonra taranan görüntüyü göndermek istediğiniz hedefi tıklatın.*

### **İlgili Bilgi**

- & ["Document Capture Pro/Document Capture" sayfa 13](#page-12-0)
- & ["Orijinallerin Özellikleri ve Orijinalleri Yerleştirme" sayfa 17](#page-16-0)

## **Document Capture Kullanarak Tarama (Mac OS)**

Bu uygulama, görüntüyü bilgisayara kaydetme, e-postayla gönderme, yazdırma ve bir sunucu ya da bulut hizmetine karşıya yükleme gibi çeşitli görevleri gerçekleştirmenizi sağlar. Tarama işlemlerini basitleştiren bir işe yönelik tarama ayarlarını da kaydettirebilirsiniz.

Özellikler hakkında ayrıntılar için Document Capture yardımına bakın.

*Not:*

*Tarayıcınızı kullanırken Kullanıcılar Arası Hızlı Geçiş işlevini kullanmayın.*

1. Document Capture öğesini başlatın.

**Finder** > **Git** > **Uygulamalar** > **Epson Software** > **Document Capture** öğesini seçin.

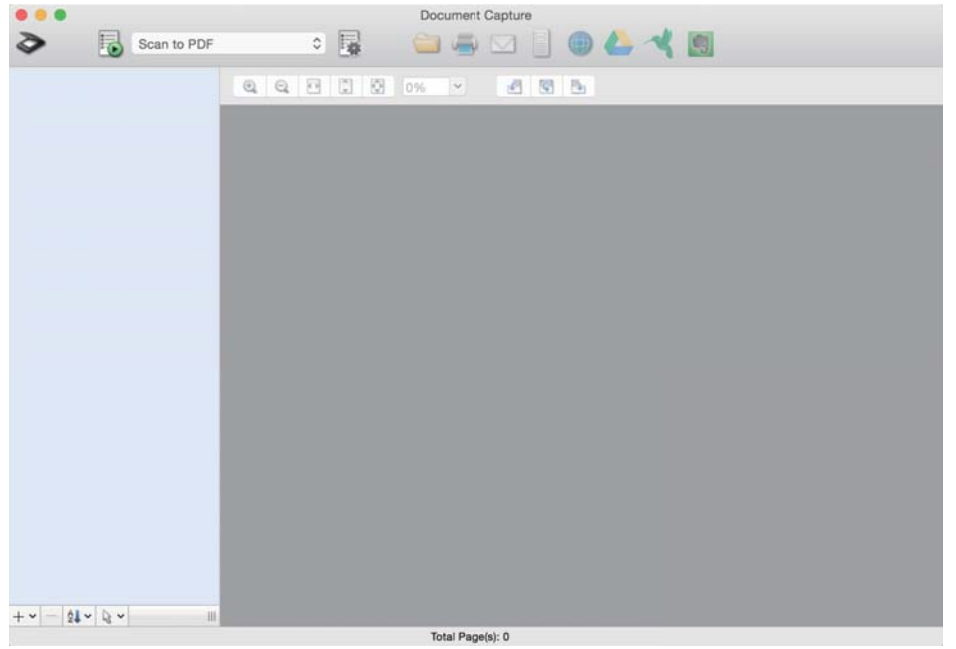

#### *Not:*

*Tarayıcılar listesinden, kullanmak istediğiniz tarayıcıyı seçmeniz gerekebilir.*

2. öğesini tıklatın.

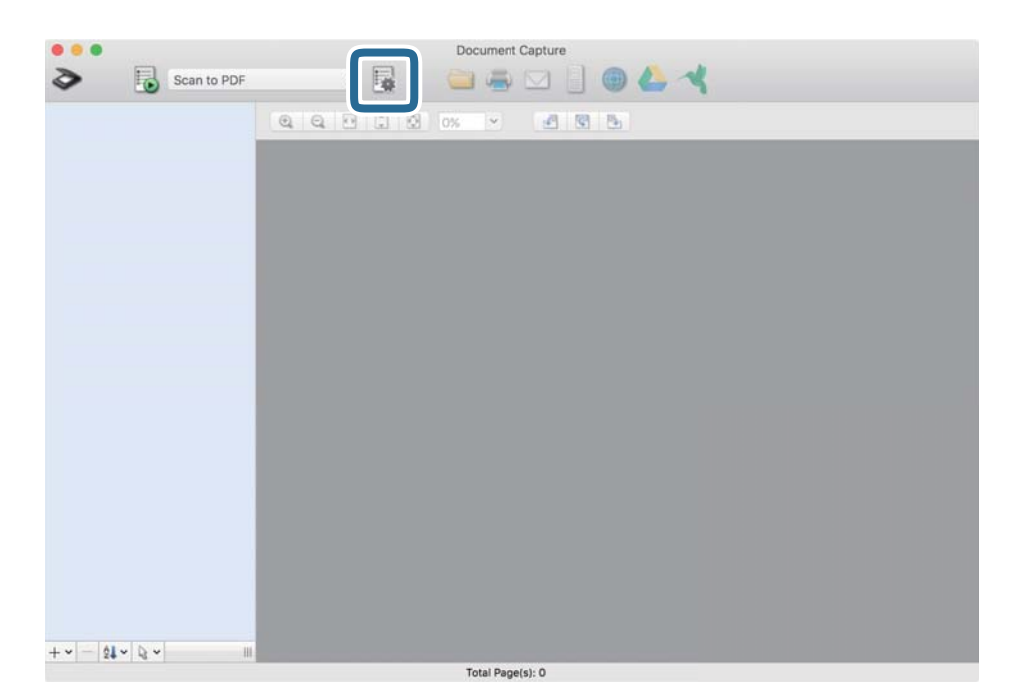

### **İş Listesi** ekranı görüntülenir.

*Not:*

*Taranan görüntüleri PDF olarak kaydetmenizi sağlayan ön ayarlı bir iş var. Bu iş kullanılırken, bu prosedürü atlayın ve prosedür 10'a gidin.*

3. + simgesini tıklatın.

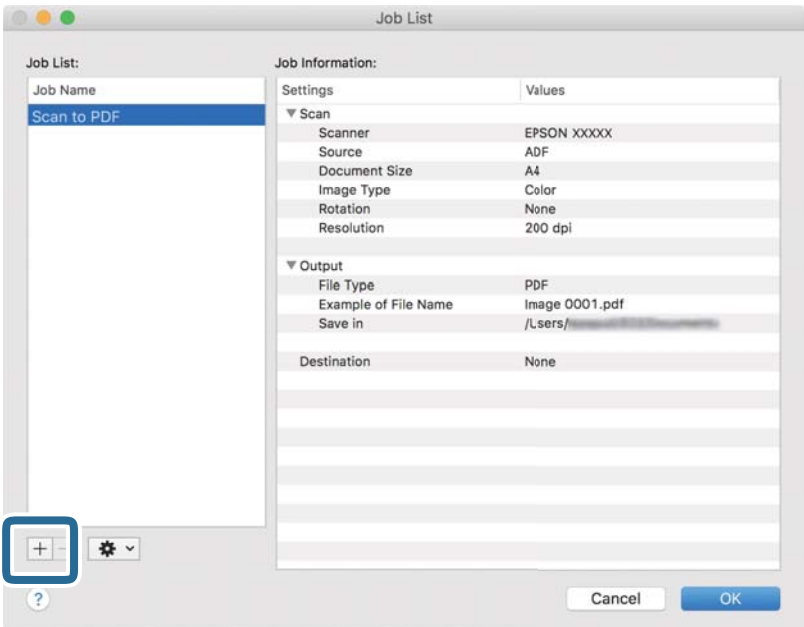

İş ayar ekranı görüntülenir.

4. **İşin Adı** öğesini ayarlayın.

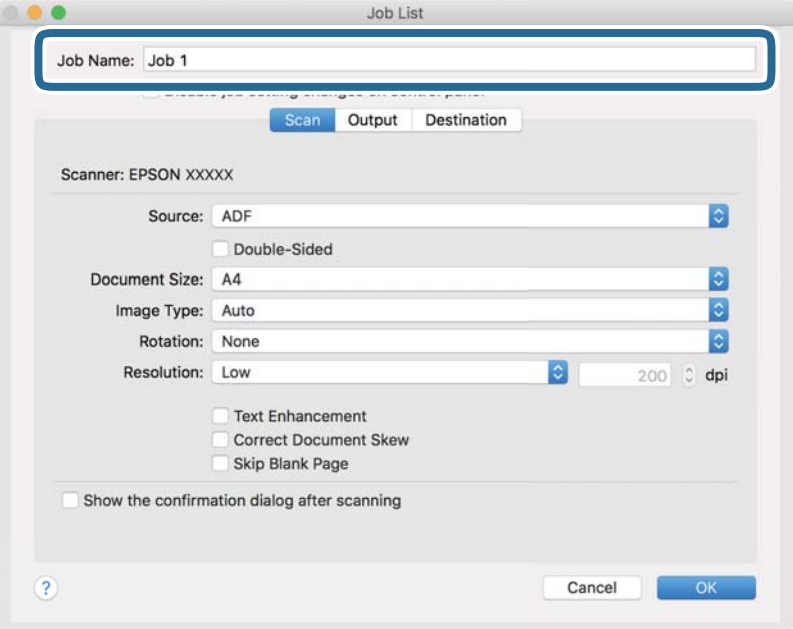

5. **Tara** sekmesinde tarama ayarlarını yapın.

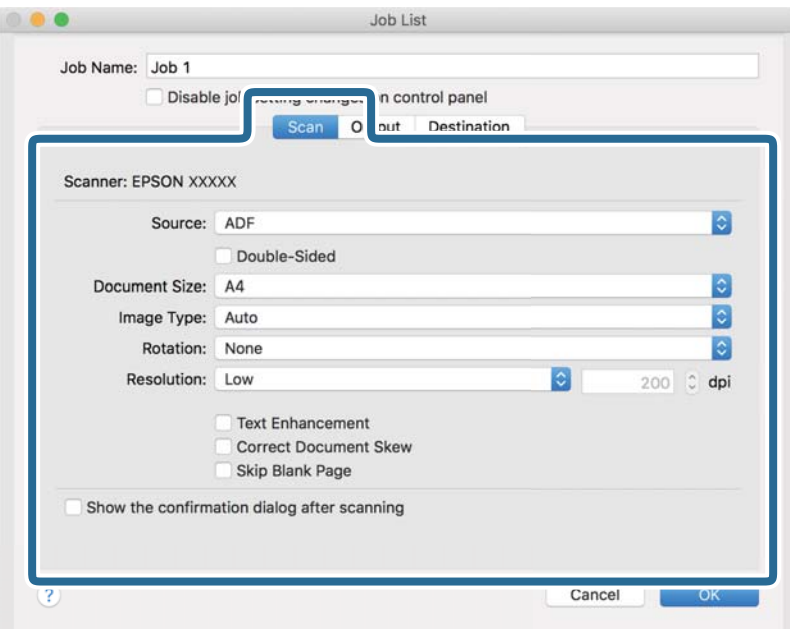

- ❏ **Kaynak**: Orijinal belgenin yerleştirildiği kaynağı seçin. Orijinallerin iki tarafını da taramak için çift taraflıyı seçin.
- ❏ **Belge Boyutu**: Yerleştirdiğiniz orijinalin boyutunu seçin.
- ❏ **Görüntü Türü**: Taranan görüntüyü kaydetmek için kullanmak istediğiniz rengi seçin.
- ❏ **Yön**: Taramak istediğiniz orijinale göre dönüş açısını seçin.
- ❏ **Çözünürlük**: Çözünürlüğü seçin.

#### *Not:*

*Aşağıdaki öğeleri kullanarak da görüntüyü ayarlayabilirsiniz.*

- ❏ *Metin Geliştirme: Orijinaldeki bulanık harfleri net ve keskin yapmak için seçin.*
- ❏ *Belgenin Eğriliğini Düzelt: Orijinalin eğikliğini düzeltmek için seçin.*
- ❏ *Boş Sayfayı Atla: Orijinallerde varsa boş sayfaları atlamak için seçin.*

6. **Çıktı** öğesini tıklatın ve sonra çıkış ayarlarını yapın.

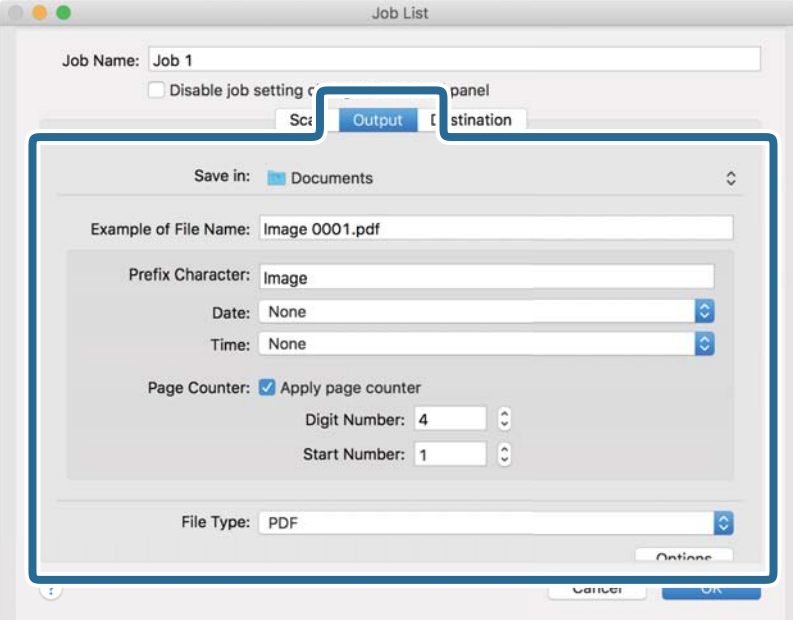

- ❏ **Kayıt yeri**: Taranan görüntü için kaydetme klasörünü seçin.
- ❏ **Dosya Adı Örneği**: Geçerli ayarlar için dosya adının bir örneğini görüntüleyin.
- ❏ **Ön Ek Karakteri**: Dosya adı için bir önek ayarlayın.
- ❏ **Tarih**: Tarihi dosya adına ekleyin.
- ❏ **Saat**: Saati dosya adına ekleyin.
- ❏ **Sayfa Sayacı**: Sayfa sayacını dosya adına ekleyin.
- ❏ **Dosya Türü**: Listeden kaydetme biçimini seçin. Dosya için ayrıntılı ayarları yapmak için **Seçenekler** öğesini tıklatın.

7. **Hedef** öğesini tıklatın ve sonra **Hedef** öğesini seçin.

Hedef ayarı öğeleri seçtiğiniz hedefe göre görüntülenir. Gerekirse ayrıntılı ayarlar yapın. Öğelerin ayrıntıları için ? (Yardım) simgesini tıklatın.

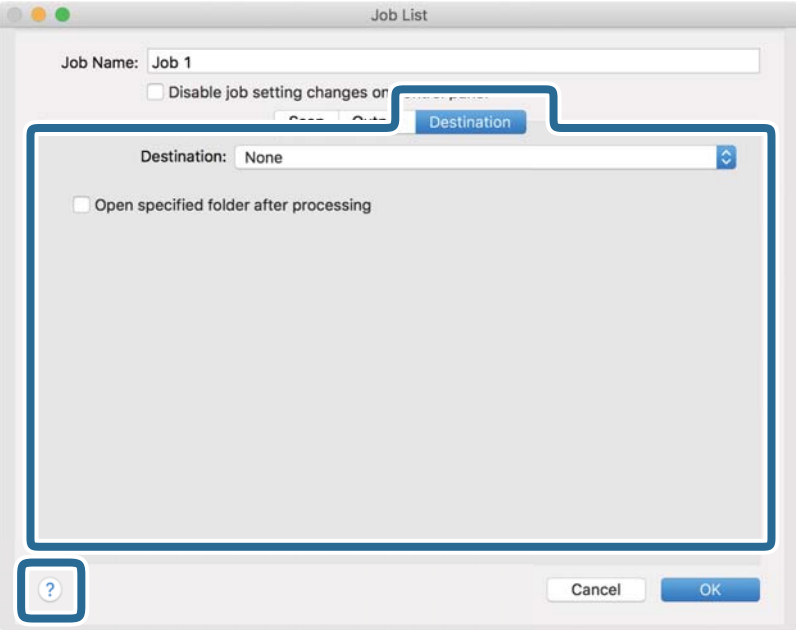

### *Not:*

❏ *Bir bulut hizmetine karşıya yüklemek isterseniz, önceden bulut hizmetiyle hesabınızı ayarlamanız gerekir.*

- ❏ *Hedef olarak Evernote kullanmak istiyorsanız, Evernote uygulamasını Evernote Corporation Web sitesinden indirin ve bu özelliği kullanmadan önce yükleyin.*
- 8. İş ayarları ekranını kapatmak için **Tamam** öğesini tıklatın.
- 9. **Tamam** öğesini tıklatarak **İş Listesi** ekranını kapatın.
- 10. Orijinali yerleştirin.

<span id="page-33-0"></span>11. Açılır listeden işi seçin ve sonra  $\overline{\mathbb{B}}$  simgesini tıklatın.

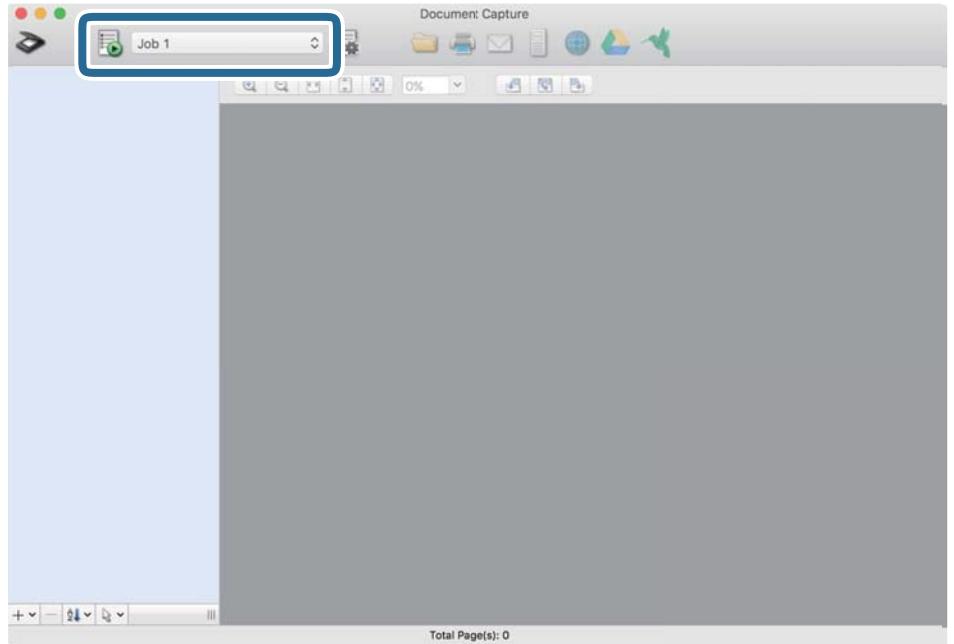

Seçili iş gerçekleştirilir.

12. Ekrandaki talimatları izleyin.

Taranan görüntü iş için yaptığınız ayarlar kullanılarak kaydedilir.

*Not:*

*Orijinalleri tarayabilir ve taranan görüntüyü işi kullanmadan gönderebilirsiniz. öğesini tıklatın ve tarama ayarlarını yapın ve sonra Tara öğesini tıklatın. Sonra, taranan görüntüyü göndermek istediğiniz hedefi tıklatın.*

### **İlgili Bilgi**

- & ["Document Capture Pro/Document Capture" sayfa 13](#page-12-0)
- & ["Orijinallerin Özellikleri ve Orijinalleri Yerleştirme" sayfa 17](#page-16-0)

## **Epson Scan 2 Kullanarak Tarama**

Orijinalleri metin belgeleri için uygun ayrıntılı ayarları kullanarak tarayabilirsiniz.

1. Orijinali yerleştirin.

*Not: Birden fazla orijinali taramak istiyorsanız, ADF'ye yerleştirin.*

- 2. Epson Scan 2 öğesini başlatın.
	- ❏ Windows 10/Windows Server 2019/Windows Server 2016

Başlat düğmesini tıklatın ve sonra **EPSON** > **Epson Scan 2** öğesini seçin.

❏ Windows 8.1/Windows 8/Windows Server 2012 R2/Windows Server 2012 Arama kutusuna uygulama adını girin ve ardından görüntülenen simgeyi seçin. ❏ Windows 7/Windows Vista/Windows XP/Windows Server 2008 R2/Windows Server 2008/Windows Server 2003 R2/Windows Server 2003

Başlat düğmesini tıklatın ve sonra **Tüm Programlar** veya **Programlar** > **EPSON** > **Epson Scan 2** > **Epson Scan 2** öğesini seçin.

❏ Mac OS

**Git** > **Uygulamalar** > **Epson Software** > **Epson Scan 2** öğesini seçin.

3. **Ana Ayarlar** sekmesinde aşağıdaki ayarları yapın.

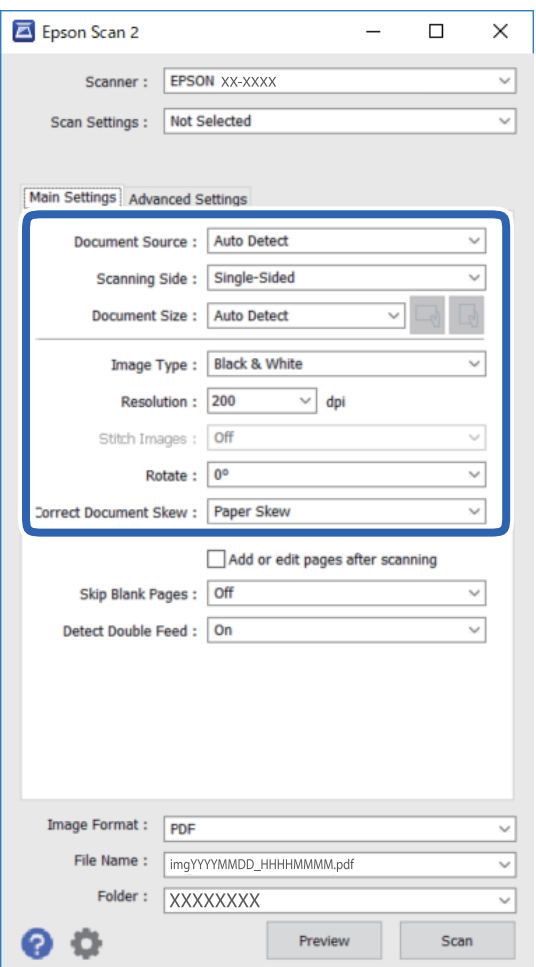

- ❏ **Belge Kaynağı**: Orijinal belgenin yerleştirildiği kaynağı seçin.
- ❏ **Tarama Tarafı**: ADF'den tararken taramak istediğiniz orijinalin kenarını seçin.
- ❏ **Belge Boyutu**: Yerleştirdiğiniz orijinalin boyutunu seçin.
- ❏ / (Orijinal yönelim) düğmeleri: Yerleştirdiğiniz orijinalin ayarlanan yönelimini seçin. Orijinalin boyutuna bağlı olarak, bu öğe otomatik ayarlanabilir ve değiştirilemez.
- ❏ **Görüntü Türü**: Taranan görüntüyü kaydetmek için rengi seçin.
- ❏ **Çözünürlük**: Çözünürlüğü seçin.

### **Temel Tarama**

#### *Not:*

*Ana Ayarlar sekmesinde, aşağıdaki ayarları da yapabilirsiniz.*

- ❏ *Ekli görüntüler: Orijinalin her iki tarafını da tararken ön ve arkadaki görüntüleri birbirine birleştirmeyi seçin.*
- ❏ *Döndür: Orijinali saat yönünde döndürmeyi veya taramayı seçin.*
- ❏ *Belge Çarpıklığını Düzelt: Orijinalin eğikliğini düzeltmek için seçin.*
- ❏ *Taradıktan sonra ekle/düzenle: Farklı orijinalleri eklemeyi veya taramadan sonra taranan sayfaları düzenlemeyi (döndür, taşı ve sil) seçin.*
- ❏ *Boş Sayfaları Atla: Orijinallerde varsa boş sayfaları atlamak için seçin.*
- ❏ *Çift Beslemeyi Algıla: Birden fazla orijinal aynı anda beslendiğinde bir uyarı görüntülemeyi seçin.*
- 4. Gerekirse diğer tarama ayarlarını yapın.
	- ❏ **Önizleme** düğmesini tıklayarak taranan görüntüyü önizleyebilirsiniz. Önizleme penceresi açılır ve önizlenen görüntü görüntülenir.

ADF'yi kullanarak önizleme yaparken, orijinal ADF'den çıkarılır. Çıkarılan orijinal belgeyi yeniden yerleştirin.

- ❏ **Gelişmiş Ayarlar** sekmesinde, aşağıdaki gibi metin belgeleri için uygun ayrıntılı görüntü ayarlamaları yapabilirsiniz.
	- ❏ **Arka Planı Gider**: Orijinallerin arka planını kaldırın.
	- ❏ **Metin Geliştirme**: Orijinaldeki bulanık harfleri net ve keskin yapabilirsiniz.
	- ❏ **Otomatik Alan Bölümleme**: Görüntüler içeren bir belge için siyah beyaz tarama gerçekleştirirken harfleri netleştirebilir ve görüntüleri düzgünleştirebilirsiniz.
	- ❏ **Renk Geliştirme**: Taranan görüntü için belirtilen rengi iyileştirebilir ve sonra gri tonlu veya siyah beyaz olarak kaydedebilirsiniz.
	- ❏ **Eşik**: Monokrom ikili (siyah ve beyaz) için kenarlık ayarlayabilirsiniz.
	- ❏ **Bulanıklaştırma Maskesi**: Görüntünün dış hatlarını iyileştirebilir ve keskinleştirebilirsiniz.
	- ❏ **Moiré Giderme**: Bir dergi gibi basılı kağıtları tararken görünen hareli desenleri (web gölgeler) kaldırabilirsiniz.
	- ❏ **Kenar Dolgusu**: Taranan görüntünün çevresinde oluşturulan gölgeyi kaldırabilirsiniz.
	- ❏ **Çift Görüntü Çıkışı** (Yalnızca Windows): İki görüntüyü bir kez tarayabilir ve farklı çıkış ayarlarıyla aynı anda kaydedebilirsiniz.

#### *Not:*

*Bazı öğeler yaptığınız diğer ayarlara bağlı olarak kullanılamayabilir.*
5. Dosya kaydetme ayarlarını yapın.

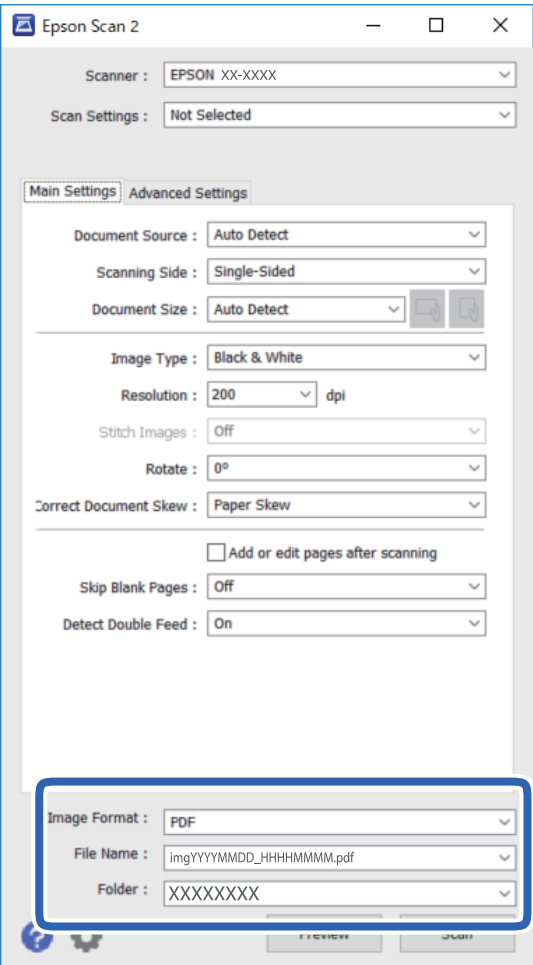

❏ **Resim Biçimi**: Listeden kaydetme biçimini seçin.

BITMAP ve PNG hariç her kaydetme biçimi için ayrıntılı ayarları yapabilirsiniz. Kaydetme biçimini seçtikten sonra, listeden **Seçenekler** öğesini seçin.

❏ **Dosya Adı**: Görüntülenen kaydetme dosyası adını kontrol edin.

Dosya adı ayarlarını listeden **Ayarlar** öğesini seçerek değiştirebilirsiniz.

- ❏ **Dosya**: Listeden taranan görüntü için kaydetme klasörünü seçin. Listeden **Seç** öğesini seçerek başka klasör seçebilir veya yeni bir klasör oluşturabilirsiniz.
- 6. **Tara** öğesini tıklatın.

Taranan görüntü belirttiğiniz klasöre kaydedilir.

#### **İlgili Bilgi**

& ["Orijinallerin Özellikleri ve Orijinalleri Yerleştirme" sayfa 17](#page-16-0)

# **Gelişmiş Tarama**

# **İş Ayarlama (Tarama, Kaydetme ve Gönderme)**

Sırayla gerçekleştirildiğinde, aşağıdaki işlemler bir iş olarak bilinir: **1. Tara** > **2. Kaydet** > **3. Gönder**.

Document Capture Pro (Windows), Document Capture (Mac OS) veya Document Capture Pro Server (Windows Server) programını kullanarak bir iş olarak önceden bir dizi işlemi kaydederek tüm işlemleri işi seçerek gerçekleştirebilirsiniz.

*Not:*

*Document Capture Pro Windows Vista, Windows XP ve Windows Server'ı desteklemez.*

### **İş Oluşturma ve Kaydetme (Windows)**

Document Capture Pro içinde bir işin nasıl ayarlanacağını açıklar. Özellikler hakkında ayrıntılar için Document Capture Pro yardımına bakın.

- 1. Document Capture Pro öğesini başlatın.
- 2. Üst ekranda **İş Ayarları** öğesini tıklatın.

**İş Listesi** görüntülenir.

3. **Yeni** öğesini tıklatın.

**İş Ayarları** ekranı görüntülenir.

- 4. **İş Ayarları** ekranında iş ayarlarını yapın.
	- ❏ **İşin Adı**: Kaydetmek istediğiniz işin adını girin.
	- ❏ **1. Tara** (**Tarama Ayarları**): Orijinallerin boyutu veya çözünürlük gibi tarama ayarlarını yapın.
	- ❏ **2. Kaydet** (**Ayarları Kaydet**): Kaydetme hedefi, kaydetme biçimi, dosyaların adlandırma kuralları vb.'yi ayarlayın. Orijinallerin arasına yerleştirilmiş boş sayfalar veya orijinallerdeki barkodlar gibi algılama yöntemlerini kullanarak sürekli taranan görüntüleri otomatik olarak sıralayabilir ve kaydedebilirsiniz.
	- ❏ **3. Gönder** (**Hedef Ayarları**): Taranan görüntülerin hedefini seçin. Bunları e-posta ile gönderebilir veya bir FTP sunucusuna veya Web sunucusuna iletebilirsiniz.
- 5. **Tamam** öğesini tıklatarak **İş Listesi** ekranına dönün.

Oluşturulan iş **İş Listesi** içinde kaydedilir.

6. Üst ekrana dönmek için **Tamam** düğmesini tıklatın.

#### **İlgili Bilgi**

- & ["Document Capture Pro/Document Capture" sayfa 13](#page-12-0)
- & ["Düğmeden Tarama" sayfa 23](#page-22-0)

### **İş Oluşturma ve Kaydetme (Mac OS)**

Document Capture içinde bir işin nasıl ayarlanacağını açıklar. Özellikler hakkında ayrıntılar için Document Capture yardımına bakın.

- 1. Document Capture uygulamasını başlatın.
- 2. Ana pencerede simgesini tıklatın.

**İş Listesi** penceresi görüntülenir.

3. + simgesini tıklatın.

**İş Ayarları** penceresi görüntülenir.

- 4. **İş Ayarları** penceresinde iş ayarlarını yapın.
	- ❏ **İşin Adı**: Kaydetmek istediğiniz işin adını girin.
	- ❏ **Tara**: Orijinallerin boyutu veya çözünürlük gibi tarama ayarlarını yapın.
	- ❏ **Çıktı**: Kaydetme hedefi, kaydetme biçimi, dosyaların adlandırma kuralları vb.'yi ayarlayın.
	- ❏ **Hedef**: Taranan görüntülerin hedefini seçin. Bunları e-posta ile gönderebilir veya bir FTP sunucusuna veya Web sunucusuna iletebilirsiniz.
- 5. **Tamam** öğesini tıklatarak **İş Listesi** penceresine dönün.

Oluşturulan iş **İş Listesi** içinde kaydedilir.

6. Ana pencereye dönmek için **Tamam** öğesini tıklatın.

#### **İlgili Bilgi**

- & ["Document Capture Pro/Document Capture" sayfa 13](#page-12-0)
- & ["Düğmeden Tarama" sayfa 23](#page-22-0)

# **Kontrol Panelinden Çalıştırmak İçin Bir İşi Etkinleştirme (Düğme Ataması)**

Document Capture Pro (Windows), Document Capture (Mac OS) veya Document Capture Pro Server (Windows Server) öğesini kullanarak tarayıcının kontrol paneline önceden bir iş atayarak işleri kontrol panelinden çalıştırabilirsiniz.

*Not:*

*Document Capture Pro Windows Vista, Windows XP ve Windows Server'ı desteklemez.*

### **Kontrol Paneline Bir İş Atama (Windows)**

Document Capture Pro içinde tarayıcının kontrol paneline bir işin nasıl atanacağını açıklar. Özellikler hakkında ayrıntılar için Document Capture Pro yardımına bakın.

1. Document Capture Pro uygulamasını başlatın.

- 2. Üst ekranda **İş Ayarları** öğesini tıklatın **İş Listesi** görüntülenir.
- 3. **Olay Ayarları** öğesini tıklatın. **Olay Ayarları** ekranı görüntülenir.
- 4. Açılır menüden kontrol panelinde çalıştırmak istediğiniz işi seçin.
- 5. **Tamam** öğesini tıklatarak **İş Listesi** ekranına dönün. İş tarayıcı kontrol paneline atanır.
- 6. Üst ekrana dönmek için **Tamam** düğmesini tıklatın.

#### **İlgili Bilgi**

◆ ["Düğmeden Tarama" sayfa 23](#page-22-0)

### **Kontrol Paneline Bir İş Atama (Mac OS)**

Document Capture içinde tarayıcının kontrol paneline bir işin nasıl atanacağını açıklar. Özellikler hakkında ayrıntılar için Document Capture yardımına bakın.

- 1. Document Capture öğesini başlatın.
- 2. Ana pencerede  $\overline{\mathbb{R}}$  simgesini tıklatın.

**İş Listesi** penceresi görüntülenir.

- 3. **simgesini tıklatın ve Olay Ayarları** öğesini seçin.
- 4. Açılır menüden kontrol panelinde çalıştırmak istediğiniz işi seçin.
- 5. **Tamam** öğesini tıklatarak **İş Listesi** penceresine dönün. İş tarayıcı kontrol paneline atanır.
- 6. Ana pencereye dönmek için **Tamam** öğesini tıklatın.

#### **İlgili Bilgi**

& ["Düğmeden Tarama" sayfa 23](#page-22-0)

# **Ayırma Özelliği (Yalnızca Windows İçin)**

Document Capture Pro kullanırken ayırma özelliğini kullanabilirsiniz.

Barkod veya metin bilgilerini girerek belgedeki barkod bilgilerini kullanarak veya belgedeki sayfalar arasına boş sayfalar ekleyerek karmaşık belgeleri otomatik olarak tanımlayabilir ve ayarlayabilir veya sıralayabilirsiniz.

Birden fazla belge tararken ve birden fazla dosyayı belgelere ayırmak için ayırma bilgilerini ya da belirtilen sayfada sayıyı kullanırken ayrılan her sayfa belirli bir klasöre kaydedilebilir.

Örneğin, aşağıdaki gibi ayırma ayarlarını yapabilirsiniz.

*Not:*

*Document Capture Pro Windows Vista, Windows XP ve Windows Server'ı desteklemez.*

#### **Verileri her üç sayfada bir ayırın ve birden fazla sayfalı PDF'ler (sabit sayfalar) olarak kaydedin**

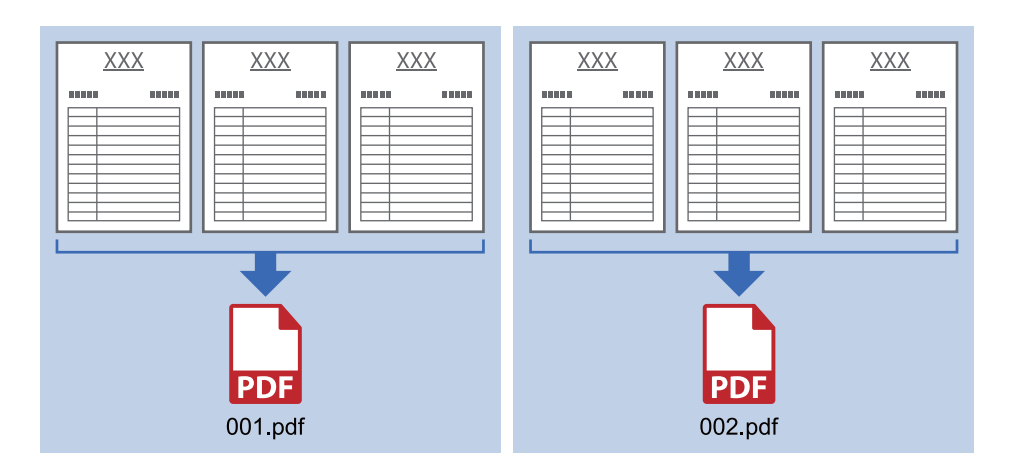

**Barkod bilgilerini girin ve birden fazla sayfalı PDF'ler olarak kaydedin**

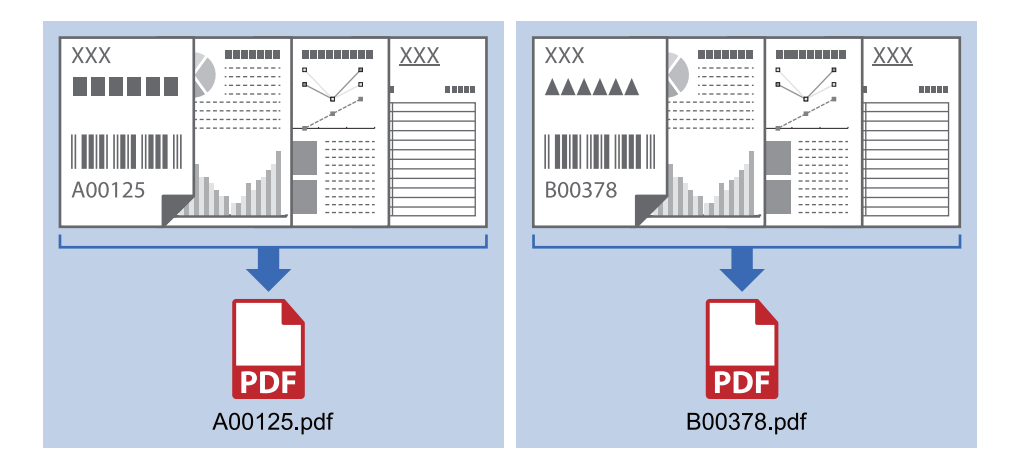

#### **Barkod bilgilerini girin ve klasörlere ayırın**

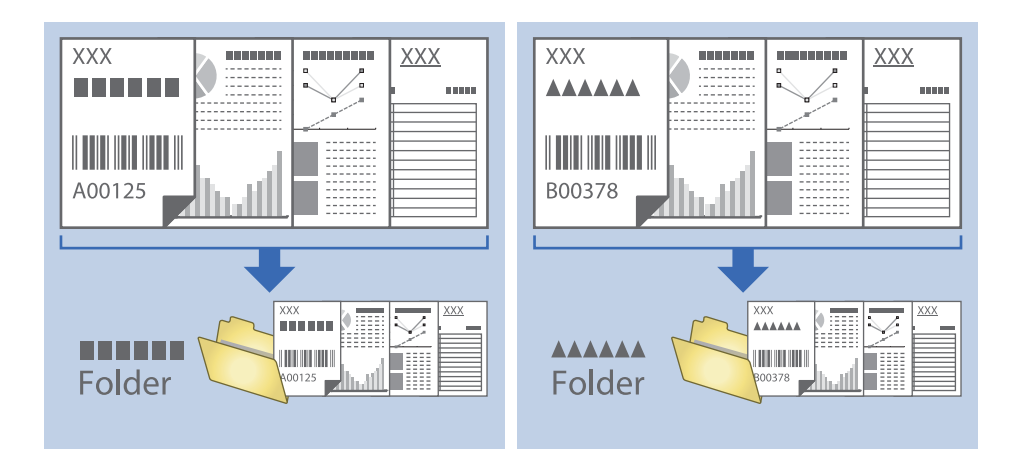

### **Taranan Görüntüleri Sıralama ve Ayrı Bir Klasöre Kaydetme**

Taranan görüntüleri otomatik sıralayabilir ve Document Capture Pro öğesini kullanarak ayrı bir klasöre kaydedebilirsiniz.

Taranan görüntüleri sıralamak için orijinallerin arasına yerleştirilmiş boş sayfalar veya orijinal üzerindeki barkodlar gibi çeşitli algılama yöntemleri kullanabilirsiniz.

- 1. Sayfalar arasına taranan görüntüleri ayırmak istediğiniz yere boş sayfalar gibi göstergeler içeren orijinalleri yerleştirin.
- 2. Document Capture Pro öğesini başlatın.
- 3. **İş Ayarları** öğesini tıklatın.

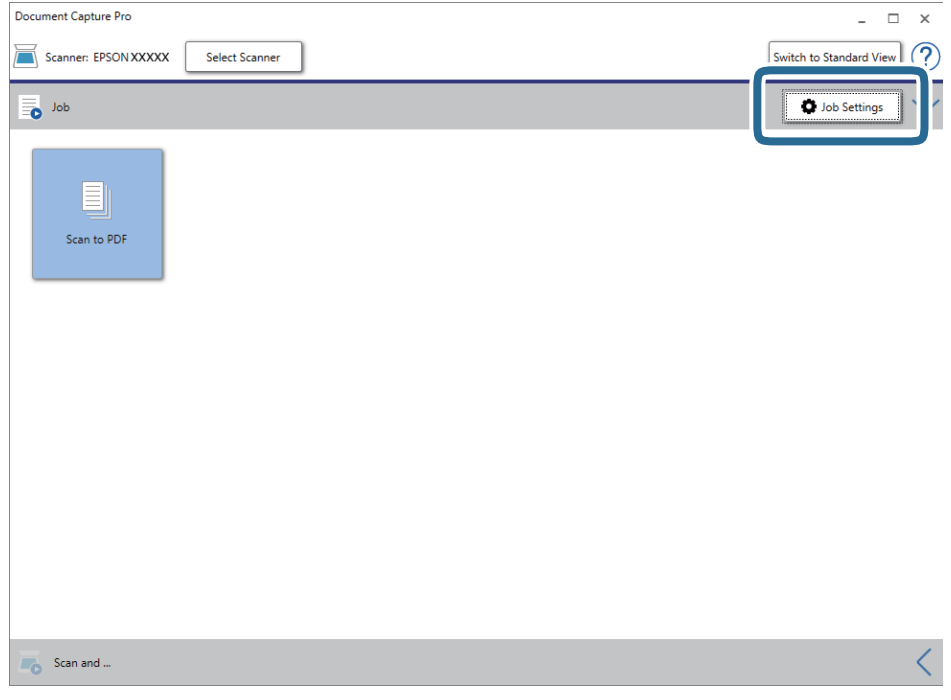

### 4. **Yeni** öğesini tıklatın.

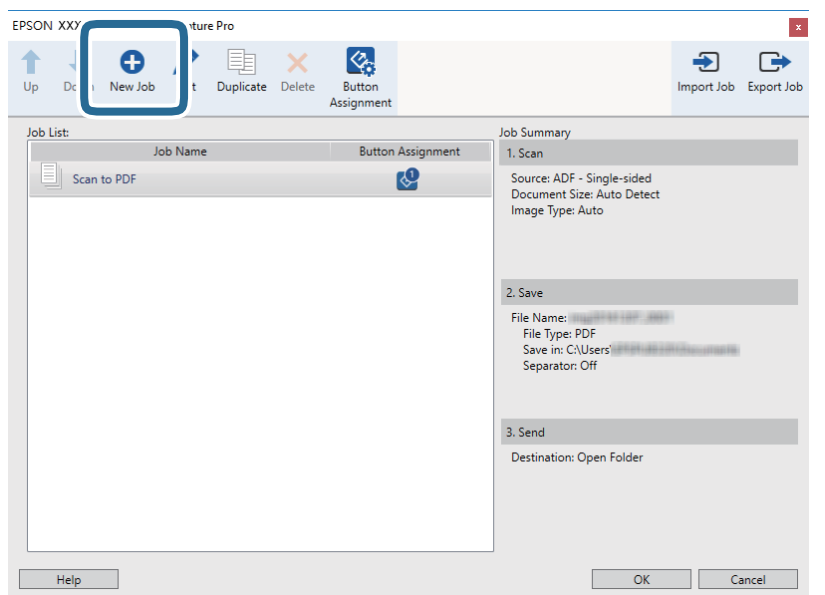

5. **İşin Adı** öğesini ayarlayın.

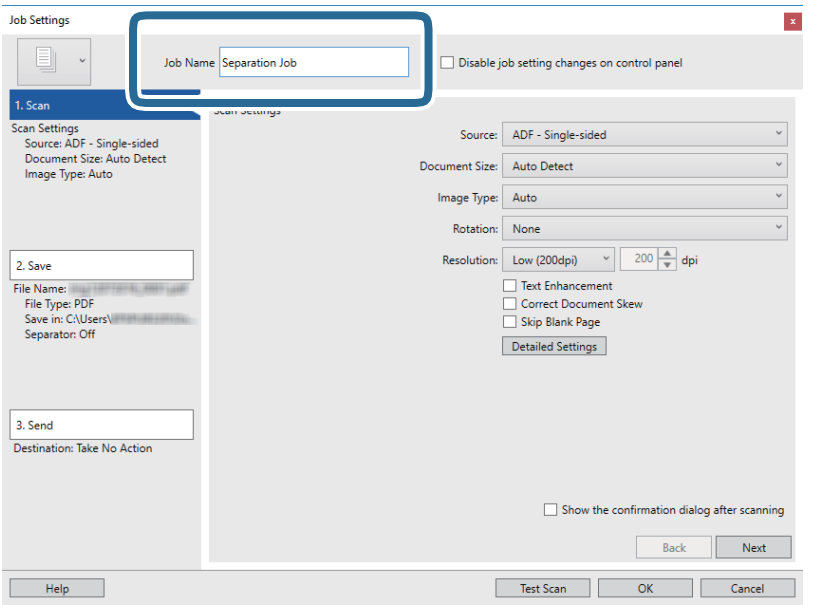

6. **1. Tara** sekmesinde tarama ayarlarını yapın.

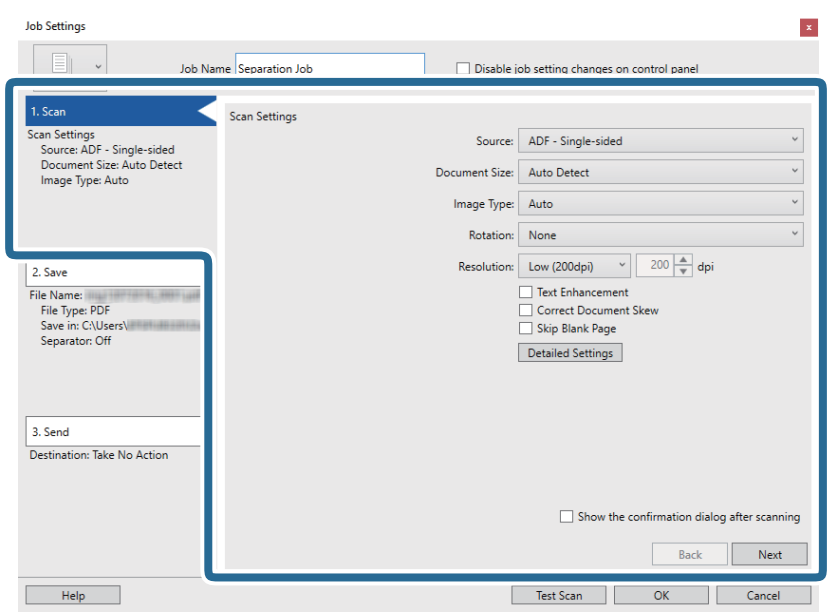

7. **2. Kaydet** öğesini tıklatın, kaydetme ayarlarını yapın ve sonra **İş ayırma uygula** öğesini seçin.

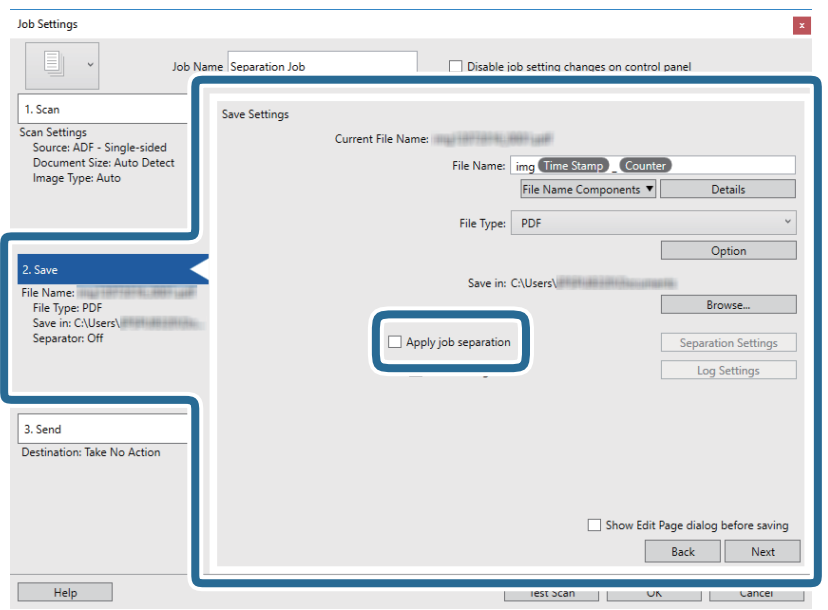

8. **Ayırma Ayarları** öğesini tıklatın.

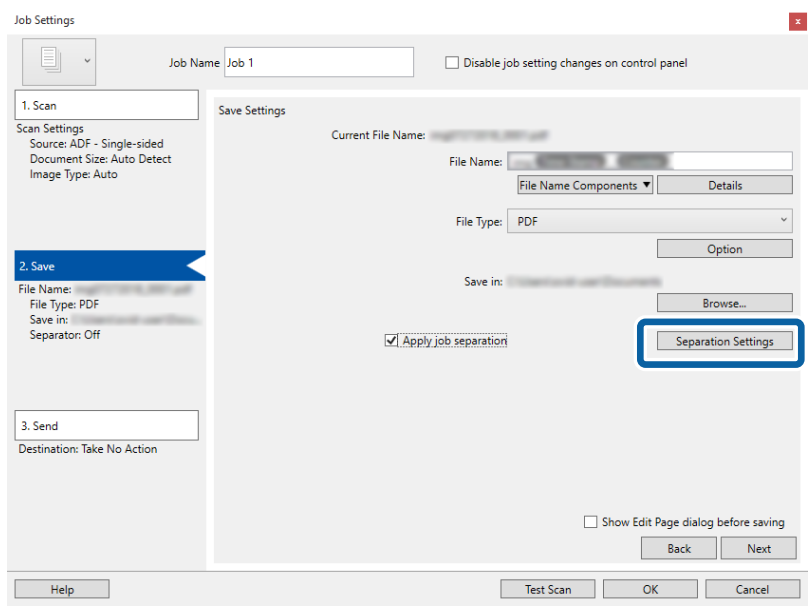

9. **Ayırıcı** öğesini **İş Ayırma Ayarları** ekranında seçin.

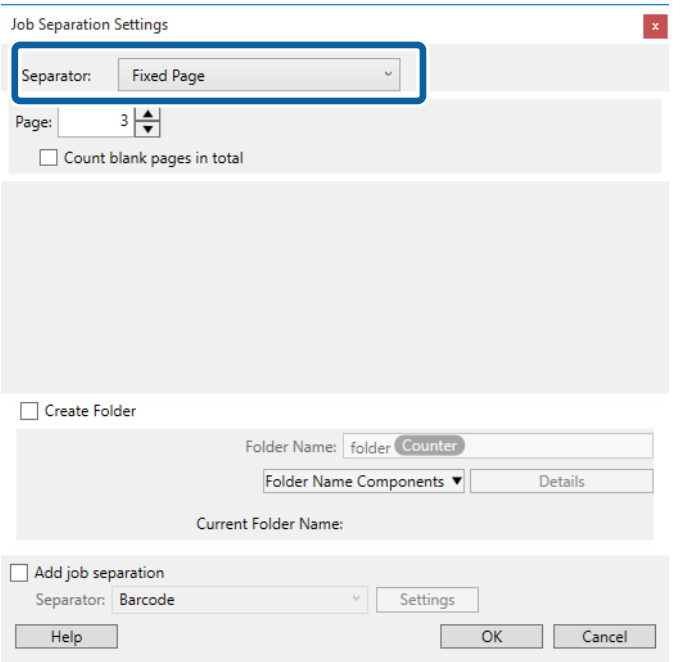

- ❏ **Sabit Sayfa**: Belirtilen her sayfayı ayırmayı veya dosyalara bölmeyi seçin.
- ❏ **Boş Sayfa**: Boş sayfaları algılayarak ayırmayı seçin.
- ❏ **Barkod**: Barkodları algılayarak ayırmayı seçin.
- ❏ **OCR**: OCR (Optical Character Recognition Optik Karakter Tanıma) kullanarak karakterleri algılamayı ve buna göre ayırmayı seçin.
- ❏ **Form**: **Form** türünü algılayarak ayırmayı seçin.
- ❏ **Dosya Boyutu**: Taranan görüntülerin dosya boyutunu algılayarak ayırmayı seçin.
- ❏ **Patch Code**: **Patch Code** öğesini algılayarak ayırmayı seçin.

10. Ayırma için ayrıntılı ayarları yapın ve sonra **Tamam** öğesini tıklatın.

Ayırma seçenekleri seçtiğiniz **Ayırıcı** öğesine göre değişir. Ayırma ayarları hakkında ayrıntılar için penceredeki **Yardım** öğesini tıklatın ve Document Capture Pro yardımına bakın.

11. **3. Gönder** öğesini tıklatın ve sonra **Hedef** öğesini seçin.

Hedef ayarı öğeleri seçtiğiniz hedefe göre görüntülenir. Gerekirse ayrıntılı ayarlar yapın. Her öğenin ayrıntıları için **Yardım** öğesini tıklatın.

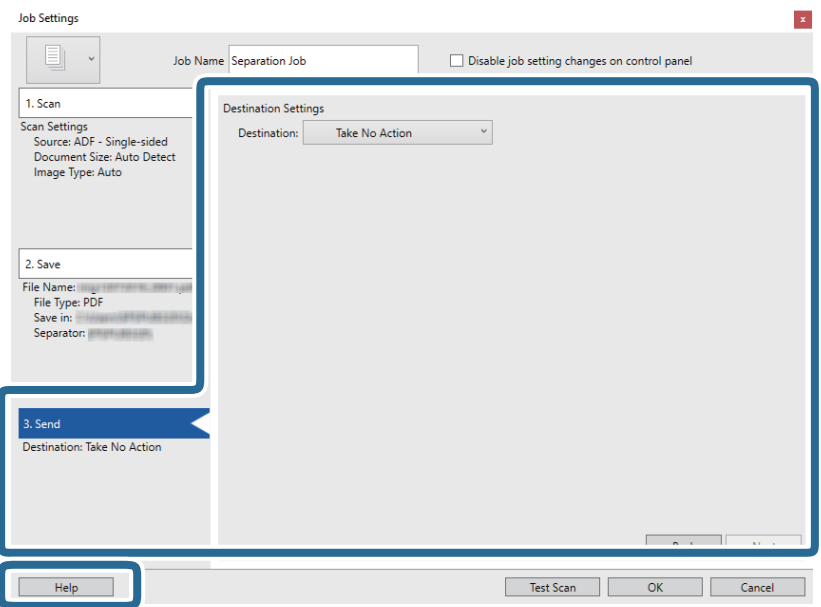

- 12. **Tamam** öğesini tıklatarak **İş Ayarları** ekranını kapatın.
- 13. İş listesi ekranını kapatmak için **Tamam** öğesini tıklatın.

Ayırma işi oluşturulur.

#### 14. İş simgesini tıklatın.

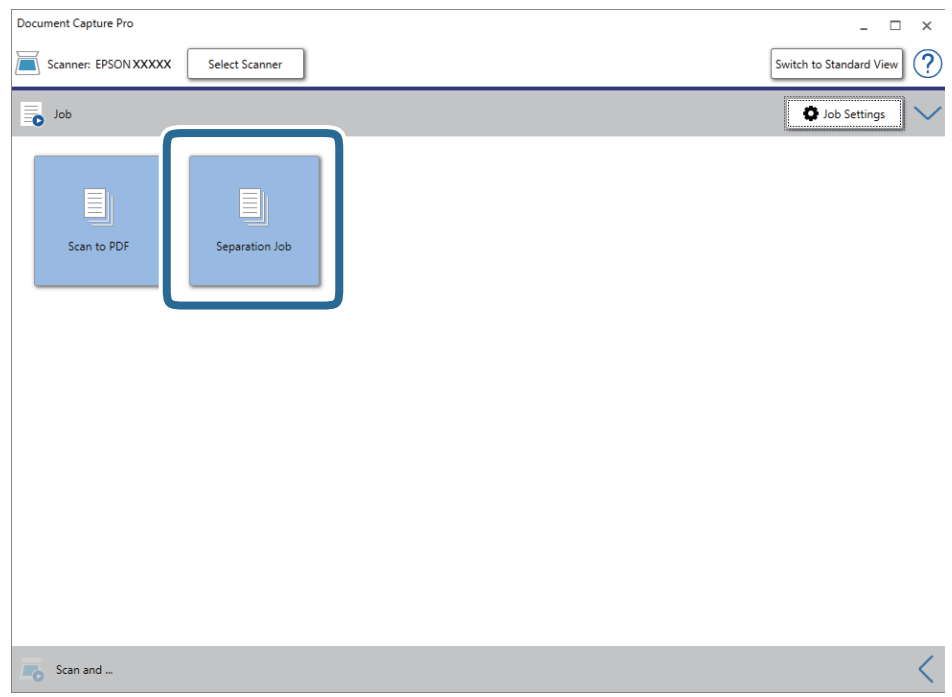

Ayırma işi gerçekleştirilir.

15. Ekrandaki talimatları izleyin.

Taranan görüntü ayrılır ve iş için yaptığınız ayarlar kullanılarak kaydedilir.

## **Office Biçiminde Dosya Olarak Kaydetme (Yalnızca Windows İçin)**

Document Capture Pro'yu kullanarak taranan görüntüyü bir Microsoft® Office biçiminde dosya olarak kaydedebilirsiniz.

*Not:*

❏ *Document Capture Pro Windows Vista, Windows XP ve Windows Server'ı desteklemez.*

❏ *Bu özellik yalnızca EPSON Scan OCR bileşeni takıldığında kullanılabilir.*

- 1. Orijinali yerleştirin.
- 2. Document Capture Pro öğesini başlatın.

3. Hedef ekranı görüntülemek için **Tara ve…** çubuğundaki öğesini tıklatın. Hedef ekranı zaten görüntülediyseniz bu prosedürü atlayın.

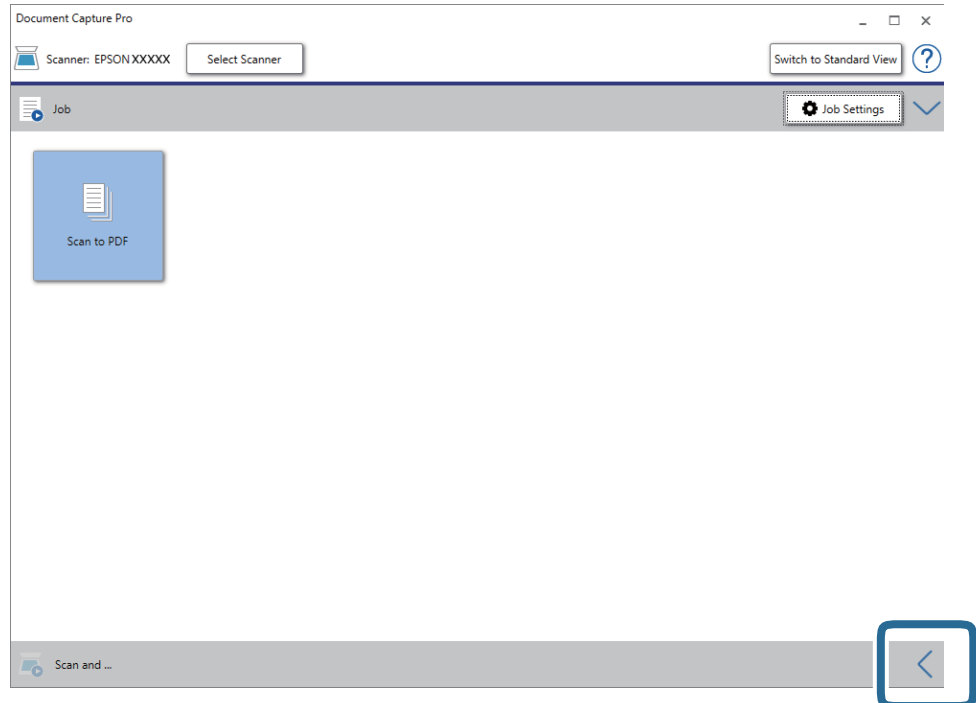

4. **Tarama Ayarları** öğesini tıklatarak **Tarama Ayarları** ekranını görüntüleyin.

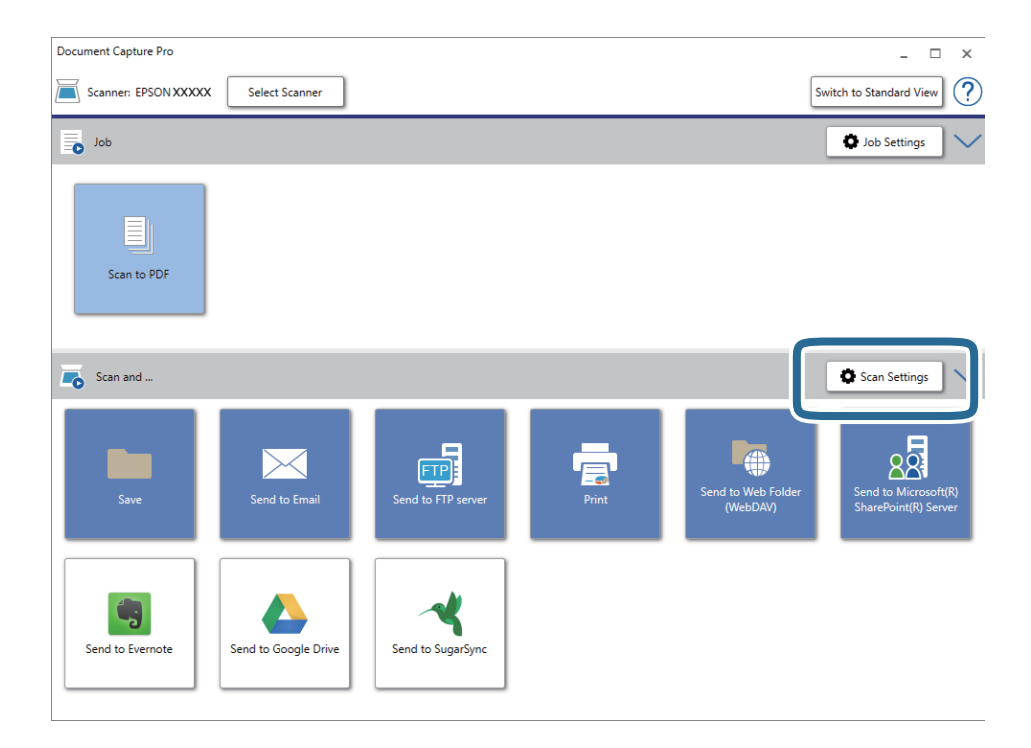

- 5. Tarama ayarlarını yapıp **Tamam** düğmesini tıklatın.
- 6. Hedef simgelerden birini tıklatın.

Tarama başlar. Taramadan sonra, **Ayarları Kaydet** penceresi veya **Aktarım Ayarları** penceresi görüntülenir.

- 7. **Dosya Türü** listesinden farklı kaydetmek istediğiniz Office biçiminde dosyayı seçin.
- 8. İsteğe bağlı ayarlar penceresini görüntülemek için **Seçenekler** öğesini tıklatın.
- 9. Penceredeki her öğenin ayarlarını yapın ve sonra **Tamam** öğesini tıklatın.
- 10. **Ayarları Kaydet** penceresinde veya **Aktarım Ayarları** penceresinde diğer ayarları yapın ve sonra **Tamam** öğesini tıklatın.

Taranan görüntü Office biçiminde bir dosya olarak kaydedilir.

# <span id="page-49-0"></span>**Bakım**

## **Tarayıcıyı Temizleme**

Tarayıcınızı en uygun biçimde çalışır durumda tutmak için, aşağıdaki yöntemi kullanarak düzenli olarak temizleyin.

ADF'nin cam yüzeyi çıkarılması zor bir maddeyle kirlenirse izleri çıkarmak için orijinal Epson temizleme kiti kullanın. İzleri kaldırmak için temizleme bezi üzerinde az miktarda bir temizleyici kullanın.

#### c*Önemli:*

- ❏ *Belge camının cam yüzeyine güç kullanarak baskı uygulamayın.*
- ❏ *Belge camının cam yüzeyini çizip zarar vermemeye dikkat edin ve temizlemek için sert veya aşındırıcı fırça kullanmayın. Hasar görmüş bir cam yüzeyi tarama kalitesini azaltabilir.*
- ❏ *Tarayıcıyı temizlemek için asla alkol, tiner veya aşındırıcı çözücü madde kullanmayın. Deformasyon veya renk solması olabilir.*
- ❏ *Belge mekanizmasına veya elektronik bileşenlere sıvı sıçratmamaya dikkat edin. Bu, mekanizma ve devrelerde kalıcı zarara neden olabilir.*
- ❏ *Ürüne yağ püskürtmeyin.*
- ❏ *Tarayıcının kasasını hiçbir zaman açmayın.*
- ❏ *Epson temizleme kitini kullanırken, kullanmadan önce sıvıyı temizleme bezine koyduğunuzdan emin olun. Sıvı tarayıcı içine doğrudan düşerse ürün hasar görebilir.*
- 1. Ürünü kapatın.
- 2. AC adaptörü kablosunun fişini üründen çekin.
- 3. Yumuşak deterjan ve suyla ıslatılmış bir bezle dış gövdeyi temizleyin.

4. Cam yüzey kirlenirse, yumuşak kuru bir bezle temizleyin. Cam yüzey, yağlı veya çıkarması zor bir materyalle kaplanmış ise, az miktarda cam temizleyici ve yumuşak bir bez kullanarak bu materyali çıkarın. Kalan tüm sıvıyı silin.

Tozun cam yüzeyin üzerinde birikmediğinden emin olun. Toz, taranan görüntülerinizde lekelere ve düz çizgilere neden olabilir.

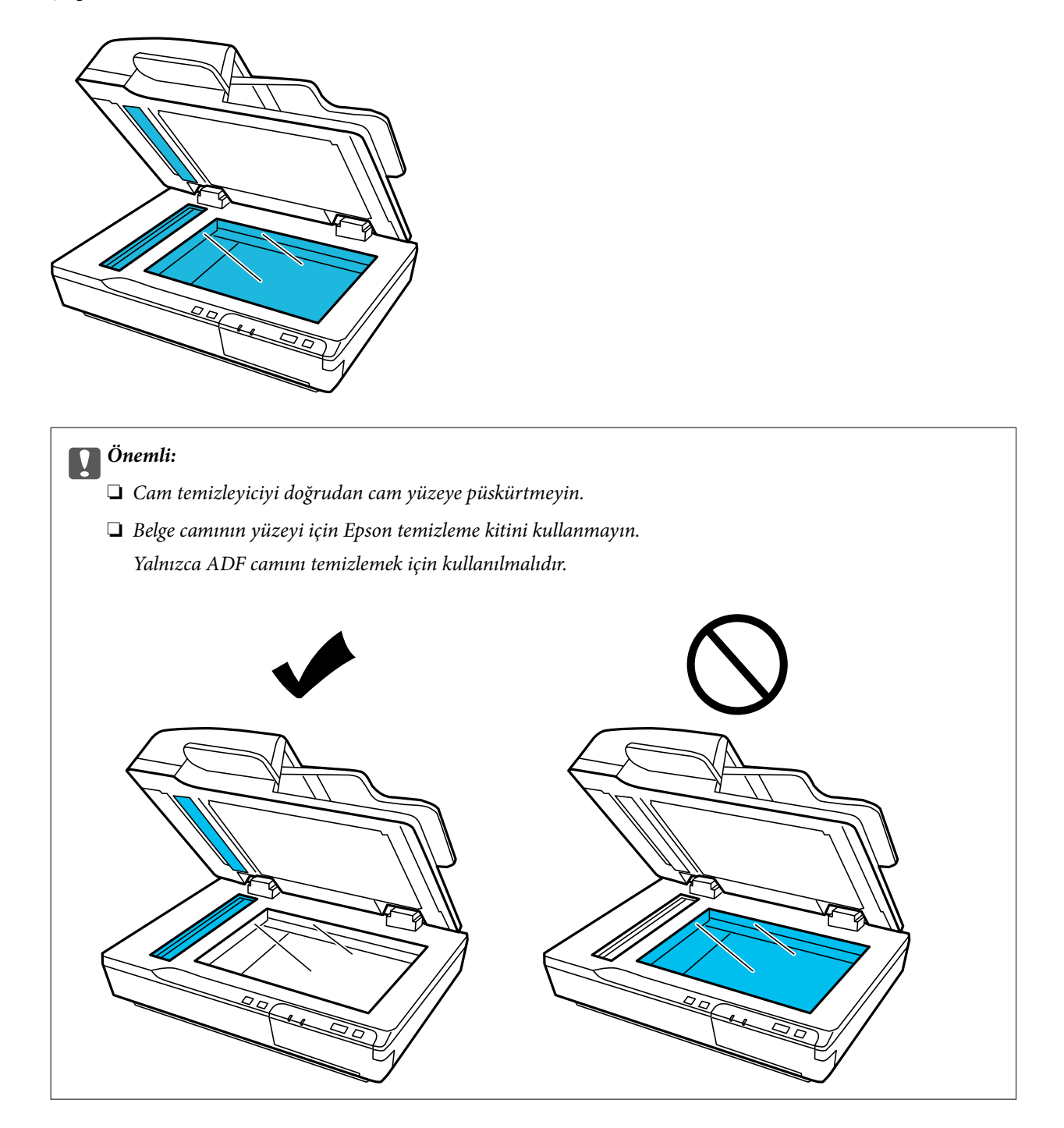

5. Kirlenirse, belge kapağını temizleyin.

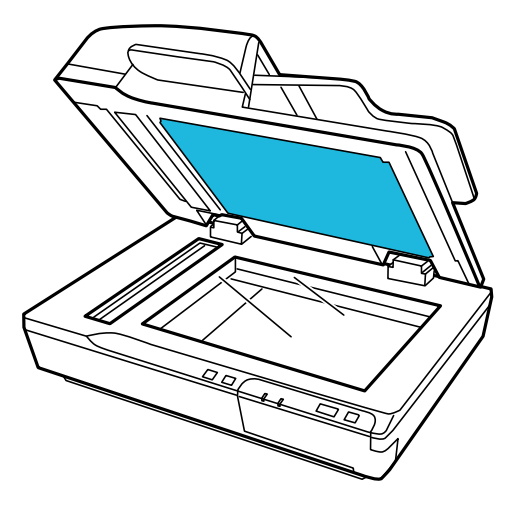

6. Silindiri ve ADF'nin içini temizlemek için ADF kapağını açın ve orijinal bir Epson temizleme kiti veya yumuşak, kuru, temiz bir bez kullanın.

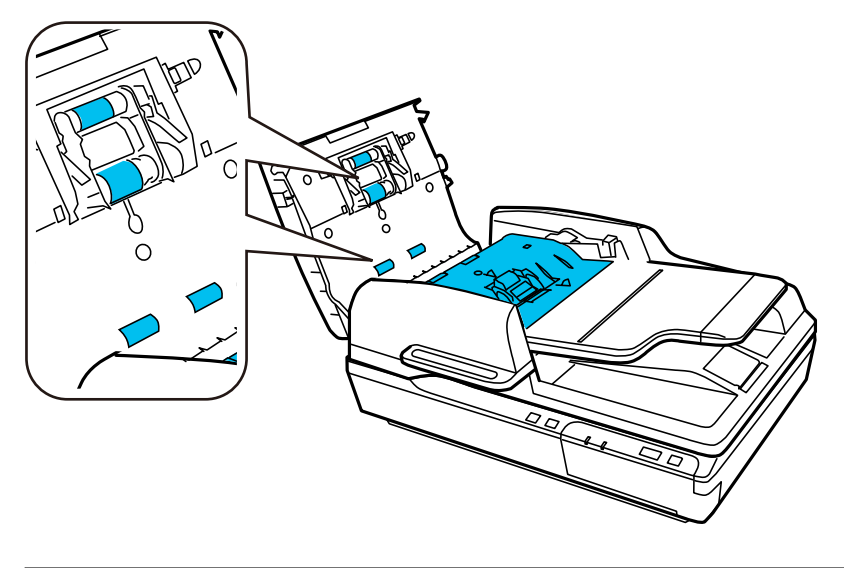

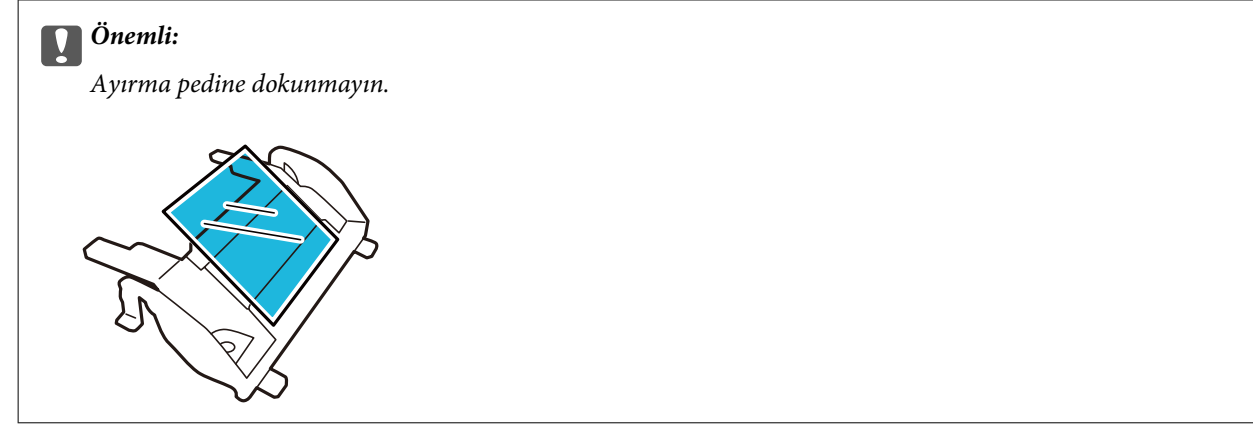

# **Makara Takma Kitini Değiştirme**

Her 100.000 taramadan sonra Makara Takma Kitindeki parçaları değiştirmeniz gerekir.

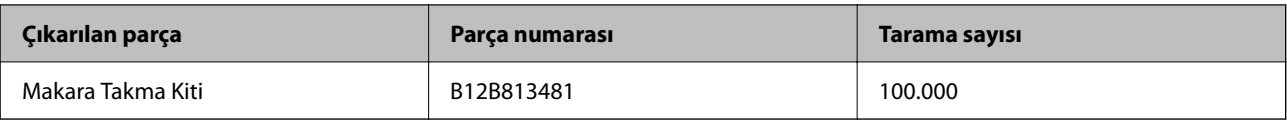

Makara Takma Kitini değiştirmek için aşağıdaki adımları izleyin.

- 1. Tarayıcıyı kapatın.
- 2. Giriş tepsisinden tüm kağıtları çıkarın.
- 3. AC adaptörünün fişini üründen çekin.
- 4. ADF kapağını açın.

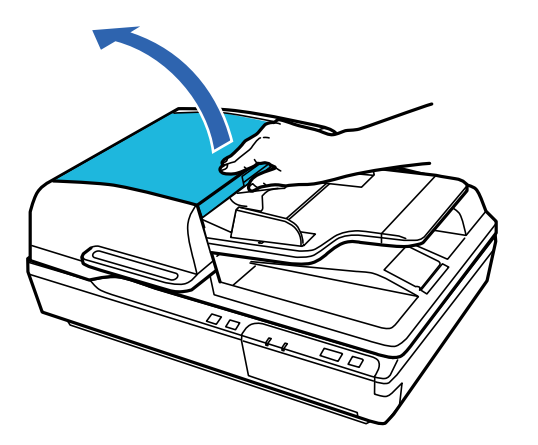

5. Toplama rulosu kapağının her iki tarafındaki kancaya basın, sonra kapağı açın.

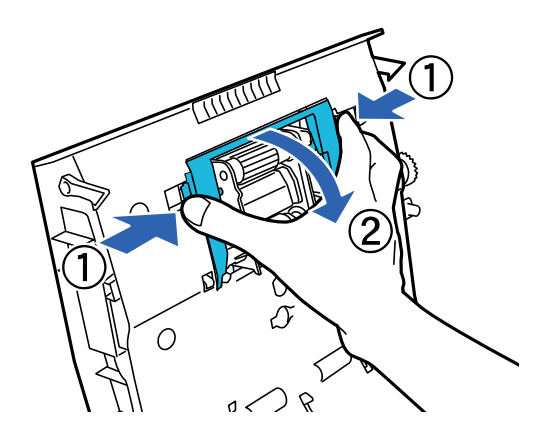

6. Takılı toplama rulosunu kaydırın ve çıkarın.

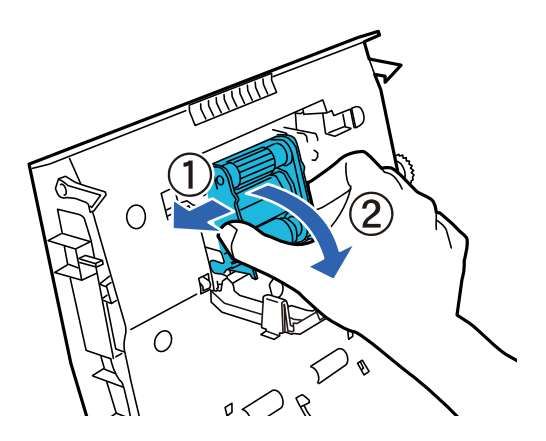

7. Yeni toplama rulosunu doğru konuma takın.

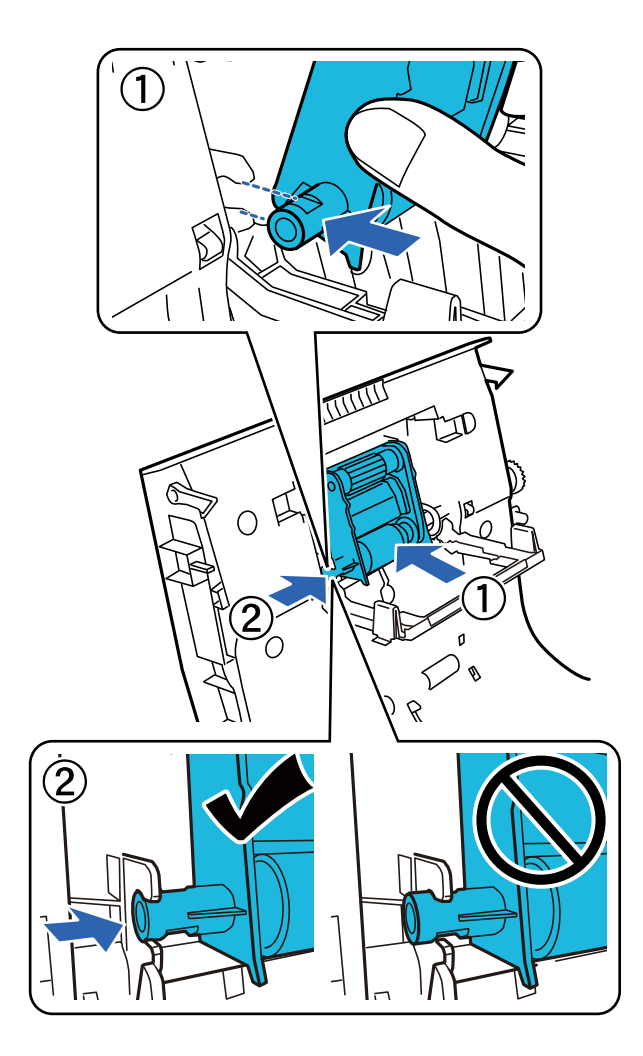

### c*Önemli:*

*Toplama rulosunun yüzeyine dokunmayın.*

8. Toplama rulosu kapağını kapatın.

- $\overline{C}$  $\Omega$  $\sqrt{2}$
- 9. Ön ayırma pedinin her iki tarafındaki kancalara basın.

10. Ayırma pedinin her iki tarafındaki kancaya basın ve çıkarın.

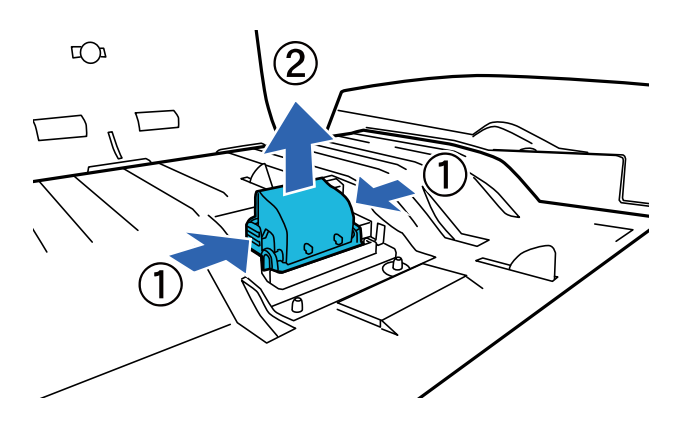

11. Yeni ayırma pedini doğru konuma takın. Yerine oturma sesini duyana kadar iyice takın.

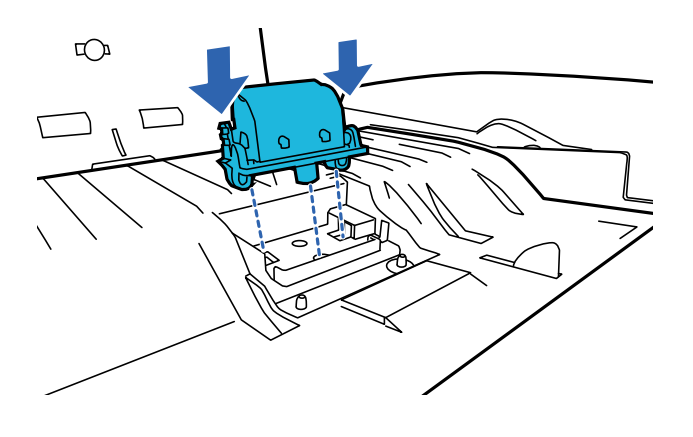

c*Önemli: Ayırma pedinin yüzeyine dokunmayın.* 12. Ön ayırma pedini çizimde gösterildiği gibi takın.

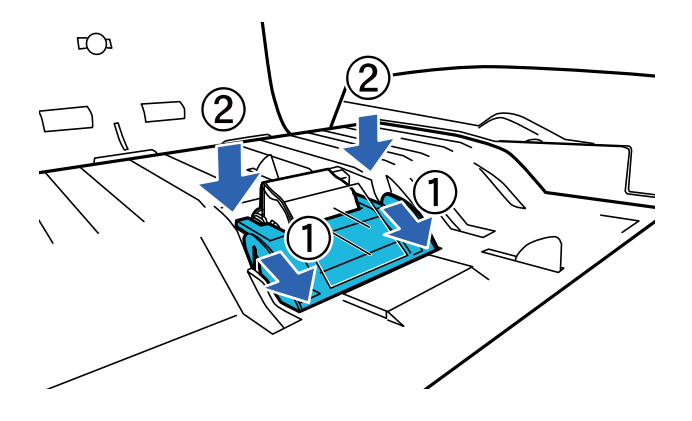

- 13. ADF kapağını kapatın.
- 14. AC adaptörünü takın ve sonra tarayıcıyı açın.
- 15. Kontrol panelindeki veya Epson Scan 2 Utility programını kullanarak tarama sayısını sıfırlayın.

#### *Not:*

*Toplama rulosunu ve ayırma pedini yerel yetkililerin kural ve düzenlemelerini izleyerek elden çıkarın. Bunları parçalarına ayırmayın.*

#### **İlgili Bilgi**

& ["Makara Takma Kiti Kodları" sayfa 16](#page-15-0)

### **Epson Scan 2 Utility İçinde Tarama Sayısını Sıfırlama**

Makara Takma Kitini değiştirdikten sonra Epson Scan 2 Utility öğesini kullanarak tarama sayısını sıfırlayın.

- 1. Tarayıcıyı açın.
- 2. Epson Scan 2 Utility öğesini başlatın.
	- ❏ Windows 10/Windows Server 2019/Windows Server 2016 Başlat düğmesini tıklatın ve sonra **EPSON** > **Epson Scan 2** > **Epson Scan 2 Utility** öğesini seçin.
	- ❏ Windows 8.1/Windows 8/Windows Server 2012 R2/Windows Server 2012

**Başlangıç** ekranı > **Uygulamalar** > **Epson** > **Epson Scan 2 Utility**.

❏ Windows 7/Windows Vista/Windows XP/Windows Server 2008 R2/Windows Server 2008/Windows Server 2003 R2/Windows Server 2003

Başlat düğmesini tıklatın ve sonra **Tüm Programlar** (veya **Programlar**) > **EPSON** > **Epson Scan 2** > **Epson Scan 2 Utility** öğesini seçin.

❏ Mac OS

**Git** > **Uygulamalar** > **EPSON Software** > **Epson Scan 2 Utility** öğesini seçin.

3. **Sayaç** sekmesini tıklatın.

4. Makara takma kiti için **Sıfırla** öğesini tıklatın.

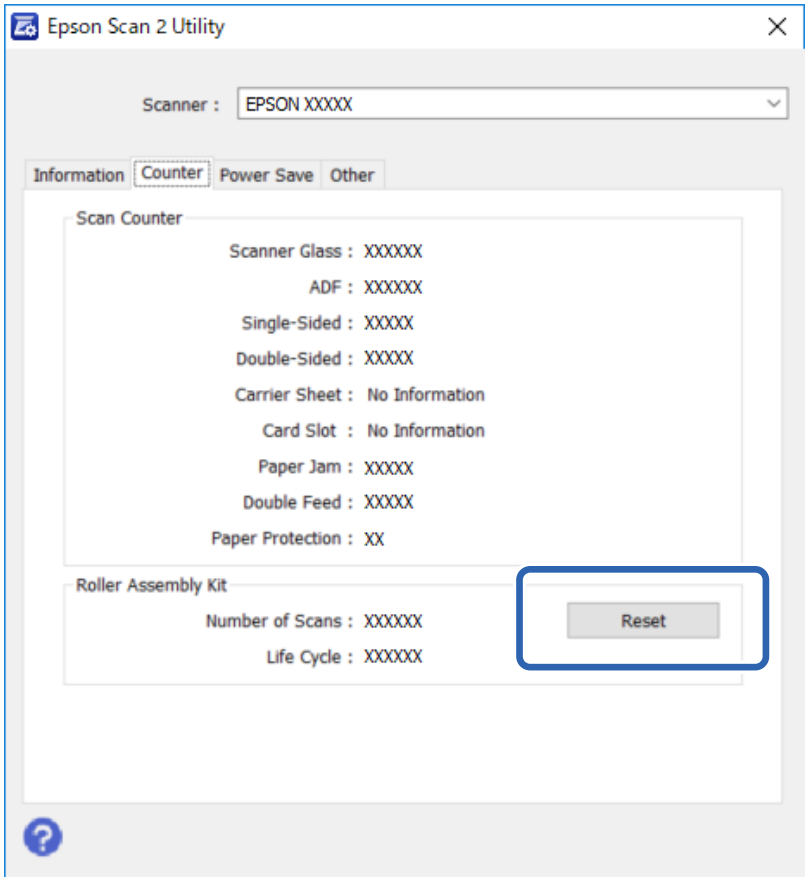

# **Enerji Tasarrufu**

Seçilen sürede hiçbir işlem yapılmazsa ürün otomatik olarak kapanır. Güç yönetimi uygulanmadan önce geçecek süreyi ayarlayabilirsiniz. Herhangi bir artış ürünün enerji verimini etkileyecektir. Herhangi bir değişiklik yapmadan önce çevreyi düşünün.

- 1. Epson Scan 2 Utility öğesini başlatın.
	- ❏ Windows 10/Windows Server 2019/Windows Server 2016

Başlat düğmesini tıklatın ve sonra **EPSON** > **Epson Scan 2** > **Epson Scan 2 Utility** öğesini seçin.

❏ Windows 8.1/Windows 8/Windows Server 2012 R2/Windows Server 2012

```
Başlangıç ekranı > Uygulamalar > Epson > Epson Scan 2 Utility.
```
❏ Windows 7/Windows Vista/Windows XP/Windows Server 2008 R2/Windows Server 2008/Windows Server 2003 R2/Windows Server 2003

Başlat düğmesini tıklatın ve sonra **Tüm Programlar** (veya **Programlar**) > **EPSON** > **Epson Scan 2** > **Epson Scan 2 Utility** öğesini seçin.

❏ Mac OS

**Git** > **Uygulamalar** > **EPSON Software** > **Epson Scan 2 Utility** öğesini seçin.

2. **Güç Tasarrufu** sekmesini tıklatın.

3. **Kapatma Zamanlayıcısı (dakika)**'nı ayarlayın ve ardından **Ayar** düğmesine tıklayın.

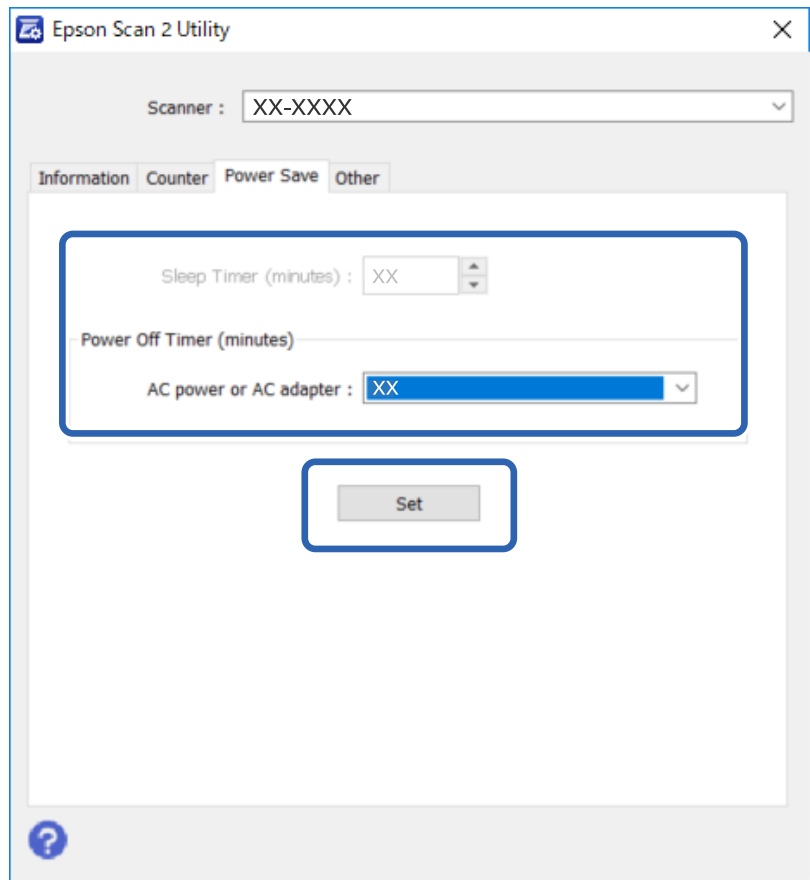

# **Tarayıcıyı Nakletme**

Tarayıcıyı uzun mesafe için taşımadan veya uzun süre depolamadan önce, zarar görmesini önlemek için taşıyıcıyı kilitlemeniz gerekir.

- 1. Taşıyıcının, ürünün sol tarafındaki başlangıç konumunda olduğundan emin olun. Taşıyıcı başlangıç konumunda değilse ürünü çalıştırın ve taşıyıcının başlangıç konumuna gelmesini bekleyin.
- 2. Ürünü kapatın, sonra AC adaptörü kablosunun fişini çekin.
- 3. USB kablosunu üründen çıkarın.

#### **Bakım**

4. Tarayıcı taşıyıcısını sabitlemek için tarayıcının solundaki taşıma kilidinin kolunu kilitli konuma kaydırın.

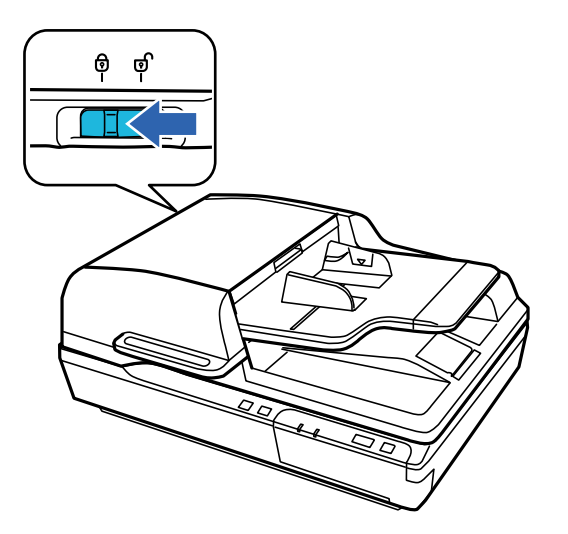

5. Ürünle birlikte gelen ambalaj malzemelerini yerleştirin, ardından ürünü orijinal kutusuna veya ürünün tam olarak sığacağı benzer bir kutuya yerleştirin.

# **Uygulamaları ve Bellenimi Güncelleme**

Uygulamaları ve bellenim sürümünü güncelleyerek bazı sorunları giderebilir ve işlevleri iyileştirebilir veya ekleyebilirsiniz. Uygulamaların ve bellenim sürümünün en son sürümüne sahip olduğunuzdan emin olun.

#### c*Önemli:*

❏ *Güncelleme yapılırken bilgisayarı ya da tarayıcıyı kapatmayın.*

- 1. Tarayıcı ve bilgisayarın birbirine, bilgisayarın da Internet'e bağlı olduğundan emin olun.
- 2. EPSON Software Updater uygulamasını başlatıp, uygulamaları ya da bellenim sürümünü güncelleyin.

#### *Not:*

*Windows Server işletim sistemleri desteklenmez.*

❏ Windows 10

Başlat düğmesini tıklatın ve sonra **Epson Software** > **EPSON Software Updater** öğesini seçin.

❏ Windows 8.1/Windows 8

Arama kutusuna uygulama adını girin ve ardından görüntülenen simgeyi seçin.

❏ Windows 7/Windows Vista/Windows XP

Başlangıç düğmesini tıklatın ve sonra **Tüm Programlar** veya **Programlar** > **Epson Software** > **EPSON Software Updater**'ı seçin.

❏ Mac OS

**Git** > **Uygulamalar** > **Epson Software** > **EPSON Software Updater** öğesini seçin.

#### *Not:*

*Güncellemek istediğiniz uygulamayı listede bulamıyorsanız, EPSON Software Updater'ı kullanarak güncelleyemezsiniz. Uygulamaların en son sürümlerini yerel Epson web sitesinden kontrol edin.*

*[http://www.epson.com](http://www.epson.com/)*

# **Sorunları Çözme**

## **Durum Işığıyla Gösterilen Sorunlar**

- ❏ Ürünün bilgisayarınıza düzgün bağlandığından emin olun.
- ❏ Ürünü kapatın ve yeniden açın. Sorun çözülmezse ürün arızalanmış olabilir veya tarayıcı birimindeki ışık kaynağının değiştirilmesi gerekebilir. Satıcınızla iletişim kurun.
- ❏ Taşıma kilidinin serbest bırakıldığından emin olun.
- ❏ Ürünü kurtarma modunda başlatırsanız, bellenimi yeniden güncellemeniz gerekir.

1. Bilgisayarı ve tarayıcıyı bir USB kablosuyla bağlayın. Bir ağ bağlantısı üzerinden kurtarma modunda bir güncelleme gerçekleştirebilirsiniz.

- 2. Epson ana sayfasından en son bellenim sürümünü indirin ve sonra güncellemeyi başlatın.
- ❏ Hatayı temizleyemiyorsanız bayinize başvurun.

#### **İlgili Bilgi**

→ ["Işıklar" sayfa 13](#page-12-0)

# **Tarama Başlatırken Sorunlar**

❏ Tarama yazılımının tamamen yüklendiğinden emin olun.

Tarama yazılımını yükleme talimatları için basılı kılavuza bakın.

- ❏ Durum ışığını kontrol edin ve ürünün taramaya hazır olduğundan emin olun.
- ❏ Kabloların ürüne ve çalışan bir elektrik prizine sıkıca bağlandığından emin olun.
- ❏ Elektrik prizinin çalıştığını kontrol edin. Elektrik prizine başka bir cihaz takın ve gücü açabildiğinizi kontrol edin.
- ❏ Ürünü ve bilgisayarı kapatın ve daha sonra, sağlam olduğundan emin olmak için aralarındaki arabirim kablosunun bağlantısını kontrol edin.
- ❏ Bir tarayıcı listesi tarama işlemi başlatılırken görünür ise doğru ürünü seçtiğinizden emin olun.
- ❏ Ürünü doğrudan bilgisayarın harici USB bağlantı noktasına veya yalnızca bir USB hub üzerinden bağlayın. Ürün, bilgisayara birden fazla USB hub üzerinden bağlandığında düzgün çalışmayabilir. Sorun devam ederse ürünü doğrudan bilgisayara bağlamayı deneyin.
- ❏ Birden fazla ürün bilgisayarınıza bağlı ise çalışmayabilir. Yalnızca kullanmak istediğiniz ürünü bağlayın ve daha sonra, yeniden taramayı deneyin.
- ❏ Eğer tarama yazılımı düzgün çalışmıyorsa, yazılımı önce kaldırın ve daha sonra basılı kılavuzda açıklandığı gibi yeniden yükleyin.
- ❏ Ağ Arayüzü Paneli takılıysa bir USB kablo ile bağlanan bir bilgisayardan taramazsınız.
- ❏ Işık kaynağı kullanım süresinin sonuna ulaşırsa bir profesyonel tarafından yenisi ile değiştirilmelidir. Ayrıntılar için satıcınız ile irtibata geçin.

#### **İlgili Bilgi**

& ["Uygulamalarınızı Yükleme" sayfa 70](#page-69-0)

### **ADF'yi Kullanma**

ADF veya ADF kapağı açıksa kapatın ve yeniden taramayı deneyin.

### **Document Capture Pro (Windows) veya Document Capture (Mac OS) Uygulaması Başlatılamıyor**

- ❏ Aşağıdaki uygulamaların yüklendiğinden emin olun:
	- ❏ Document Capture Pro (Windows) veya Document Capture (Mac OS)
	- ❏ Epson Scan 2
	- ❏ Epson Event Manager

Uygulamalar yüklenmemişse bunları yeniden yükleyin.

- ❏ Document Capture Pro Windows Vista, Windows XP ve Windows Server'ı desteklemez. Bunun yerine Epson Scan 2 kullanın.
- ❏ Document Capture Pro (Windows) veya Document Capture (Mac OS) içinde tarayıcı düğmesine doğru ayarın atandığını kontrol edin.
- ❏ USB kablosu bağlantısını kontrol edin.
	- ❏ USB kablosunun tarayıcı ve bilgisayara sıkıca bağlandığından emin olun.
	- ❏ Tarayıcıyla birlikte gelen USB kablosunu kullanın.
	- ❏ Tarayıcıyı doğrudan bilgisayarın USB bağlantı noktasına bağlayın. Tarayıcı, bilgisayara bir veya daha fazla USB hub üzerinden bağlandığında düzgün çalışmayabilir.
- ❏ Tarayıcının açık olduğundan emin olun.
- ❏ Tarayıcının tarama için hazır olduğunu gösteren durum ışığının yanıp sönmesi duruncaya kadar bekleyin.
- ❏ Herhangi bir TWAIN uyumlu uygulama kullanıyorsanız, tarayıcı veya kaynak ayarı olarak doğru tarayıcının seçildiğinden emin olun.

#### **İlgili Bilgi**

& ["Uygulamalarınızı Yükleme" sayfa 70](#page-69-0)

### **EPSON Scan 2 Uygulaması Başlatılamıyor**

Tarayıcının bilgisayarınıza düzgün bağlandığından emin olun.

- ❏ USB kablosu bağlantısını kontrol edin.
	- ❏ USB kablosunun tarayıcı ve bilgisayara sıkıca bağlandığından emin olun.
	- ❏ Tarayıcıyla birlikte gelen USB kablosunu kullanın.
	- ❏ Tarayıcıyı doğrudan bilgisayarın USB bağlantı noktasına bağlayın. Tarayıcı, bilgisayara bir veya daha fazla USB hub üzerinden bağlandığında düzgün çalışmayabilir.
- ❏ Tarayıcıyı Ağ Arabirimiyle kullanıyorsanız, ağ kablosunun güvenli bir şekilde bağlandığından emin olun.
- ❏ Tarayıcının açık olduğundan emin olun.
- ❏ Tarayıcının tarama için hazır olduğunu gösteren durum ışığının yanıp sönmesi duruncaya kadar bekleyin.
- ❏ Herhangi bir TWAIN uyumlu uygulama kullanıyorsanız, tarayıcı veya kaynak ayarı olarak doğru tarayıcının seçildiğinden emin olun.

#### **İlgili Bilgi**

& ["Uygulamalarınızı Yükleme" sayfa 70](#page-69-0)

# **Kağıt Besleme Sorunları**

### **Kağıt ADF içinde sıkışmış**

ADF içinde kağıt sıkıştıysa ADF'yi açın ve belge camında kağıt varsa çıkarın. Sonra kağıdın besleyicinin uçlarında taşıp taşmadığına bakın.

Sıkışmış kağıdı temizlemek için şu adımları izleyin.

#### *Not: ADF'nin uçlarında kalan kağıt varsa çıkarın.*

- 1. Ürünü kapatın.
- 2. ADF açıksa kapatın.
- 3. ADF kapağını açın.

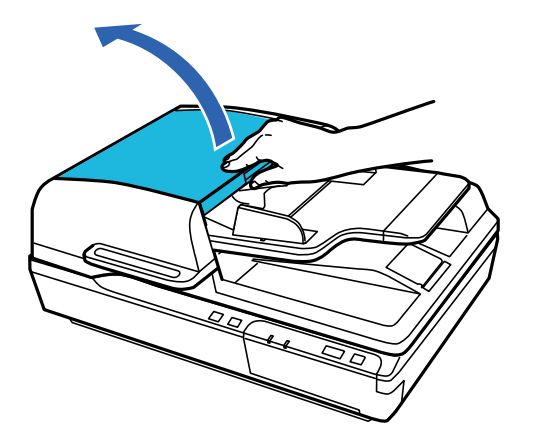

4. Kadranı çevirirken sıkışmış kağıdı yavaşça çıkarın.

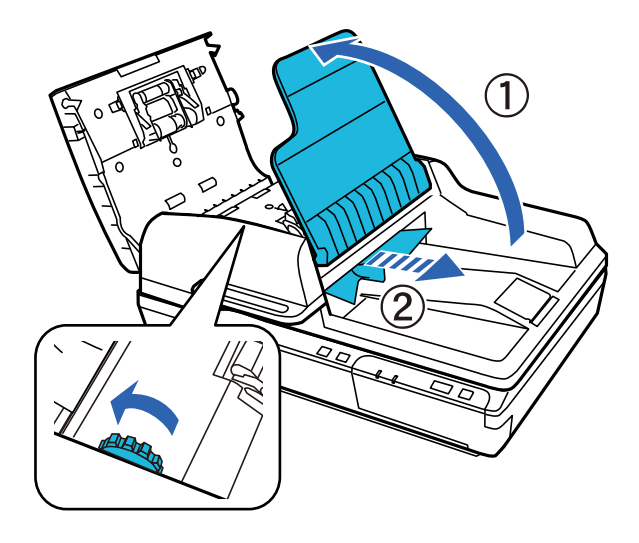

5. Kağıdın çoğu ADF giriş tepsisine çıkarıldıysa kadranı çevirirken sıkışmış kağıdı çıkarın.

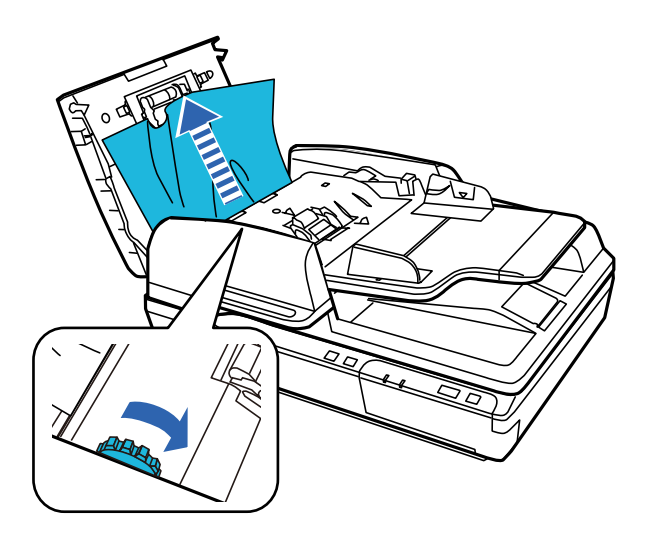

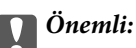

*Kağıdı dikkatli bir şekilde çıkarın. Kağıt çok fazla zorlanarak çıkarılırsa belgeler veya ürün hasar görebilir.*

6. ADF giriş tepsisini kapatın.

7. Kağıdı çıkardıktan sonra ADF kapağını kapatın.

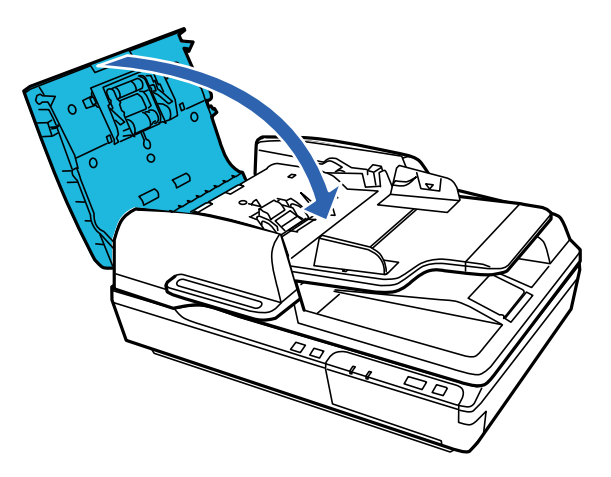

*Not:*

- ❏ *Desteklenmeyen kağıtlar yüklediyseniz ürün bir kerede birden fazla sayfa besleyebilir.*
- ❏ *Ürünün iç kısmını temizlemeniz gerekebilir.*

### **Birden Fazla Orijinal Beslenmiş**

Sık sık birden fazla orijinal beslenirse aşağıdakini deneyin.

- ❏ Desteklenmeyen orijinaller yüklerseniz, bir sürede tarayıcı birden fazla orijinal besleyebilir.
- ❏ ADF'yi temizleyin.
- ❏ Bir kerede yerleştirilen orijinal sayısını azaltın.

#### **İlgili Bilgi**

& ["Tarayıcıyı Temizleme" sayfa 50](#page-49-0)

### **Orijinaller Kirleniyor**

Tarayıcının içini temizleyin.

#### **İlgili Bilgi**

& ["Tarayıcıyı Temizleme" sayfa 50](#page-49-0)

### **Tarama İşlemi Çok Uzun Zaman Alıyor**

- ❏ Çözünürlük yüksek olduğunda, tarama biraz zaman alabilir.
- ❏ USB 2.0 (Yüksek Hızlı) bağlantı noktaları olan bilgisayarlar tarama işlemini USB 1.1 bağlantı noktaları olan bilgisayarlardan daha hızlı yapabilir. Tarayıcıyla USB 2.0 bağlantı noktası kullanıyorsanız, sistem gereksinimlerini karşıladığından emin olun.
- ❏ Güvenlik yazılımı kullanırken, TWAIN.log dosyasını izleme dışında tutun veya TWAIN.log dosyasını salt okunur dosya olarak ayarlayın. Güvenlik yazılımının işlevleri hakkında daha fazla bilgi için, yazılım ile birlikte sağlanan yardıma vb. bakın. TWAIN.log dosyası aşağıdaki konumlara kaydedilir.
	- ❏ Windows 10/Windows 8.1/Windows 8/Windows 7/Windows Vista:
		- C:\Users\(kullanıcı adı)\AppData\Local\Temp
	- ❏ Windows XP:

C:\Documents and Settings\(kullanıcı adı)\Local Settings\Temp

### **Taranan Görüntü Sorunları**

### **Tarama kalitesi yetersiz**

Tarama kalitesi geçerli ayarlar değiştirilerek veya taranan görüntü ayarlanarak iyileştirilebilir.

### **ADF'den Tararken Düz Çizgiler Görünür**

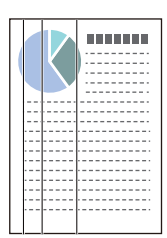

❏ ADF'yi temizleyin.

ADF içine çöp veya kir girerse görüntüde düz çizgiler görünebilir.

❏ Orijinale yapışmış döküntüleri veya kirleri giderin.

#### **İlgili Bilgi**

 $\blacktriangleright$  ["Tarayıcıyı Temizleme" sayfa 50](#page-49-0)

### **Görüntünün Arka Planında Ofset Görünüyor**

Orijinalin arkasındaki görüntüler taranan görüntüde görünebilir.

- ❏ Tarayıcı camından tararken, orijinalin arkasına siyah kağıt yerleştirin.
- ❏ **Görüntü Türü** olarak **Otomatik**, **Renk** veya **Gri Ton** seçildiğinde:
	- ❏ **Arka Planı Gider** öğesinin Epson Scan 2 penceresinde seçildiğini kontrol edin. Document Capture Pro kullanırken pencereyi **Tarama Ayarları** ekranında **Ayrıntılı Ayarlar** düğmesine basarak açabilirsiniz. **Gelişmiş Ayarlar** sekmesi > **Arka Planı Gider** öğesini tıklatın.
	- ❏ **Metin Geliştirme** işlevinin seçildiğini denetleyin.

Document Capture Pro (Windows): **Tarama Ayarları** > **Metin Geliştirme** öğesini tıklatın. Epson Scan 2 (Mac OS): **Gelişmiş Ayarlar** sekmesi > **Metin Geliştirme** öğesini tıklatın.

❏ **Görüntü Türü** olarak **Siyah Beyaz** seçildiğinde:

**Metin Geliştirme** işlevinin seçildiğini denetleyin.

Document Capture Pro (Windows): **Tarama Ayarları** > **Metin Geliştirme** öğesini tıklatın.

Epson Scan 2 (Mac OS): **Gelişmiş Ayarlar** sekmesi > **Metin Geliştirme** öğesini tıklatın.

Taradığınız görüntünün durumuna bağlı olarak, Epson Scan 2 penceresinde **Ayarlar** öğesini tıklatın ve **Kenar İyileştirme** için daha düşük bir düzey veya **Gürültü Azaltma Düzeyi** için daha yüksek bir düzey ayarlamaya çalışın.

### **Taranan Görüntü veya Metin Bulanık**

Çözünürlüğü artırarak veya görüntü kalitesini ayarlayarak taranan görüntünün veya metnin görünümünü ayarlayabilirsiniz.

❏ Çözünürlüğü değiştirip tekrar tarayın.

Taradığınız görüntünün amacına yönelik uygun çözünürlüğü ayarlayın.

❏ **Metin Geliştirme** işlevinin seçildiğini denetleyin.

Document Capture Pro (Windows): **Tarama Ayarları** > **Metin Geliştirme** öğesini tıklatın.

Epson Scan 2 (Mac OS): **Gelişmiş Ayarlar** sekmesi > **Metin Geliştirme** öğesini tıklatın.

❏ **Görüntü Türü** olarak **Siyah Beyaz** seçildiğinde:

Taradığınız görüntünün durumuna bağlı olarak, Epson Scan 2 penceresinde **Ayarlar** öğesini tıklatın ve **Kenar İyileştirme** için daha düşük bir düzey veya **Gürültü Azaltma Düzeyi** için daha yüksek bir düzey ayarlamaya çalışın.

❏ JPEG biçiminde tarıyorsanız sıkıştırma düzeyini değiştirmeyi deneyin.

Document Capture Pro (Windows): **Ayarları Kaydet** ekranında **Seçenekler** öğesini tıklatın ve sonra JPEG için görüntü kalitesini değiştirin.

Epson Scan 2 (Mac OS): **Resim Biçimi** > **Seçenekler** öğesini tıklatın ve sonra **Gör. Kalitesi** öğesini değiştirin.

### **Amacınıza Uygun Önerilen Çözünürlükler Listesi**

Tabloya bakın ve taranan görüntülerinizin amacına yönelik uygun olan çözünürlüğü ayarlayın.

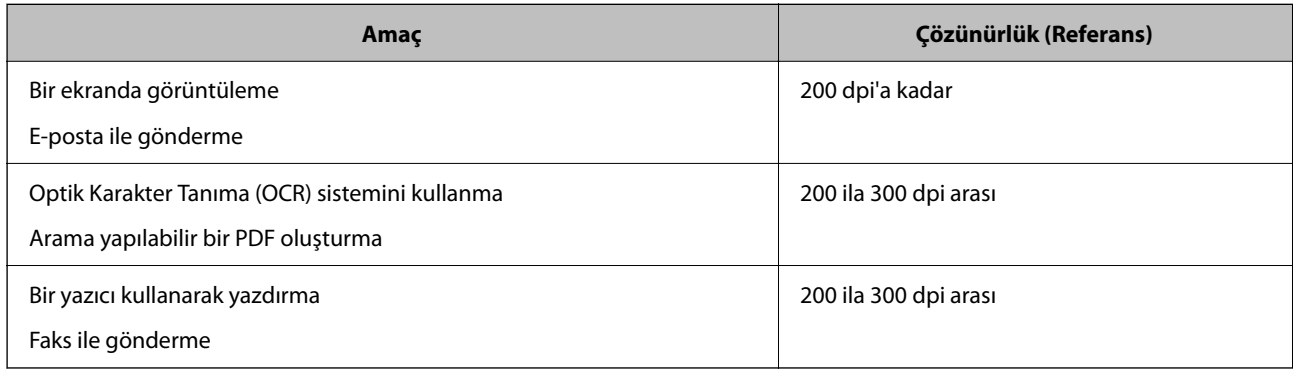

### **Karakter Doğru Biçimde Tanınmıyor**

OCR (Optik Karakter Tanıma) işlevinin tanıma oranını artırmak için aşağıdaki noktaları kontrol edin.

❏ Orijinalin düzgün yerleştirildiğini kontrol edin.

- ❏ Net metin içeren orijinal kullanın. Aşağıdaki orijinal türlerinde metin tanıma azalabilir.
	- ❏ Birçok kez kopyalanmış orijinaller
	- ❏ Faks ile alınan orijinaller (düşük çözünürlüklerde)
	- ❏ Harf aralığı veya satır aralığı çok küçük olan orijinaller
	- ❏ Cetvelli çizgiler veya altyazılı metin içeren orijinaller
	- ❏ El yazısı metin içeren orijinaller
	- ❏ Kırışıklık içeren orijinaller
- ❏ Makbuzlar gibi termal kâğıttan üretilmiş kâğıt türü, eskime veya sürtünme nedeniyle bozulabilir. Bunları en kısa sürede tarayın.
- ❏ Microsoft® Office veya **Aranabilir PDF** dosyalarına kaydederken, doğru dillerin seçildiğini kontrol edin.

### **Hareli Desenler (Ağ Benzeri Gölgeler) Görünüyor**

Orijinal malzeme basılı bir belgeyse, taranan görüntüde hareli desenler (ağ benzeri gölgeler) görülebilir.

❏ **Moiré Giderme** öğesinin Epson Scan 2 penceresinde seçildiğini kontrol edin. Document Capture Pro kullanırken pencereyi **Tarama Ayarları** ekranında **Ayrıntılı Ayarlar** düğmesine basarak açabilirsiniz. **Gelişmiş Ayarlar** sekmesi > **Moiré Giderme** öğesini tıklatın.

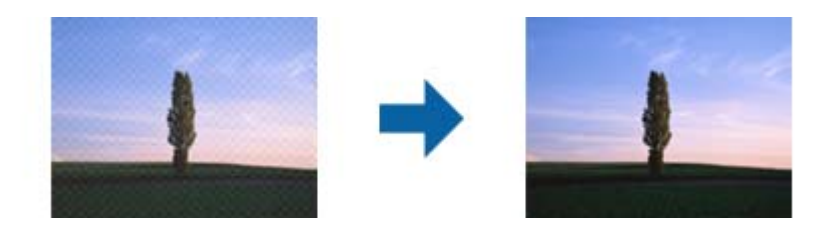

❏ Çözünürlüğü değiştirip tekrar tarayın.

### **Belge Camında Doğru Alan Taranamıyor**

- ❏ Orijinalin, hizalama işaretlerine göre düzgün yerleştirildiğinden emin olun.
- ❏ Kırpmadan kaçınmak için taranan görüntünün kenarı eksikse orijinali belge camının yatay ve dikey kenarlarından 3 mm'den (0,12 inç) öteye taşıyın.

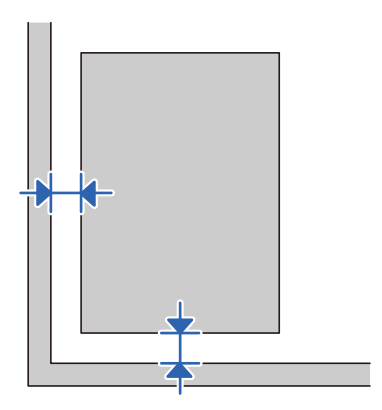

#### **İlgili Bilgi**

◆ ["Tarayıcıyı Temizleme" sayfa 50](#page-49-0)

### **Orijinalin Boyutu Otomatik Algılandığında Orijinalin Kenarı Taranmıyor**

Orijinale bağlı olarak, orijinalin boyutu otomatik olarak algılanırken orijinalin kenarı taranamayabilir.

❏ Epson Scan 2 penceresinde **"Otomatik" Boyut için Kenar Payları** öğesini ayarlayın. Document Capture Pro kullanırken pencereyi **Tarama Ayarları** ekranında **Ayrıntılı Ayarlar** düğmesine basarak açabilirsiniz.

**Ana Ayarlar** sekmesi > **Belge Boyutu** > **Ayarlar** öğesini tıklatın. **Belge Boyutu Ayarları** ekranında, **"Otomatik" Boyut için Kenar Payları** öğesini ayarlayın.

❏ Orijinale bağlı olarak, **Otomatik Algıla** özelliği kullanılırken orijinalin alanı düzgün algılanmayabilir. **Belge Boyutu** listesinden Uygun orijinal boyutunu seçin.

*Not:*

*Taramak istediğiniz orijinalin boyutu listede değilse boyutu Epson Scan 2 penceresinde manüel olarak oluşturun. Document Capture Pro kullanırken pencereyi Tarama Ayarları ekranında Ayrıntılı Ayarlar düğmesine basarak açabilirsiniz.*

*Ana Ayarlar sekmesi > Belge Boyutu öğesini tıklatın ve sonra Özelleştir öğesini seçin.*

### **Taranan Görüntüdeki Sorunlar Çözülemiyor**

Tüm çözümleri denediyseniz ve sorunu çözemediyseniz, Epson Scan 2 ayarlarını Epson Scan 2 Utility'yi kullanarak başlatın.

#### *Not:*

*Epson Scan 2 Utility, Epson Scan 2 ile gelen bir uygulamadır.*

1. Epson Scan 2 Utility öğesini başlatın.

❏ Windows 10/Windows Server 2019/Windows Server 2016

Başlat düğmesini tıklatın ve sonra **EPSON** > **Epson Scan 2 Utility** öğesini seçin.

❏ Windows 8.1/Windows 8/Windows Server 2012 R2/Windows Server 2012

Arama kutusuna uygulama adını girin ve ardından görüntülenen simgeyi seçin.

❏ Windows 7/Windows Vista/Windows XP/Windows Server 2008 R2/Windows Server 2008/Windows Server 2003 R2/Windows Server 2003

Başlat düğmesini tıklatın ve sonra **Tüm Programlar** veya **Programlar** > **EPSON** > **Epson Scan 2** > **Epson Scan 2 Utility** öğesini seçin.

❏ Mac OS

**Git** > **Uygulamalar** > **Epson Software** > **Epson Scan 2 Utility** öğesini seçin.

- 2. **Diğer** sekmesini seçin.
- 3. **Sıfırla** öğesini tıklatın.

#### *Not:*

*Başlatma sorunu çözemezse, Epson Scan 2 yüklemesini kaldırın ve yeniden yükleyin.*

## **Uygulama Yükleme ve Yüklemeyi Kaldırma**

### **Uygulamalarınızı Kaldırma**

Bazı sorunları çözmek için veya işletim sisteminizi yükselttiğinizde, uygulamalarınızı kaldırıp yeniden kurmanız gerekebilir. Bilgisayarınızda yönetici olarak oturum açın. Bilgisayarınız sorarsa, yönetici şifresini girin.

### **Windows İçin Uygulamalarınızı Kaldırma**

- 1. Tüm çalışan uygulamaları kapatın.
- 2. Tarayıcının bilgisayarla olan bağlantısını kesin.
- 3. Denetim Masası'nı açın:
	- ❏ Windows 10/Windows Server 2019/Windows Server 2016

Başlat düğmesini tıklatın ve sonra **Windows Sistemi** > **Denetim Masası** öğesini seçin.

❏ Windows 8.1/Windows 8/Windows Server 2012 R2/Windows Server 2012

**Masaüstü** > **Ayarlar** > **Denetim Masası** öğelerini seçin.

❏ Windows 7/Windows Vista/Windows XP/Windows Server 2008 R2/Windows Server 2008/Windows Server 2003 R2/Windows Server 2003

Başlat düğmesine tıklayıp **Denetim Masası**'nı seçin.

- 4. **Program kaldır** (ya da **Program Ekle veya Kaldır**) kısmını açın:
	- ❏ Windows 10/Windows 8.1/Windows 8/Windows 7/Windows Vista/Windows Server 2019/Windows Server 2016/Windows Server 2012 R2/Windows Server 2012/Windows Server 2008 R2/Windows Server 2008

**Programlar** kategorisinden **Program kaldır** seçeneğini seçin.

❏ Windows XP/Windows Server 2003 R2/Windows Server 2003

**Program Ekle veya Kaldır** öğesine tıklayın.

- 5. Kaldırmak istediğiniz uygulamayı seçin.
- 6. Uygulamaları kaldırın:
	- ❏ Windows 10/Windows 8.1/Windows 8/Windows 7/Windows Vista/Windows Server 2019/Windows Server 2016/Windows Server 2012 R2/Windows Server 2012/Windows Server 2008 R2/Windows Server 2008

**Kaldır/Değiştir** ya da **Kaldır** öğesine tıklayın.

❏ Windows XP/Windows Server 2003 R2/Windows Server 2003

**Değiştir/Kaldır** ya da **Kaldır** öğesine tıklayın.

#### *Not:*

*Kullanıcı Hesabı Denetimi penceresi görüntülenirse Devam düğmesini tıklatın.*

7. Ekrandaki talimatları izleyin.

*Not:*

*Bilgisayarınızı yeniden başlatmanızı isteyen bir mesaj görülebilir. Görüntülenirse, Bilgisayarımı şimdi yeniden başlatmak istiyorum seçeneğinin işaretli olduğundan emin olup Son düğmesini tıklatın.*

### <span id="page-69-0"></span>**Mac OS için Uygulamalarınızı Kaldırma**

#### *Not:*

*EPSON Software Updater uygulamasını yüklediğinizden emin olun.*

1. EPSON Software Updater uygulamasını kullanarak Program Kaldırıcıyı indirin.

Program Kaldırıcıyı bir kez indirdiğinizde, uygulamayı her kaldırdığınızda tekrar indirmeniz gerekmez.

- 2. Tarayıcının bilgisayarla olan bağlantısını kesin.
- 3. Tarayıcı sürücüsünü kaldırmak için Apple menüsünden **Sistem Tercihleri** > **Yazıcılar ve Tarayıcılar** (veya **Yazdır ve Tara**, **Yazdırma ve Faksla**) öğesini seçin ve sonra tarayıcıyı etkin tarayıcı listesinden kaldırın.
- 4. Tüm çalışan uygulamaları kapatın.
- 5. **Git** > **Uygulamalar** > **Epson Software** > **Program Kaldırıcı** öğesini seçin.
- 6. Kaldırmak istediğiniz uygulamayı seçip Kaldır öğesini tıklatın.

#### c*Önemli:*

*Program Kaldırıcı, bilgisayardaki Epson tarayıcılara yönelik tüm sürücüleri kaldırır. Birden fazla Epson tarayıcı kullanıyor ve yalnızca bazı sürücüleri silmek istiyorsanız, önce tümünü silip, ardından gerekli tarayıcı sürücüsünü tekrar kurun.*

#### *Not:*

*Uygulama listesinde kaldırmak istediğiniz uygulamayı bulamazsanız, Program Kaldırıcıyı kullanarak kaldıramazsınız. Bu durumda, Git > Uygulamalar > Epson Software öğesini seçin, yüklemesini kaldırmak istediğiniz uygulamayı seçin ve sonra çöp sepeti simgesine sürükleyin.*

### **Uygulamalarınızı Yükleme**

Gerekli uygulamaları yüklemek için aşağıdaki adımları takip edin.

#### *Not:*

❏ *Bilgisayarınızda yönetici olarak oturum açın. Bilgisayarınız sorarsa, yönetici şifresini girin.*

❏ *Uygulamaları yeniden kurarken, önce kaldırmanız gerekir.*

- 1. Tüm çalışan uygulamaları kapatın.
- 2. Epson Scan 2 kurulumunu yaparken, tarayıcı ve bilgisayar bağlantısını geçici olarak kesin.

#### *Not:*

*Yapmanız istenene kadar tarayıcınızı ve bilgisayarınızı bağlamayın.*

3. Uygulamayı, aşağıdaki Web sitesinde bulunan talimatları takip ederek yükleyin.

#### [http://epson.sn](http://epson.sn/?q=2)

#### *Not:*

*Windows için, tarayıcıyla birlikte gelen yazılım diskini kullanabilirsiniz.*

# **Teknik Özellikler**

# **Genel Tarayıcı Özellikleri**

#### *Not:*

*Teknik özelliklerde bildirimde bulunmaksızın değişiklik yapılabilir.*

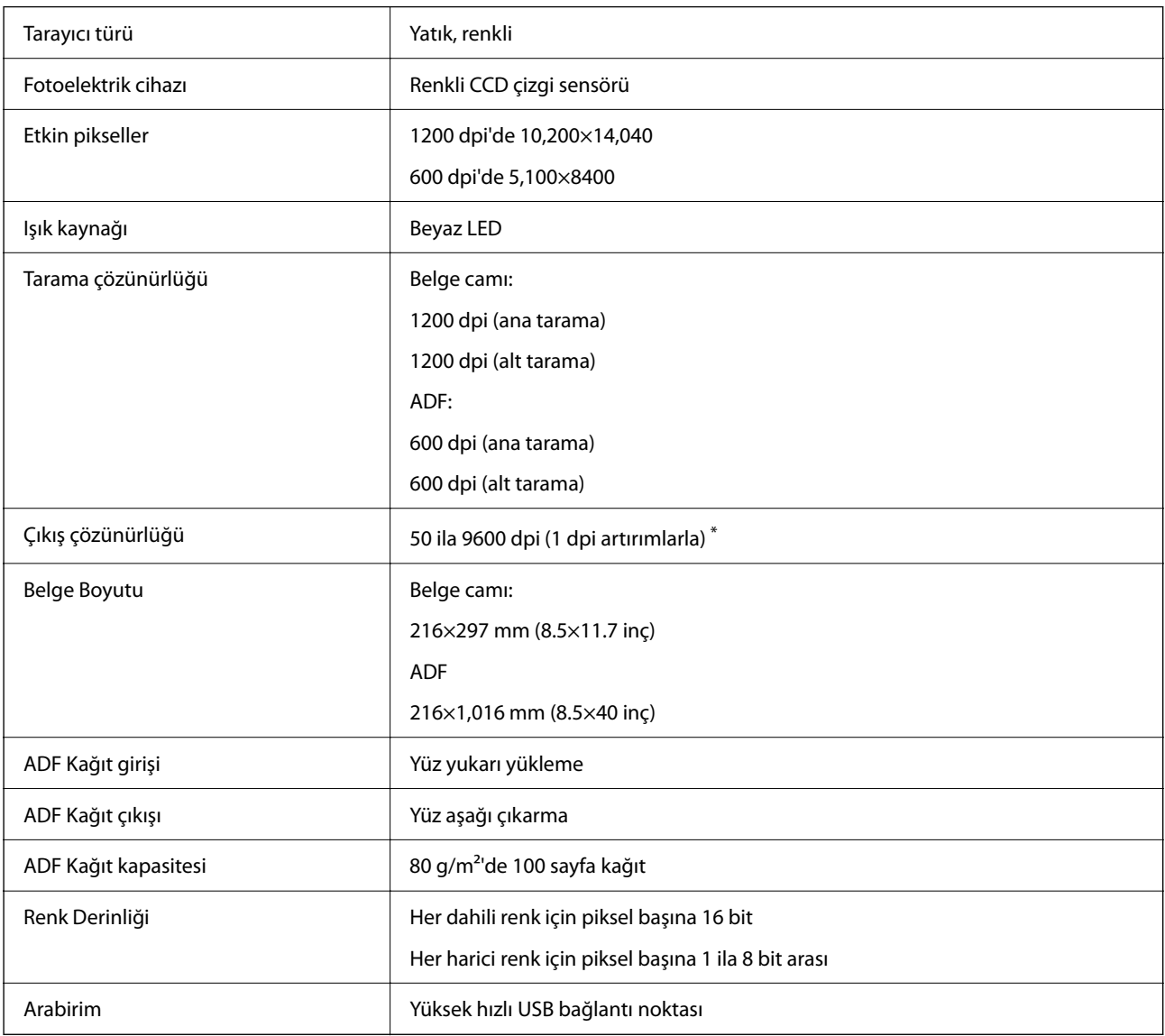

#### *Not:*

*İsteğe bağlı optik çözünürlük, ISO 14473 tanımı kullanan CCD öğelerinin maksimum tarama çözünürlüğüdür. ISO 14473, optik çözünürlüğü tarama sensörünün temel örnekleme hızı olarak tanımlar.*

# **Boyutlar ve Ağırlık Özellikleri**

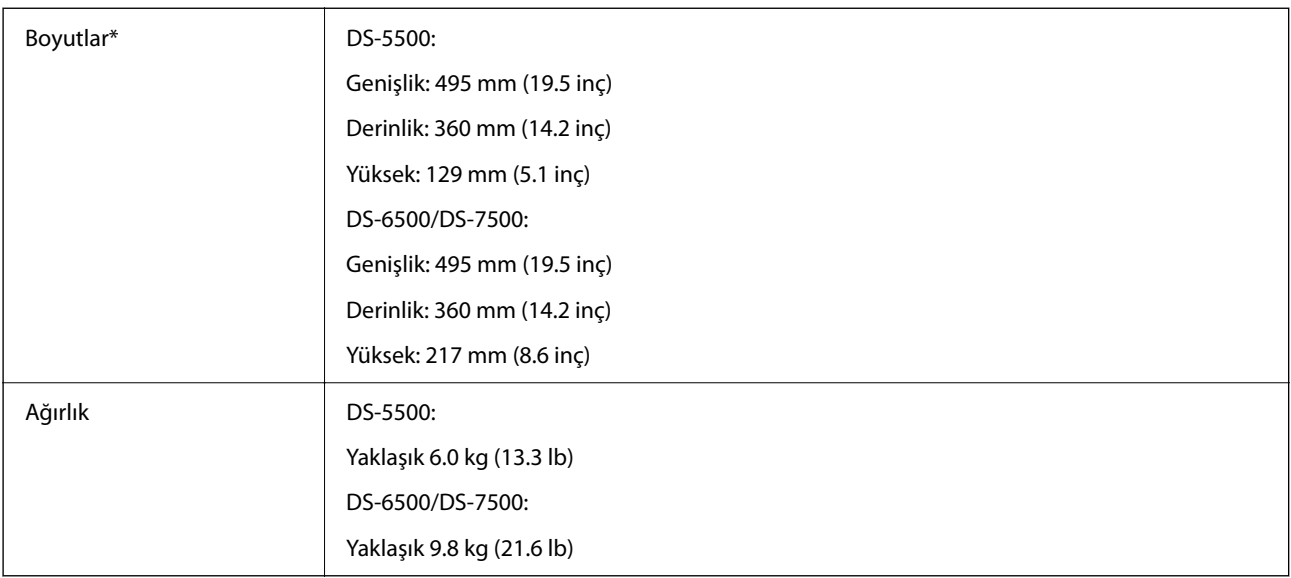

\* Çıkıntılı parçalar ve giriş tepsisi olmadan.

# **Elektrik Özellikleri**

### **Tarayıcı Elektrik Özellikleri**

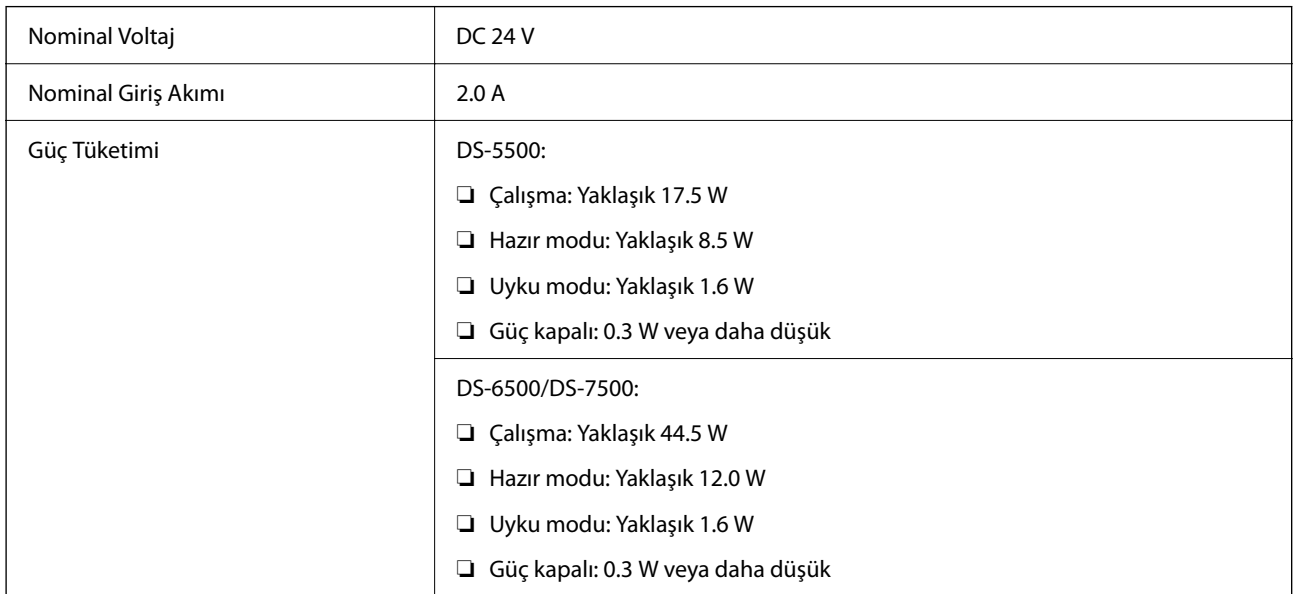

### **AC Adaptörü Elektrik Özellikleri**

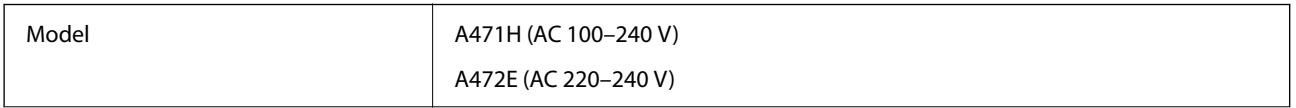
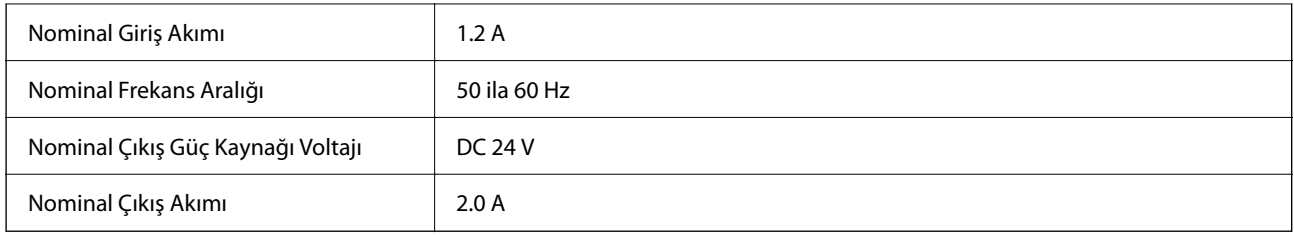

## **Çevresel Özellikler**

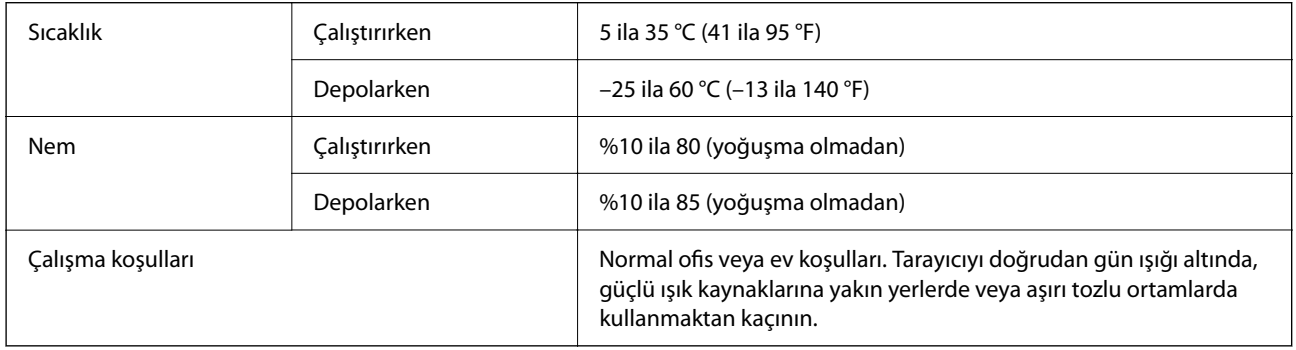

## **Sistem Gereksinimleri**

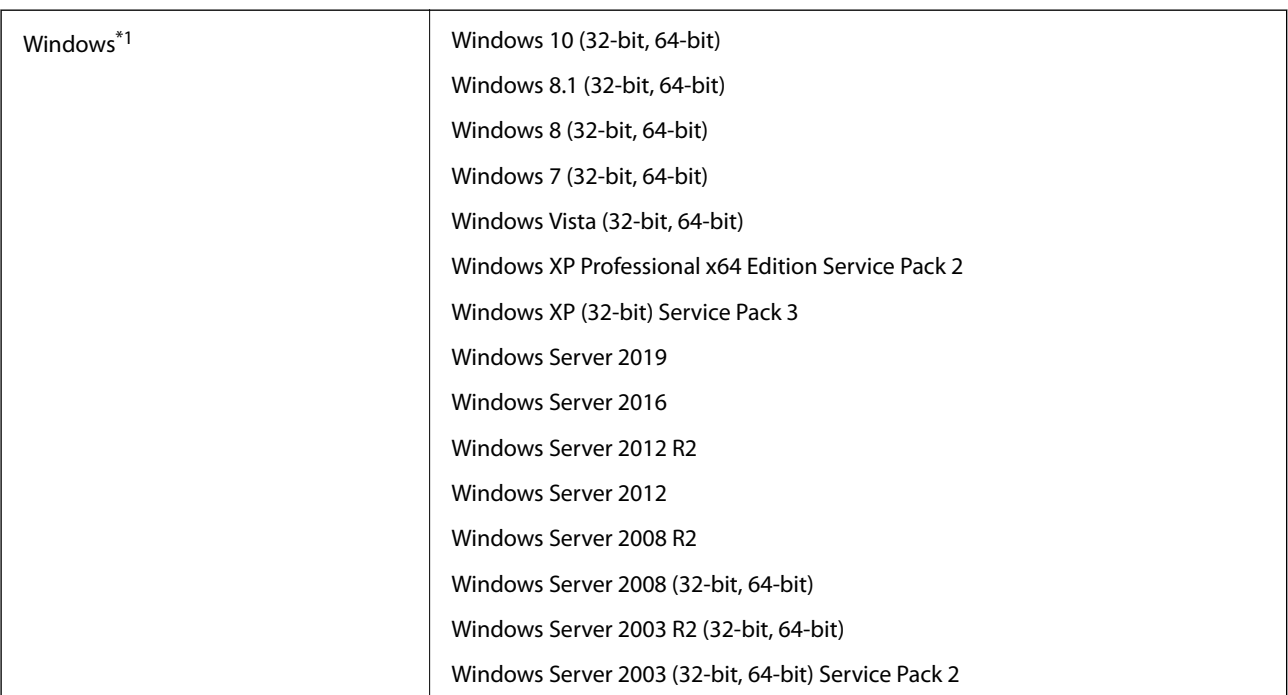

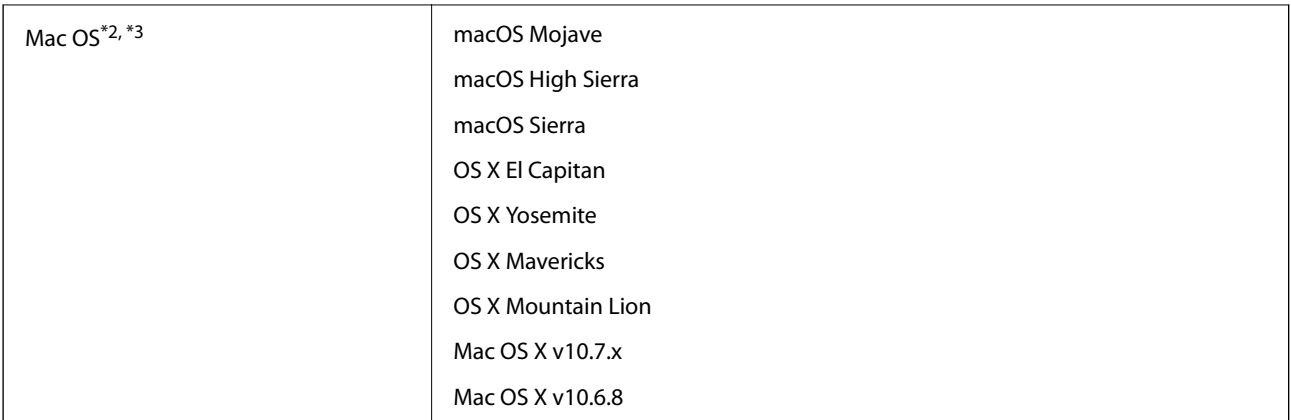

\*1 Document Capture Pro Windows Vista/Windows XP ve Windows Server'ı desteklemez.

\*2 Mac OS veya üstünde Hızlı Kullanıcı Geçişi desteklenmez.

\*3 Mac OS için UNIX Dosya Sistemini (UFS) desteklenmez.

# **Standartlar ve Onaylar**

## **Avrupa Modelleri İçin Standartlar ve Onaylar**

#### **Ürün**

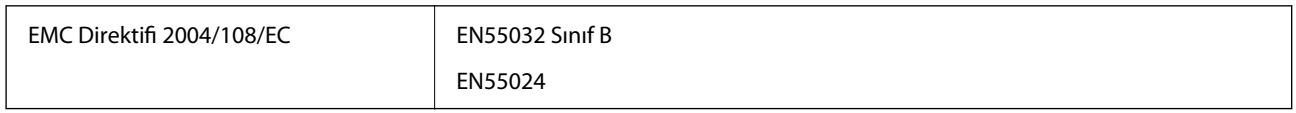

#### **AC adaptörü**

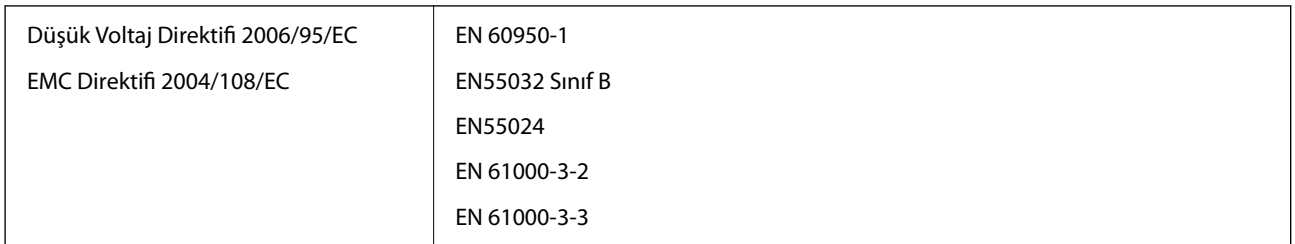

## **Avustralya Modelleri İçin Standartlar ve Onaylar**

#### **Ürün**

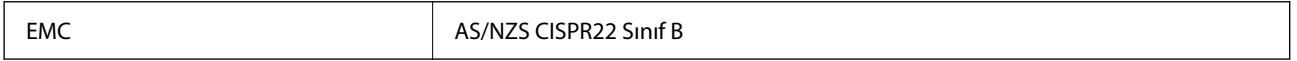

#### **AC adaptörü (A471H)**

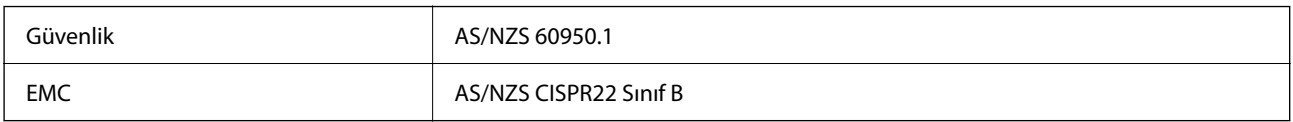

# **Nereden Yardım Alınır**

## **Teknik Destek Web Sitesi**

Daha fazla yardıma ihtiyaç duyarsanız, aşağıda gösterilen Epson destek web sitesini ziyaret edin. Ülkenizi veya bölgenizi seçin ve yerel Epson web sitesinin destek bölümüne girin. Siteden en güncel sürücüler, SSS, kılavuzlar ve diğer yüklemeler de indirilebilir.

<http://support.epson.net/>

<http://www.epson.eu/support> (Avrupa)

Epson ürününüz doğru çalışmıyorsa ve sorunu çözemiyorsanız, yardım için Epson destek hizmetlerine başvurun.

## **Epson Desteğe Başvurma**

### **Epson'a Başvurmadan Önce**

Epson ürününüz doğru çalışmıyorsa ve ürün kılavuzlarındaki sorun giderme bilgilerini kullanarak sorunu çözemiyorsanız, yardım için Epson destek hizmetlerine başvurun. Bölgenizdeki Epson desteği aşağıdaki listede bulunmuyorsa, ürünü satın aldığınız bayi ile irtibat kurun.

Aşağıdaki bilgileri vermeniz durumunda Epson desteği size çok daha hızlı yardımcı olacaktır:

❏ Ürün seri numarası

(Seri numarası etiketi genelde ürünün arka kısmında bulunur.)

- ❏ Ürün modeli
- ❏ Ürün yazılımı sürümü

(**Hakkında**, **Sürüm Bilgisi** öğesine veya ürün yazılımında benzer bir düğmeye tıklayın.)

- ❏ Bilgisayarınızın markası ve modeli
- ❏ Bilgisayarınızdaki işletim sisteminin adı ve sürümü
- ❏ Normal olarak ürünle birlikte kullandığınız yazılım uygulamalarının adları ve sürümleri

#### *Not:*

*Ürüne bağlı olarak, faks ve/veya ağ ayarları için çevirme listesi verileri, ürünün belleğinde depolanabilir. Ürünün bozulması veya tamir edilmesi sırasında veriler ve/veya ayarlar kaybolabilir. Epson, garanti süresi içinde bile herhangi bir veri kaybından, verilerin ve/veya ayarların yedeklenmesinden veya geri yüklenmesinden sorumlu tutulamaz. Verilerinizi kendinizin yedeklemenizi veya not almanızı öneririz.*

### **Avrupa'daki Kullanıcılar için Yardım**

Epson desteğiyle irtibat bilgileri için Tüm Avrupa Garanti Belgesine bakınız.

### **Tayvan'daki Kullanıcılar İçin Yardım**

Bilgi, destek ve hizmetler için:

#### **World Wide Web**

#### [http://www.epson.com.tw](http://www.epson.com.tw/)

Ürün özellikleri hakkında bilgi, indirilebilir sürücüler ve ürünlerle ilgili sorular mevcuttur.

#### **Epson Yardım Masası**

Telefon: +886-2-80242008

Yardım Masası ekibimiz size, aşağıdaki konular için telefonda yardımcı olabilir:

- ❏ Satış ile ilgili sorular ve ürün bilgileri
- ❏ Ürün kullanımıyla ilgili sorular ya da sorunlar
- ❏ Onarım hizmeti ve garanti ile ilgili sorular

#### **Onarım servis merkezi:**

<http://www.tekcare.com.tw/branchMap.page>

TekCare şirketi, Epson Taiwan Technology & Trading Ltd. için yetkili servis merkezidir.

### **Avustralya'daki Kullanıcılar için Yardım**

Epson Avustralya, size yüksek seviyede müşteri hizmeti sunmak için çalışmaktadır. Ürün kılavuzlarına ek olarak, bilgi almanız için aşağıdaki kaynakları sunuyoruz:

#### **İnternet URL'si**

#### [http://www.epson.com.au](http://www.epson.com.au/)

Epson Avustralya World Wide Web sayfalarına erişim. Ara sıra gezinme için modemi buraya getirmeye değer! Site, sürücüler için bir indirme bölümü, Epson iletişim noktaları, yeni ürün bilgileri ve teknik destek (e-posta) sağlamaktadır.

#### **Epson Yardım Masası**

Telefon: 1300-361-054

Epson Yardım Masası, müşterilerimizin bilgiye ulaşmasını sağlamak için sunulan son bir önlemdir. Yardım Masasındaki operatörler, Epson ürününüzü kurma, yapılandırma ve çalıştırma konusunda yardımcı olabilir. Satış Öncesi Yardım Masası personeli yeni Epson ürünleri hakkındaki belgeleri sunabilir ve en yakın bayi ya da servis acentesinin yeri hakkında bilgi verebilir. Çok çeşitli soruların cevapları burada verilmektedir.

Aradığınız zaman, ilgili tüm bilgilerin yanınızda olması gerekir. Ne kadar çok bilgi hazırlarsanız, sorununuzu o kadar hızlı çözebiliriz. Bu bilgiler, Epson ürün kılavuzlarını, bilgisayar türünü, işletim sistemini, uygulama programlarını ve gerekli olduğunu düşündüğünüz bilgileri içermektedir.

#### **Ürünün Taşınması**

Epson, ürün ambalajının ileride nakliye sırasında kullanılmak üzere saklanmasını önerir.

### **Singapur'daki Kullanıcılar için Yardım**

Epson Singapur'un sunduğu bilgi kaynakları, destek ve hizmetleri aşağıda verilmektedir:

#### **World Wide Web**

#### [http://www.epson.com.sg](http://www.epson.com.sg/)

Ürün özellikleriyle ilgili bilgiler, indirilebilen sürücüler, Sık Sorulan Sorular (SSS), Satış ile İlgili Sorular ve e-posta ile Teknik Destek mevcuttur.

#### **Epson Yardım Masası**

Ücretsiz Telefon: 800-120-5564

Yardım Masası ekibimiz size, aşağıdaki konular için telefonda yardımcı olabilir:

- ❏ Satış ile ilgili sorular ve ürün bilgileri
- ❏ Ürün kullanım soruları ve sorun giderme
- ❏ Onarım hizmeti ve garanti ile ilgili sorular

### **Tayland'daki Kullanıcılar için Yardım**

Bilgi, destek ve hizmetler için:

#### **World Wide Web**

#### [http://www.epson.co.th](http://www.epson.co.th/)

Ürün özellikleriyle ilgili bilgiler, indirilebilen sürücüler, Sık Sorulan Sorular (SSS), e-posta mevcuttur.

#### **Epson Çağrı Merkezi**

Telefon: 66-2685-9899 E-posta: support@eth.epson.co.th Çağrı Merkezi ekibimiz size, aşağıdaki konular için telefonda yardımcı olabilir: ❏ Satış ile ilgili sorular ve ürün bilgileri ❏ Ürün kullanımıyla ilgili sorular ya da sorunlar

❏ Onarım hizmeti ve garanti ile ilgili sorular

### **Vietnam'daki Kullanıcılar için Yardım**

Bilgi, destek ve hizmetler için:

#### **Epson Servis Merkezi**

65 Truong Dinh Street, District 1, Ho Chi Minh City, Vietnam. Telefon (Ho Chi Minh Şehri): 84-8-3823-9239, 84-8-3825-6234 29 Tue Tinh, Quan Hai Ba Trung, Hanoi City, Vietnam Telefon (Hanoi Şehri): 84-4-3978-4785, 84-4-3978-4775

### **Endonezya'daki Kullanıcılar için Yardım**

Bilgi, destek ve hizmetler için:

#### **World Wide Web**

#### [http://www.epson.co.id](http://www.epson.co.id/)

- ❏ Ürün özellikleri hakkında bilgi, indirme sürücüleri
- ❏ Sık Sorulan Sorular (SSS), Satış ile İlgili Sorular, e-posta ile soru sorma

#### **Epson Yardım Hattı**

Telefon: +62-1500-766

Faks: +62-21-808-66-799

Yardım Hattı ekibimiz size, aşağıdaki konular için telefonda veya faksla yardımcı olabilir:

- ❏ Satış ile ilgili sorular ve ürün bilgileri
- ❏ Teknik destek

#### **Epson Servis Merkezi**

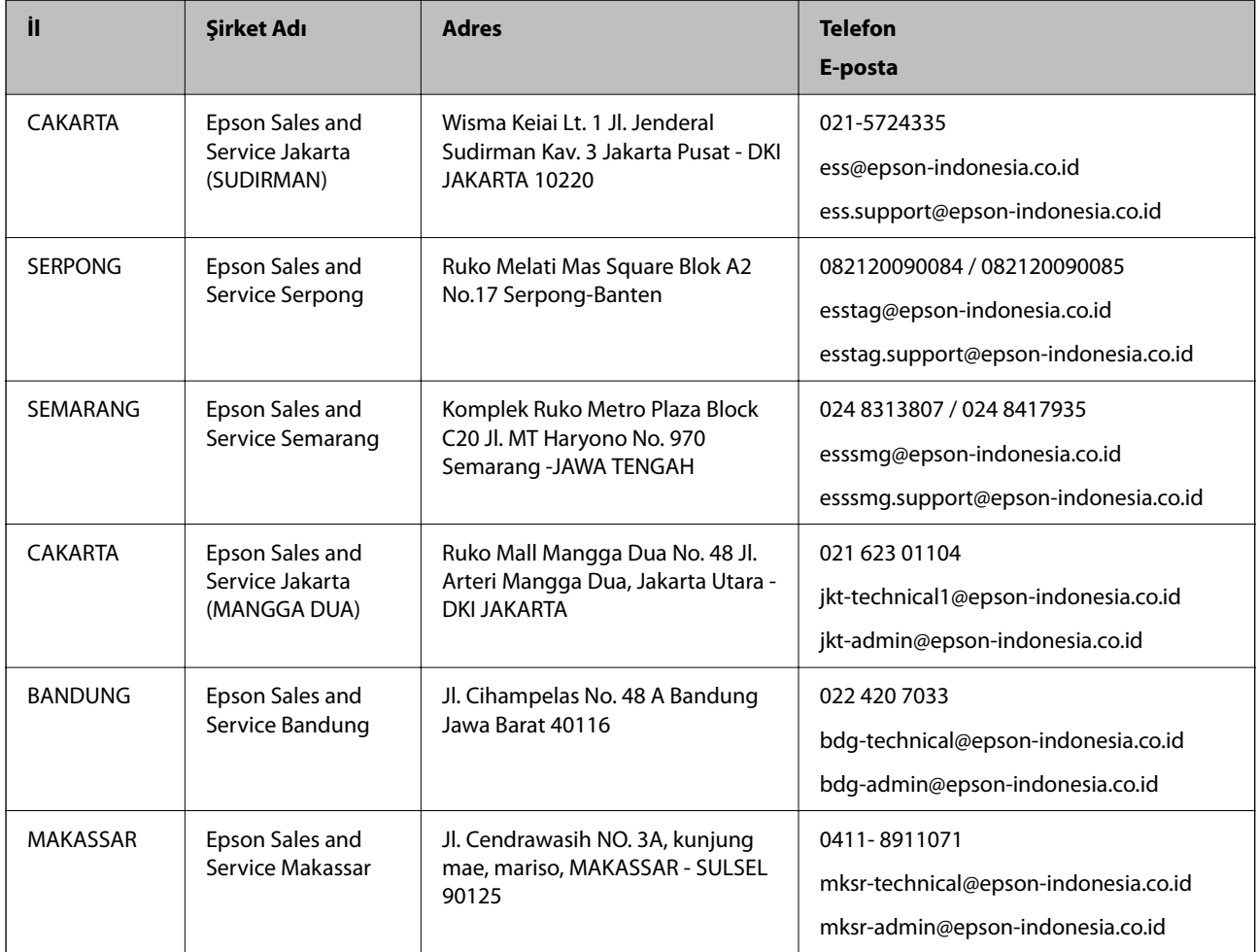

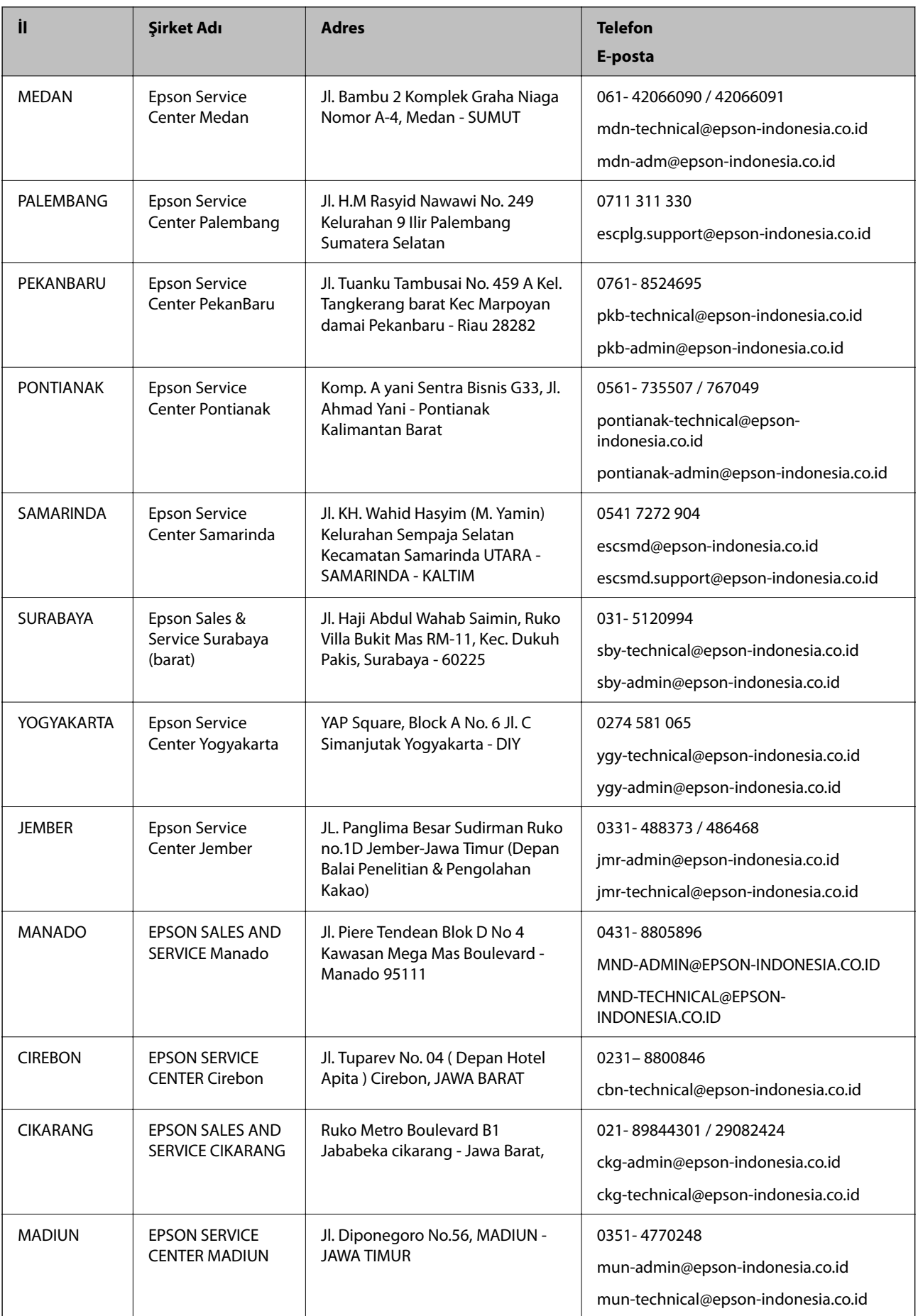

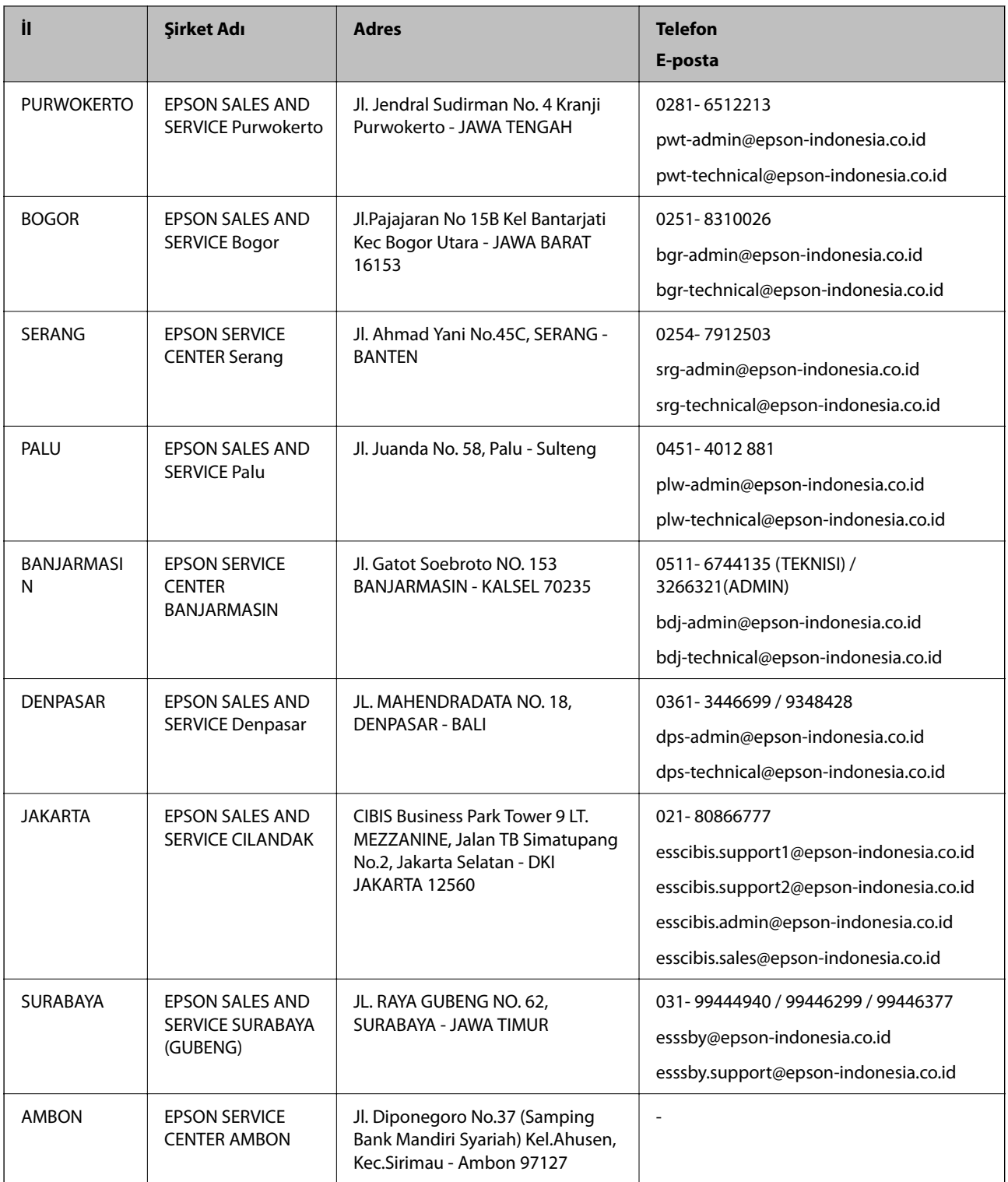

Burada listelenmeyen diğer şehirler için şu Yardım Hattını arayın: 08071137766.

### **Hong Kong'daki Kullanıcılar için Yardım**

Teknik destek almak ve diğer satış sonrası hizmetler için, kullanıcılar Epson Hong Kong Limited'le irtibat kurabilir.

#### **İnternet Ana Sayfası**

#### [http://www.epson.com.hk](http://www.epson.com.hk/)

Epson Hong Kong, kullanıcılara aşağıdaki konularda bilgi vermek için internette Çince ve İngilizce dillerinde yerel bir ana sayfa hazırlamıştır:

❏ Ürün bilgileri

- ❏ Sık Sorulan Sorulara (SSS) cevaplar
- ❏ Epson ürün sürücülerinin en son sürümleri

#### **Teknik Destek Yardım Hattı**

Ayrıca, aşağıdaki telefon ve faks numaralarından teknik personelimizle irtibat kurabilirsiniz:

Telefon: 852-2827-8911

Faks: 852-2827-4383

### **Malezya'daki Kullanıcılar için Yardım**

Bilgi, destek ve hizmetler için:

#### **World Wide Web**

[http://www.epson.com.my](http://www.epson.com.my/)

- ❏ Ürün özellikleri hakkında bilgi, indirme sürücüleri
- ❏ Sık Sorulan Sorular (SSS), Satış ile İlgili Sorular, e-posta ile soru sorma

#### **Epson Çağrı Merkezi**

Telefon: 1800-81-7349 (Ücretsiz Telefon)

- E-posta: websupport@emsb.epson.com.my
- ❏ Satış ile ilgili sorular ve ürün bilgileri
- ❏ Ürün kullanımıyla ilgili sorular ya da sorunlar
- ❏ Onarım hizmetleri ve garantiyle ilgili sorular

#### **Merkez Ofis**

Telefon: 603-56288288 Faks: 603-5628 8388/603-5621 2088

### **Hindistan'daki Kullanıcılar için Yardım**

Bilgi, destek ve hizmetler için:

#### **World Wide Web**

#### [http://www.epson.co.in](http://www.epson.co.in/)

Ürün özellikleri hakkında bilgi, indirilebilir sürücüler ve ürünlerle ilgili sorular sağlanır.

#### **Yardım hattı**

- ❏ Hizmet, ürün bilgileri ve sarf malzemelerinin siparişi (BSNL Hatları) Ücretsiz telefon: 18004250011 Pazartesi - Cumartesi günleri saat 9:00 - 18:00 arasında erişilebilir (Resmi tatiller hariç)
- ❏ Hizmet (CDMA ve Mobil Kullanıcılar)

Ücretsiz telefon: 186030001600

Pazartesi - Cumartesi günleri saat 9:00 - 18:00 arasında erişilebilir (Resmi tatiller hariç)

### **Filipinler'deki Kullanıcılar için Yardım**

Kullanıcılar, teknik destek ve satış sonrası diğer hizmetler için aşağıdaki telefon, faks numaralarından ve e-posta adresinden Epson Philippines Corporation'a ulaşabilir:

#### **World Wide Web**

#### [http://www.epson.com.ph](http://www.epson.com.ph/)

Ürün özellikleriyle ilgili bilgiler, indirme sürücüleri, Sık Sorulan Sorular (SSS) ve E-posta ile Soru Sorma mevcuttur.

#### **Epson Filipinler Müşteri Hizmetleri**

Ücretsiz Telefon: (PLDT) 1-800-1069-37766

Ücretsiz Telefon: (Dijital) 1-800-3-0037766

Metro Manila: (632) 8441 9030

Web Sitesi: <https://www.epson.com.ph/contact>

E-posta: customercare@epc.epson.com.ph

Pazartesi - Cumartesi günleri saat 9:00 - 18:00 arasında erişilebilir (Resmi tatiller hariç)

Müşteri Hizmetleri ekibimiz size, aşağıdaki konular için telefonda yardımcı olabilir:

- ❏ Satış ile ilgili sorular ve ürün bilgileri
- ❏ Ürün kullanımıyla ilgili sorular ya da sorunlar
- ❏ Onarım hizmeti ve garanti ile ilgili sorular

#### **Epson Philippines Corporation**

Ana Hat: +632-706-2609 Faks: +632-706-2663